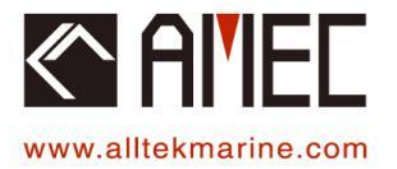

# CAMINO-701 - [AIS Class A]

# **INSTALLATION and OPERATION MANUAL**

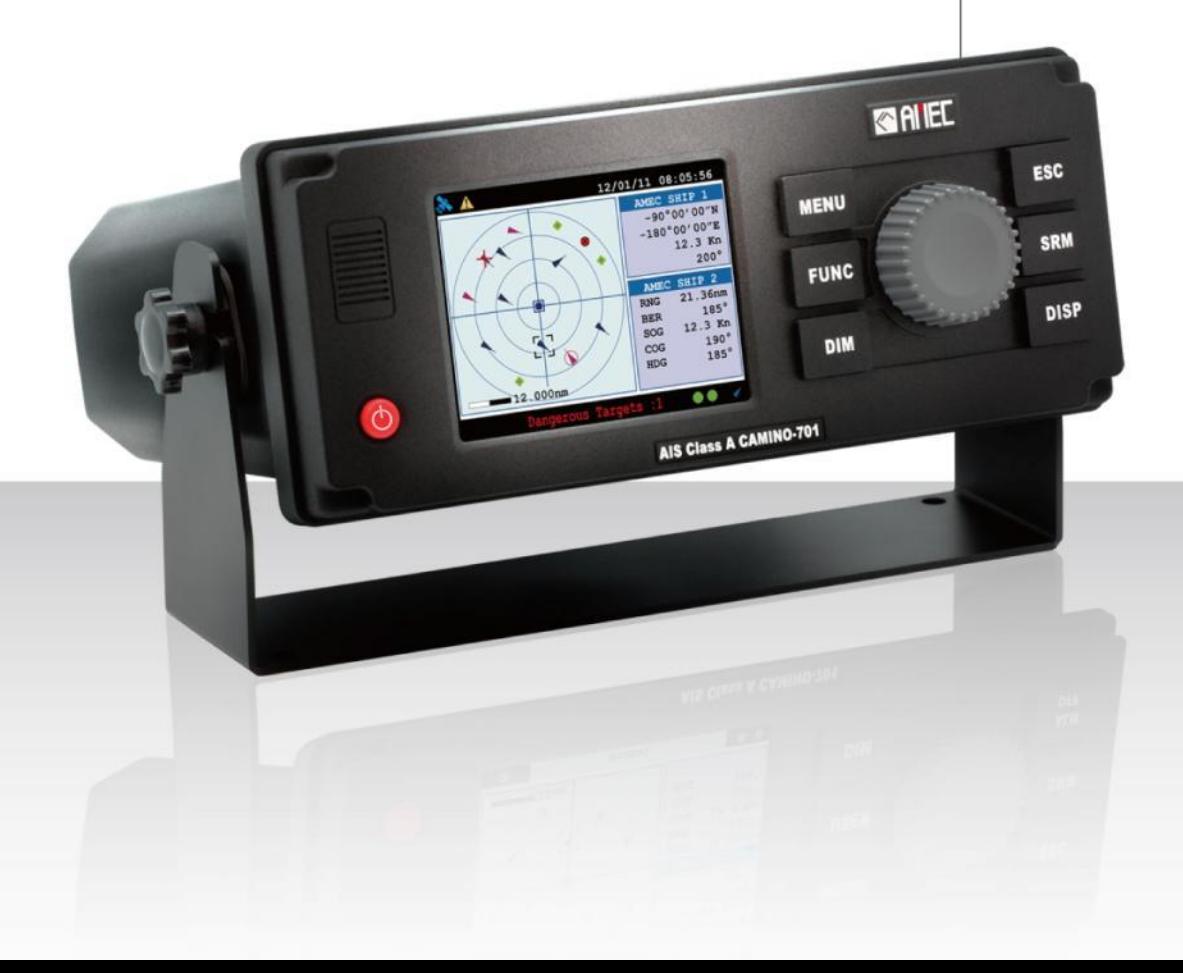

## **General Information**

## **i. Copyright**

The entire contents of this instruction manual, including any future updates, revisions, and modifications, shall remain the property of AMEC at all times. Unauthorized copies or reproduction of this manual, either in part or whole, in any form of print and electronic media, is prohibited. The contents herein can only be used for the intended purpose of this manual.

## **ii. Disclaimer**

AMEC is devoted to publish and maintain this product manual. As we continue to improve our AIS products to satisfy all customers' needs, information in this document is subject to change without notice. AMEC does not make any representations or warranties (implied or otherwise) regarding the accuracy and completeness of this document and shall in no event be liable for any loss of profit or any commercial damage, including but not limited to special, incidental, consequential, or other damage.

## **iii. Safety Warning**

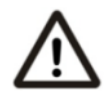

It is important to know that AIS is designed for the purpose of anti-collision and serves as a complement to navigation. It is not the absolute navigational equipment and does not replace any navigational system installed on board.

Any AIS device cannot guarantee monitoring and receiving signals from all vessels in the surroundings unless those vessels are equipped with AIS devices.

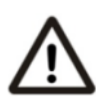

The coastline map in this transponder is neither verified nor approved by Hydrographic Authorities. It is not an Electronic Chart System and therefore should not be used for navigation. The information provided by the coastline map is for reference only and should be used together with other navigation sources and devices.

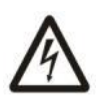

### **ELECTRICAL SHOCK HAZARD**

Improper disassemble or modification could cause electrical shocks, fire, or personal injury. Only qualified personnel could work on the interior of the equipment.

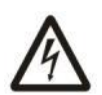

#### **MAKE SURE THE POWER SOURCE AND THE POWER INPUT ARE MATCH** Incorrect power sources will damage the equipment and may even result in fire.

Please ensure the correct power input on the adaptor before installation.

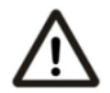

#### **AVOID DIRECT CONTACT WITH RAIN OR SPLASHING WATER**

Electrical shock or fire could be resulted if water leaks into the equipment.

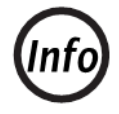

#### **NOTE/INFORMATION** Important notices and information will be noted in this Installation and Operation Manual

## **iv. Product Category**

This product is categorized as "protected" in accordance with the requirements as defined in IEC 60945.

# **v. Compass Safe Distance**

Safe distance to the transponder (and junction box) unit is: **Standard-magnetic-compass: 0.50 m Steering-magnetic-compass: 0.40 m**

## **vi. Hardware / Software Version**

Hardware version: A701-010 Software version: 1.0.6.23 The model name/number, hardware information, and firmware (software) version of the transponder can be identified through MKD at MENU/DIAGNOSTICS/VERSION. The software maintenance/upgrade of the transponder can be carried out on board via USB interface. The onboard documentation as described in Appendix C can be used to assist reflecting software maintenance records.

#### **vii. Manual Revision**

Version 1.10

#### **viii. Type Approval**

The AMEC CAMINO-701 AIS transponder complies with applicable international standards and is type approved in accordance with the European Marine Equipment **Directive.**

#### **ix. Declaration of Conformity**

Hereby, Alltek Marine Electronics Corp. (AMEC) declares that this CAMINO-701 is in compliance with the essential requirements and other relevant provisions of Directive 96/98/EC.

#### **x. Disposal Instruction**

Do not dispose of this device with unsorted waste.

Improper disposal may be harmful to the environment and human health. Please refer to your local waste authority for information on return and collection systems in your area.

#### **xi. Contact Information**

For sales, services, and technical supports, please contact your local AMEC representatives or Alltek Marine Electronics Corp at [www.alltekmarine.com](file:///C:/Users/LilyTseng/Desktop/手冊/CAMINO-701/更新中(V1.01)/www.alltekmarine.com) or [sales@alltekmarine.com](file:///C:/Users/LilyTseng/Desktop/手冊/CAMINO-701/更新中(V1.01)/sales@alltekmarine.com) or [service@alltekmarine.com](file:///C:/Users/LilyTseng/Desktop/手冊/CAMINO-701/更新中(V1.01)/service@alltekmarine.com)

## **Table of Contents**

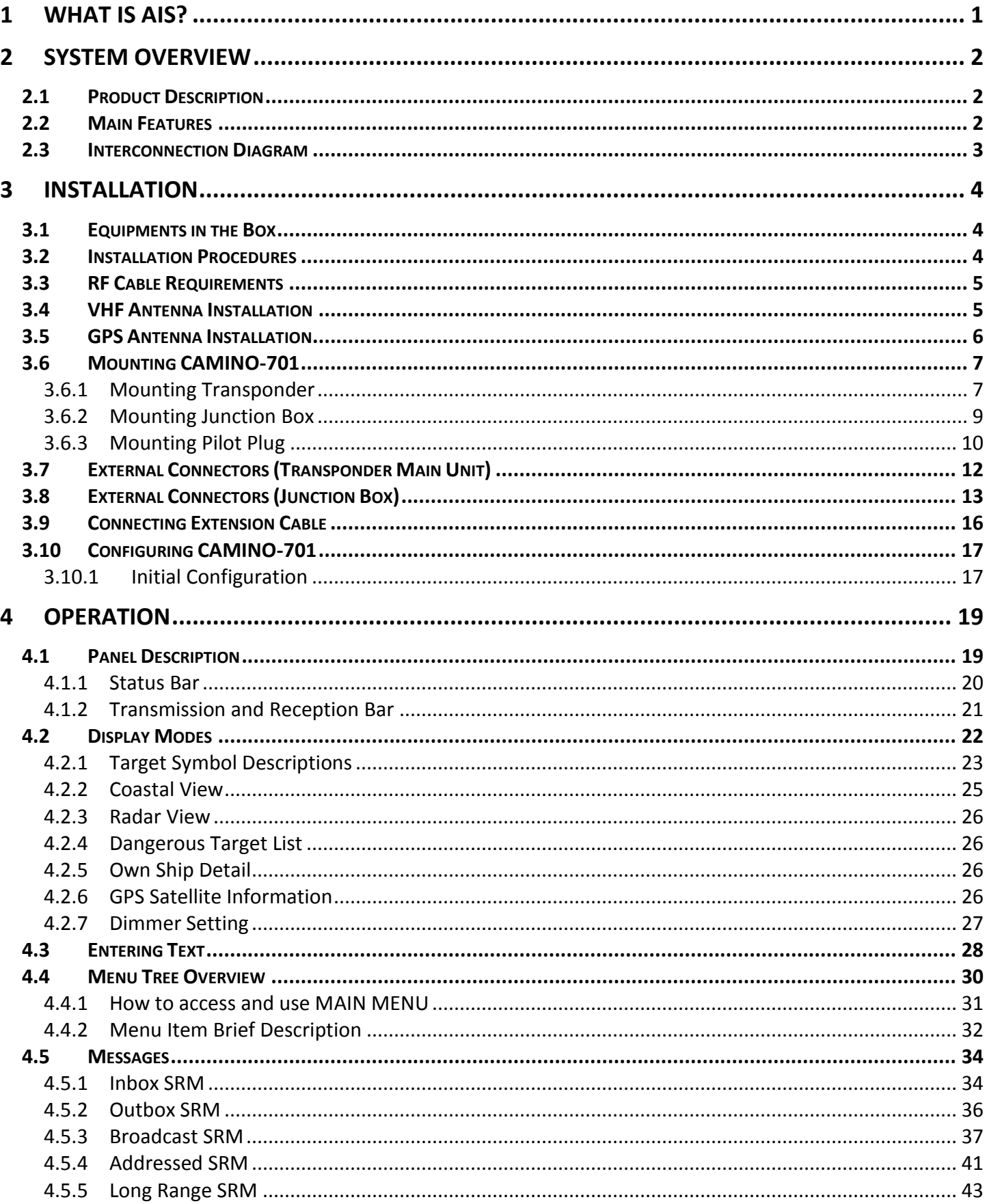

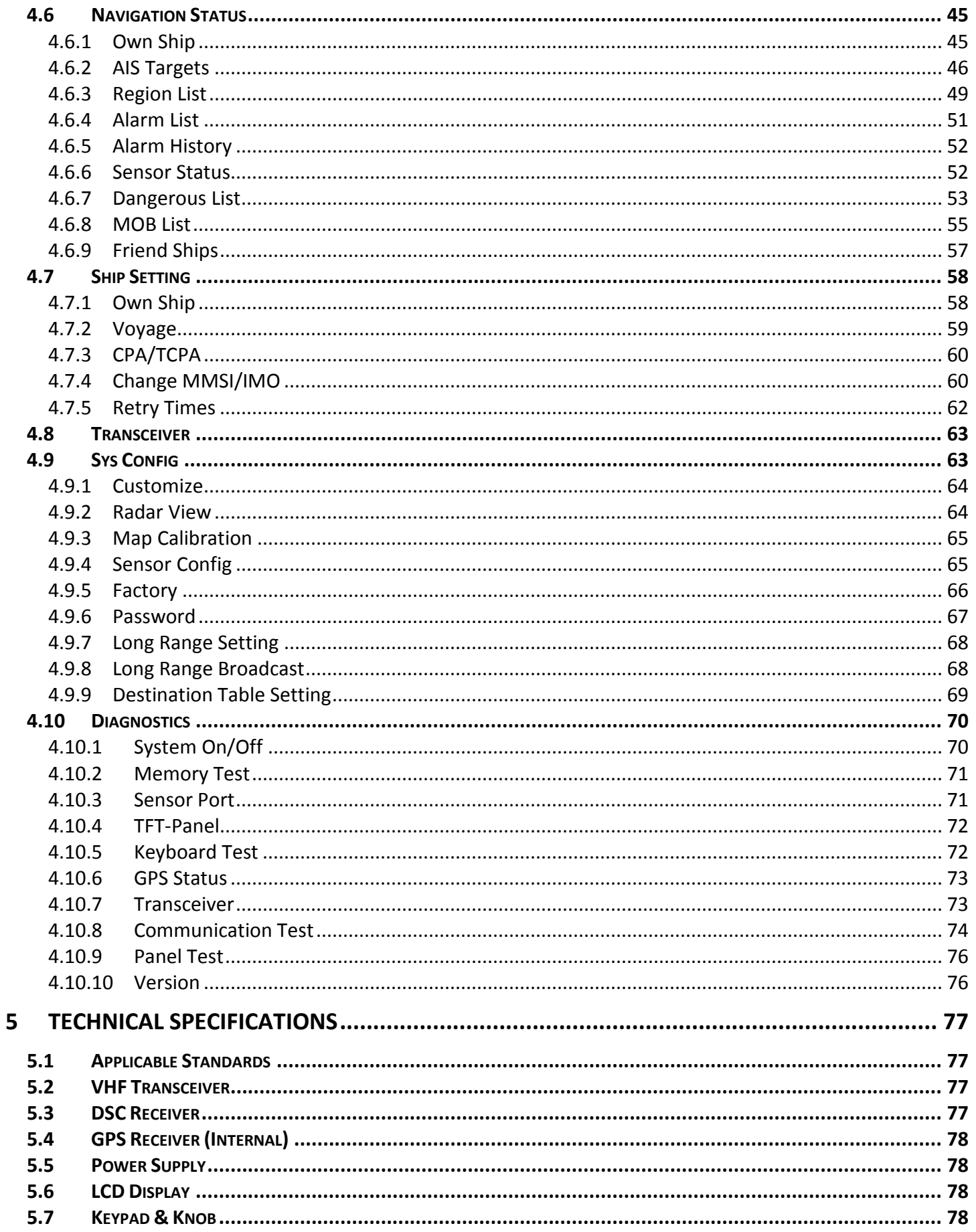

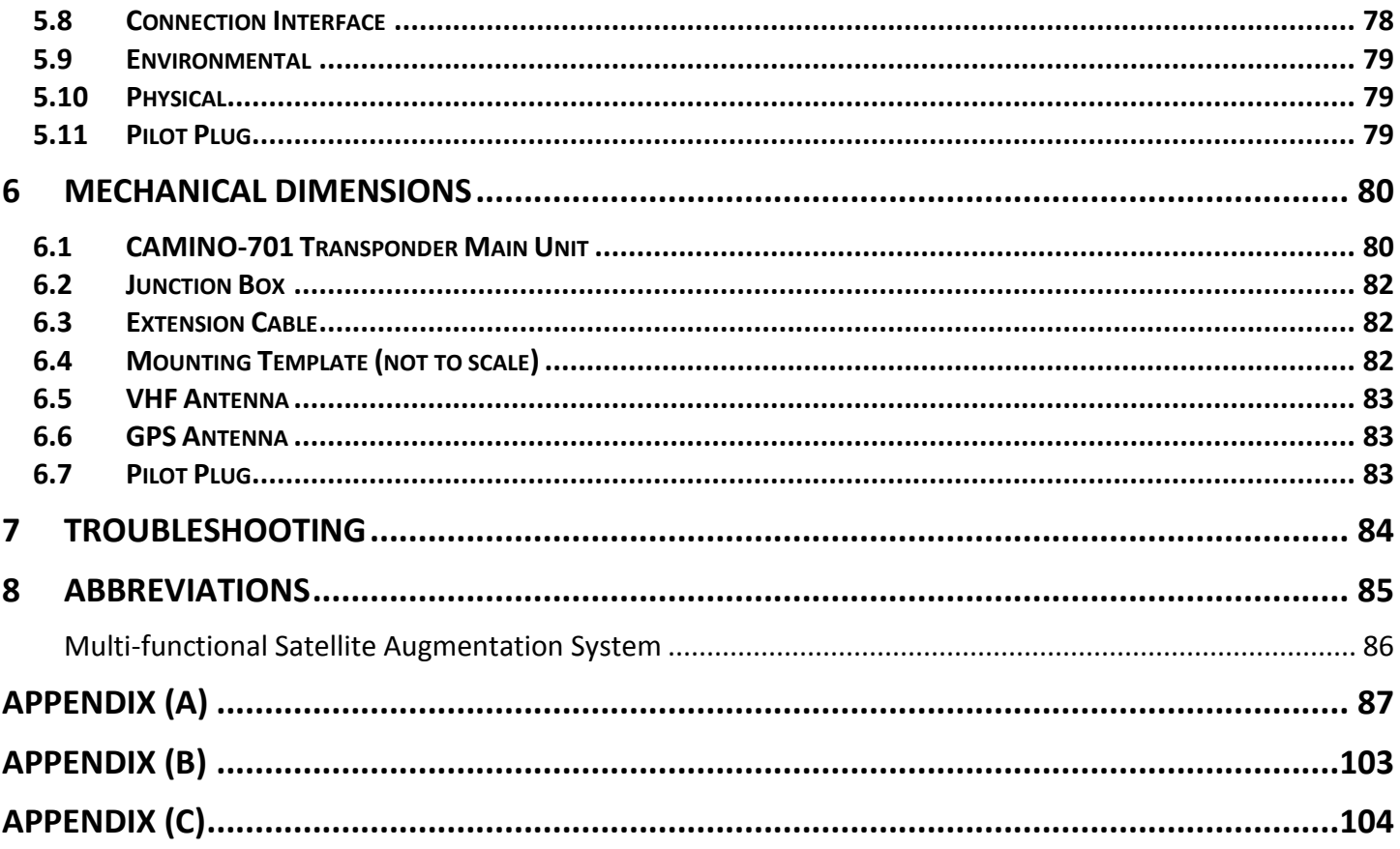

# <span id="page-6-0"></span>**1 WHAT IS AIS?**

The Automatic Identification System (AIS) is a Very High Frequency (VHF) radio broadcasting system that transfers packets of data over the VHF data link (VDL) and enables AIS equipped vessels and shore-based stations to exchange identification information and navigational data. Ships with AIS transponders continually transmit their ID, position, course, speed and other data to all nearby ships and shore stations. Such information can aid greatly in situational awareness and provide a means to assist in collision avoidance.

AIS equipment is standardized by ITU, IEC, IALA and IMO and is subject to approval by a certification body. The following AIS devices have been developed for variant applications.

#### **AIS Class A:**

mandated by the IMO for vessels of 300 gross tonnages and upwards engaged on international voyages, cargo ships of 500 gross tonnages and upwards, as well as passenger ships. It transmits typically on 12.5 watt output power.

#### **AIS Class B:**

provides limited functionality and is intended for non-SOLAS commercial vessels and recreational vessels. It transmits typically on 2 watt output power.

#### **AIS Base Station:**

is provided by aids-to-navigation authorities to enable the ship to shore / shore to ship transmission of information. Networked AIS Base Stations can assist in providing overall maritime domain awareness.

### ■ AIS AtoN (Aids to Navigation):

provides an opportunity to transmit position and status of buoys and lights through the same VDL, which can then show up on AIS-ready devices within the range.

#### **AIS SART:**

Search and Rescue Transmitter using AIS can be used to assist in determining the location of a vessel in distress. It is typically used on life rafts.

### **AIS on Search and Rescue (SAR) Aircraft:**

used on airplanes and helicopters to assist search and rescue operation.

# <span id="page-7-0"></span>**2 SYSTEM OVERVIEW**

## <span id="page-7-1"></span>**2.1 Product Description**

The **AMEC CAMINO-701** is a new generation **AIS Class A transponder** fully compliance with IMO, IEC, and ITU international standards. It provides a compact single box solution, easy to install and operate. The unit is designed with advanced technology which sets a new standard for quality, performance, and value. It is an excellent choice for SOLAS vessels, commercial vessels, and professional vessels.

The CAMINO-701 consists of a transceiver radio unit, an integrated GPS receiver, a controller unit, and a color 3.5" LCD display with menu keypads. The radio has three receivers -- two TDMA receivers and one DSC receiver. The transmitter alternates its transmission between the two operating TDMA. The controller unit creates and schedules data packets (containing dynamic, static and voyage related data) for transmission based on the IMO performance standard for AIS.

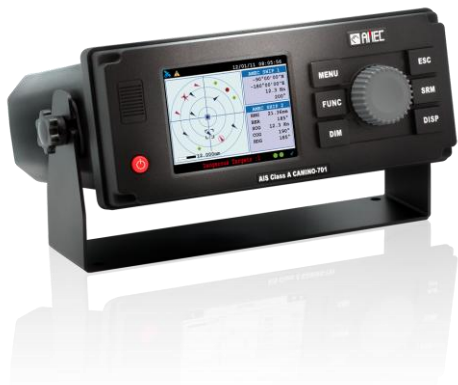

The CAMINO-701 can be connected to the ship's sensors as required by the IALA guidelines through an external junction box

(supplied in the package). The unit can also interface external navigation and presentation systems that support IEC 61162-1 related sentences*.* It is also capable for connection to Long Range system like Inmarsat C. The CAMINO-701 supports both IMO and Inland AIS which is configurable by the software.

The color LCD display and menu keypads provide an intuitive graphical user-friendly interface to the system. It can display the location of other vessels, aids to navigation and search and rescue vessels. The AIS transmit and receive status are shown on the screen which helps user to know the working status of the unit easily. The LCD and keypad can also be used to send and receive messages, perform configuration as well as supervise the systems status.

## <span id="page-7-2"></span>**2.2 Main Features**

- Compact AIS Class A solution, easy to install and operate
- Fully compliant with IMO, IEC, and ITU international standards
- Color 3.5" LCD display with variant display modes
- User-friendly intuitive GUI & keypad operation
- Knob dial, click and push, for simple operation
- IMO/Inland AIS mode selectable (optional)
- Multiple sensor input ports and bi-directional data ports
- USB (device only) and NMEA2000 connectivity ready

## <span id="page-8-0"></span>**2.3 Interconnection Diagram**

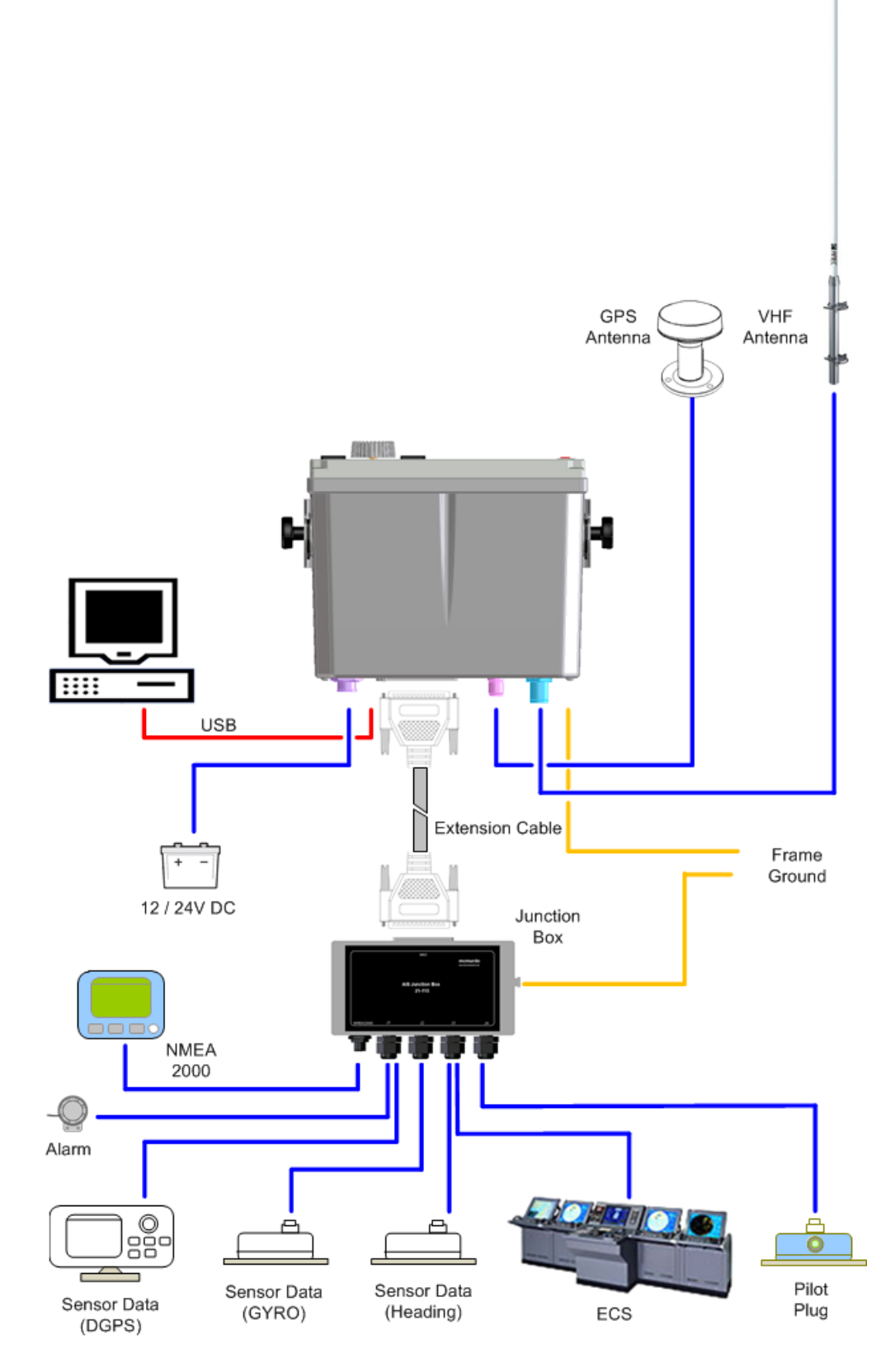

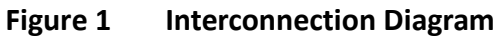

# <span id="page-9-0"></span>**3 INSTALLATION**

## <span id="page-9-1"></span>**3.1 Equipments in the Box**

The standard supply in the package includes the following items. Please contact your local representative if any item is missing.

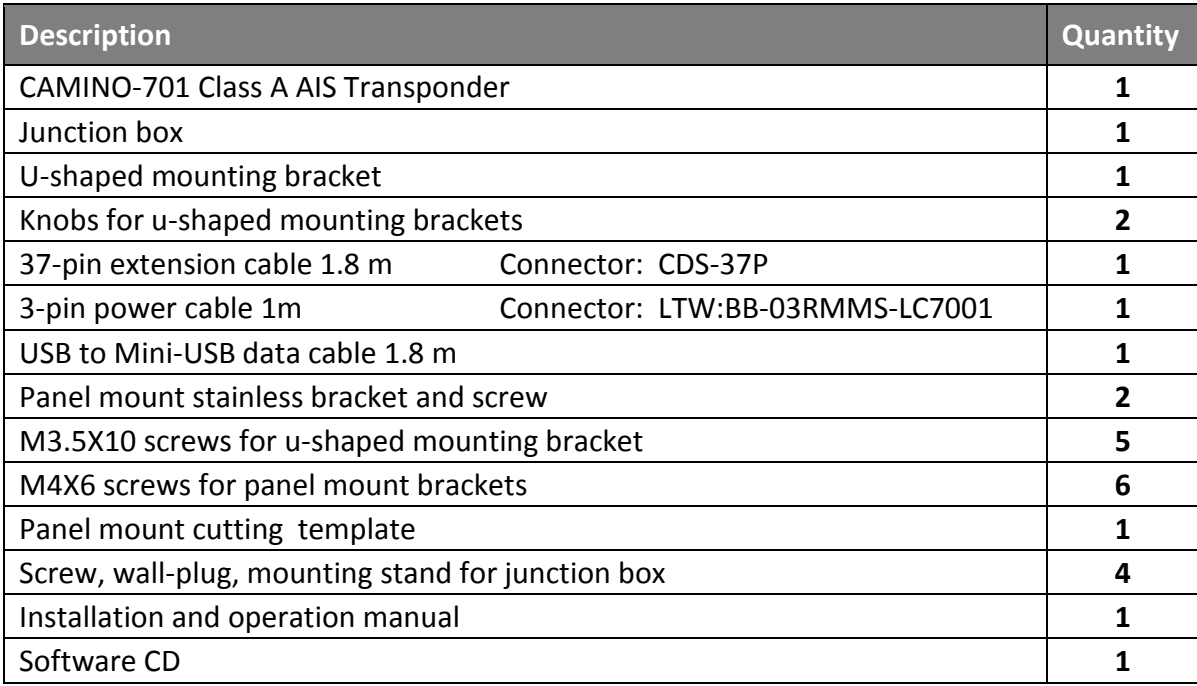

## **Optional Items**

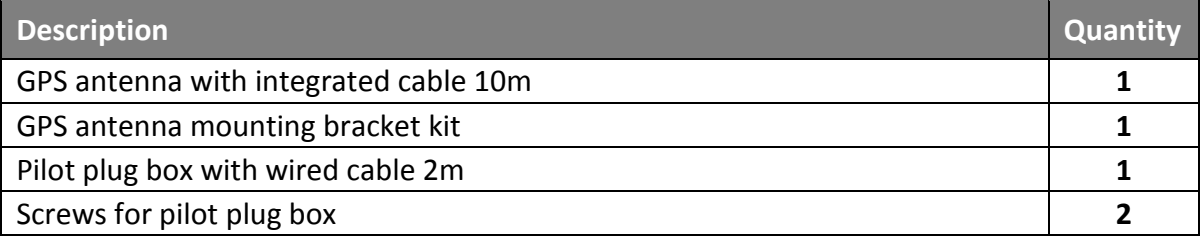

## <span id="page-9-2"></span>**3.2 Installation Procedures**

Please familiarize the manual content before begin installation. Use the following recommended steps for installation.

- 1. Mount the transponder unit to a desired location
- 2. Mount junction box.
- 3. Install VHF antenna
- 4. Install GPS antenna
- 5. Connect all external sensors and data interfaces to the junction box
- 6. Connect all required cables to the main transponder unit
- 7. Power on the main transponder unit
- 8. Complete configuration settings
- 9. Perform system functional test

## <span id="page-10-0"></span>**3.3 RF Cable Requirements**

The following RF cables are recommended to install the CAMINO-701.

### **VHF Antenna Cable**

Type: 5D-FB or equivalent Connector: SO-239 (Male)

 **GPS Antenna Cable** Type: RG58A/U or equivalent Connector: TNC (Male)

## <span id="page-10-1"></span>**3.4 VHF Antenna Installation**

The quality and positioning of the antenna are the most important factors dictating AIS performance. It is recommended that a VHF antenna with omni directional vertical polarization be specifically tuned for AIS operation band. Since the range of VHF signals is largely decided by line of sight distance, the VHF antenna should be placed as high as possible and at least 5 meters away from any constructions made of conductive materials.

To avoid interference, the VHF antenna location should be placed accordingly as diagram below:

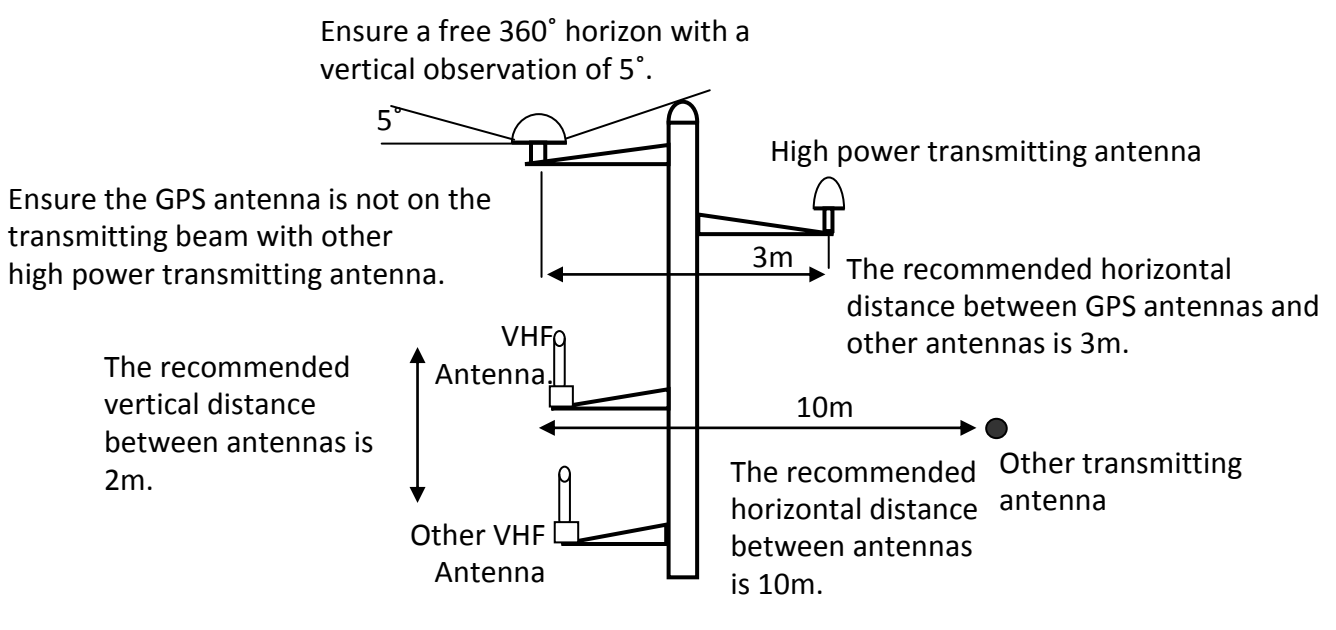

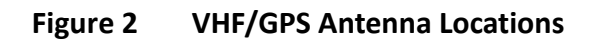

## <span id="page-11-0"></span>**3.5 GPS Antenna Installation**

The GPS antenna must be installed where it has a clear view of the sky, so that it may access the horizon freely with 360° degrees, with a vertical observation of 5 to 90 degrees above the horizon as illustrated below.

## **GPS ANTENNA LOCATION**

Enter the GPS antenna location data in "SHIP SETTING" after the installation.

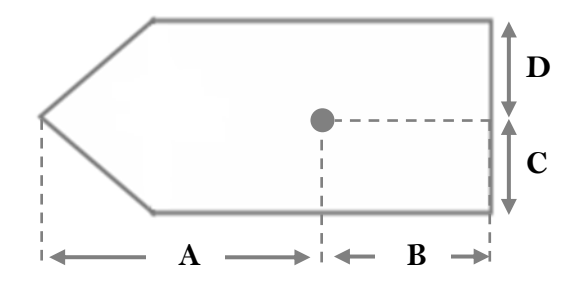

**Figure 3 GPS Antenna location**

## <span id="page-12-0"></span>**3.6 Mounting CAMINO-701**

Use the following guidelines to check the installation location for your AIS transponder:

- The AIS transponder should be mounted in a location that is accessible and readable to user at all time.
- The transponder should be installed in a protected environment away from direct rain and water contact.
- The transponder is designed to operate in an environment with  $15^{\circ}$ C ~  $55^{\circ}$ C temperature. Environments with excessive heat may cause damages to the transponder.
- The transponder should not be installed near flammable or hazardous environments.
- The AIS transponder should be installed at least 0.5m away from magnetic compasses.

## <span id="page-12-1"></span>**3.6.1 Mounting Transponder**

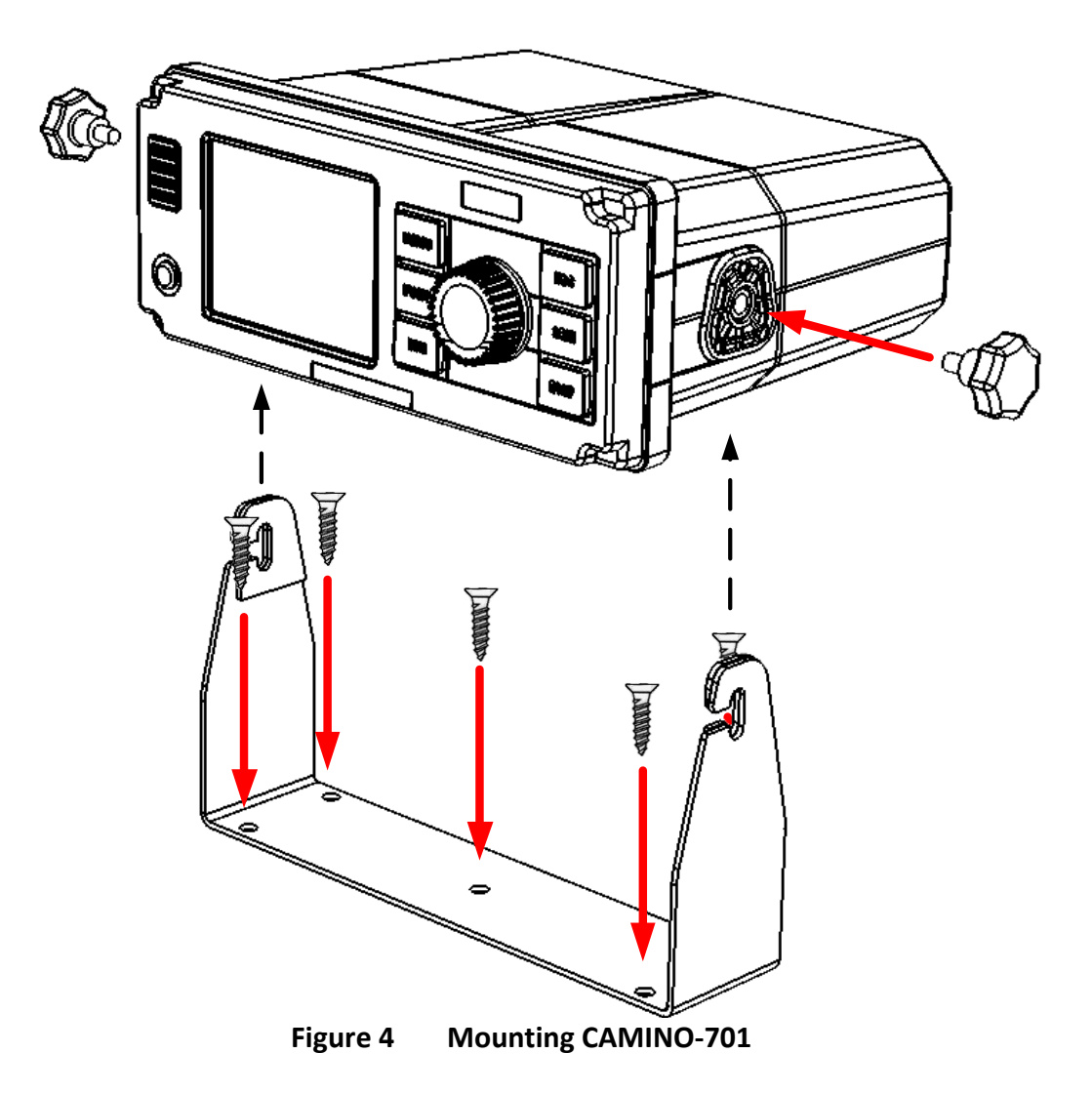

## **Panel Mounting (1)**

- 1. Line up the mounting template on control panel to sketch an outline for the cutting area.
- 2. Using a jigsaw carefully cut along the sketched cutting area.
- 3. If necessary, clean up edge with glass paper or file.
- 4. Mount the transponder through the opening.
- 5. From the rear, install the mounting brackets with the M4X6 screws.
- 6. Apply the mounting bracket screw on each side for a firm fix.

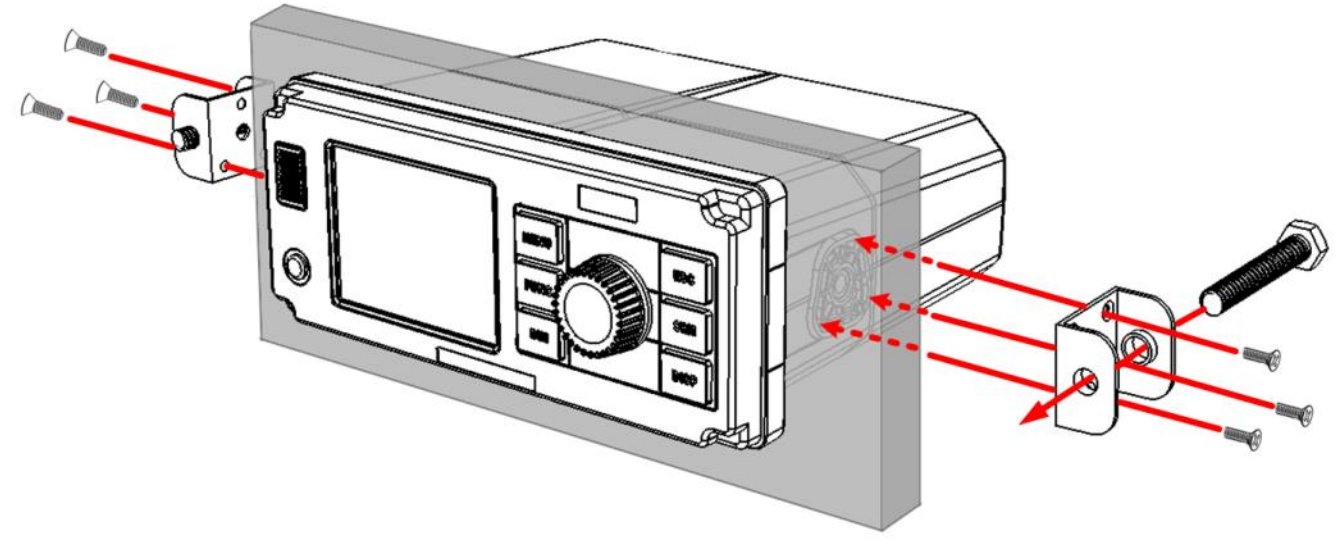

**Figure 5 Panel Mounting (1)**

**Panel Mounting (2)**

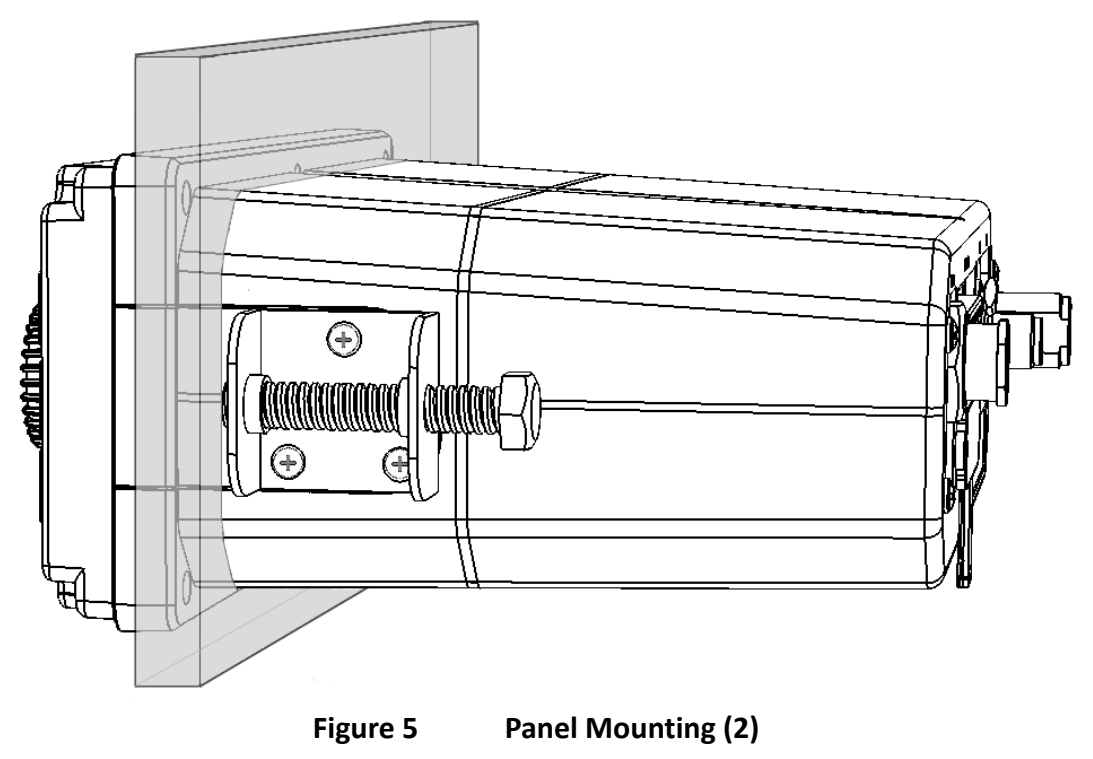

8

## <span id="page-14-0"></span>**3.6.2 Mounting Junction Box**

## **Mounting Junction Box (1)**

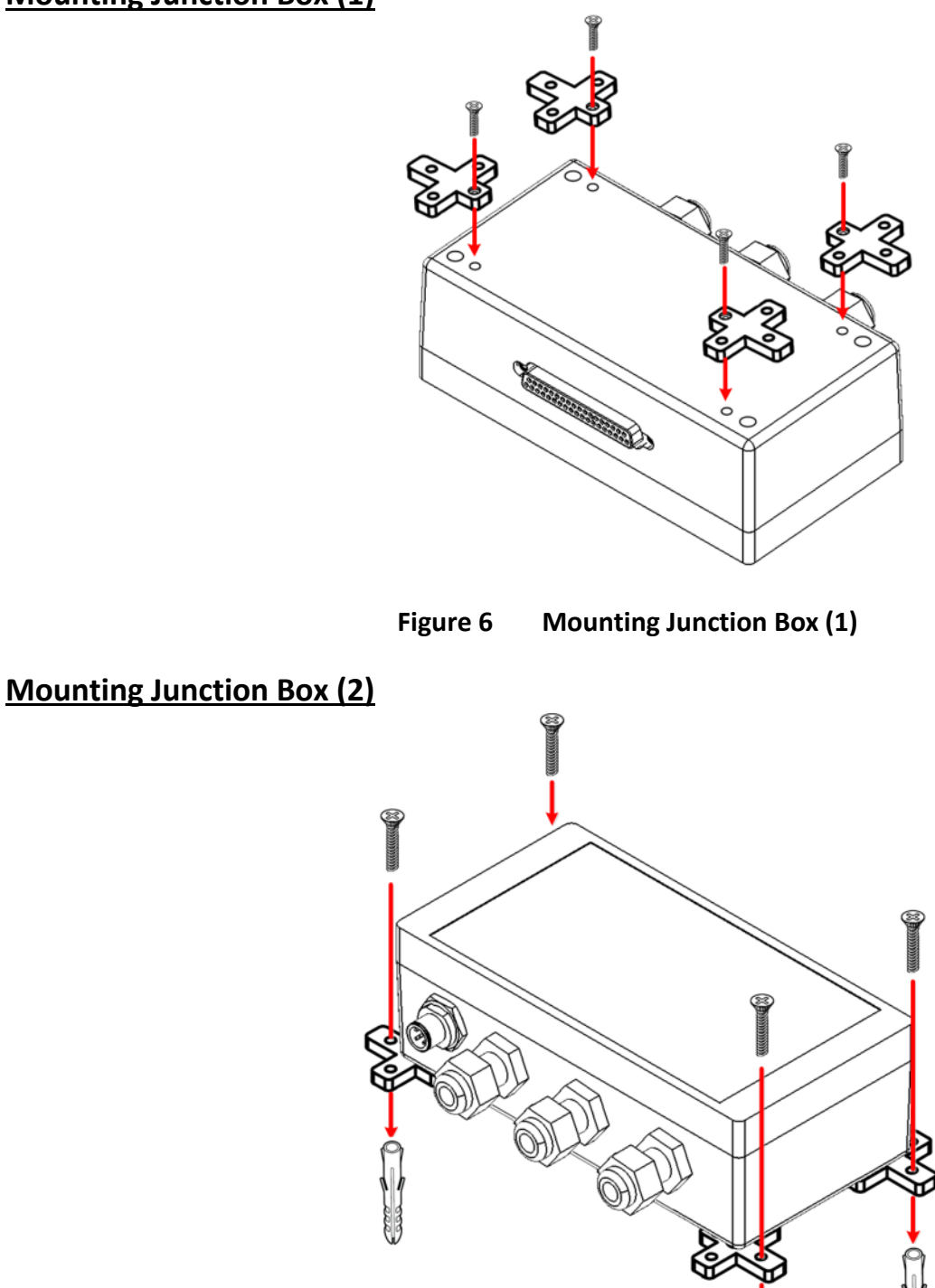

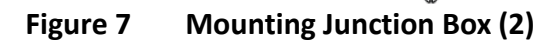

## <span id="page-15-0"></span>**3.6.3 Mounting Pilot Plug**

The Pilot Plug device provides connecting interface to pilots and other mariners to connect their own PC or other portable device to Camino701 on board.

#### **Camino-701 Pilot Plug**

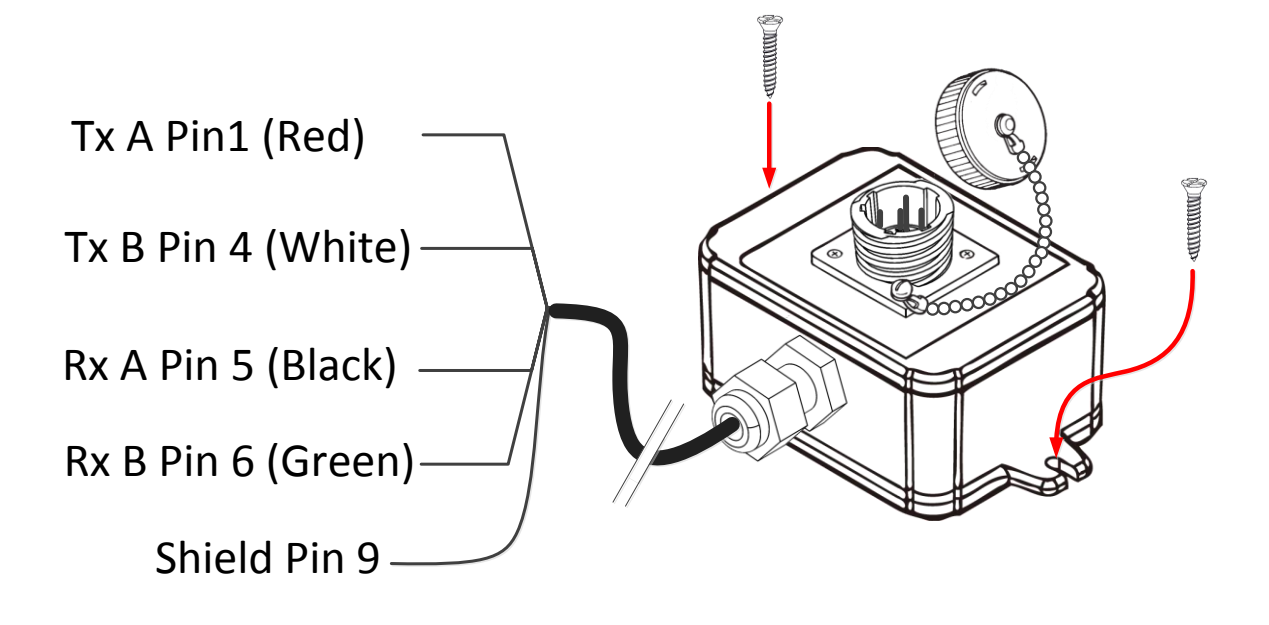

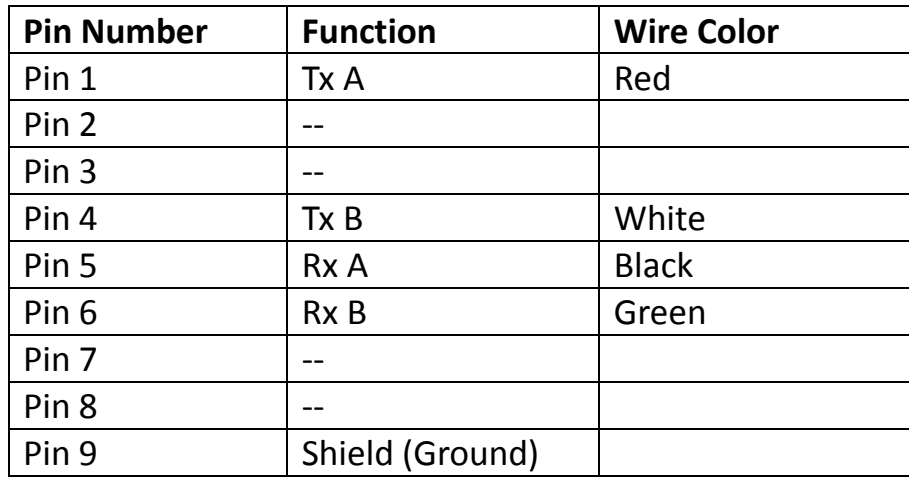

#### **Connecting to Camino-701 Junction Box**

Use the following guidelines to connect the Pilot Plug to the Camino701 Junction box. Please refer to section 3.8 External Connectors (Junction Box).

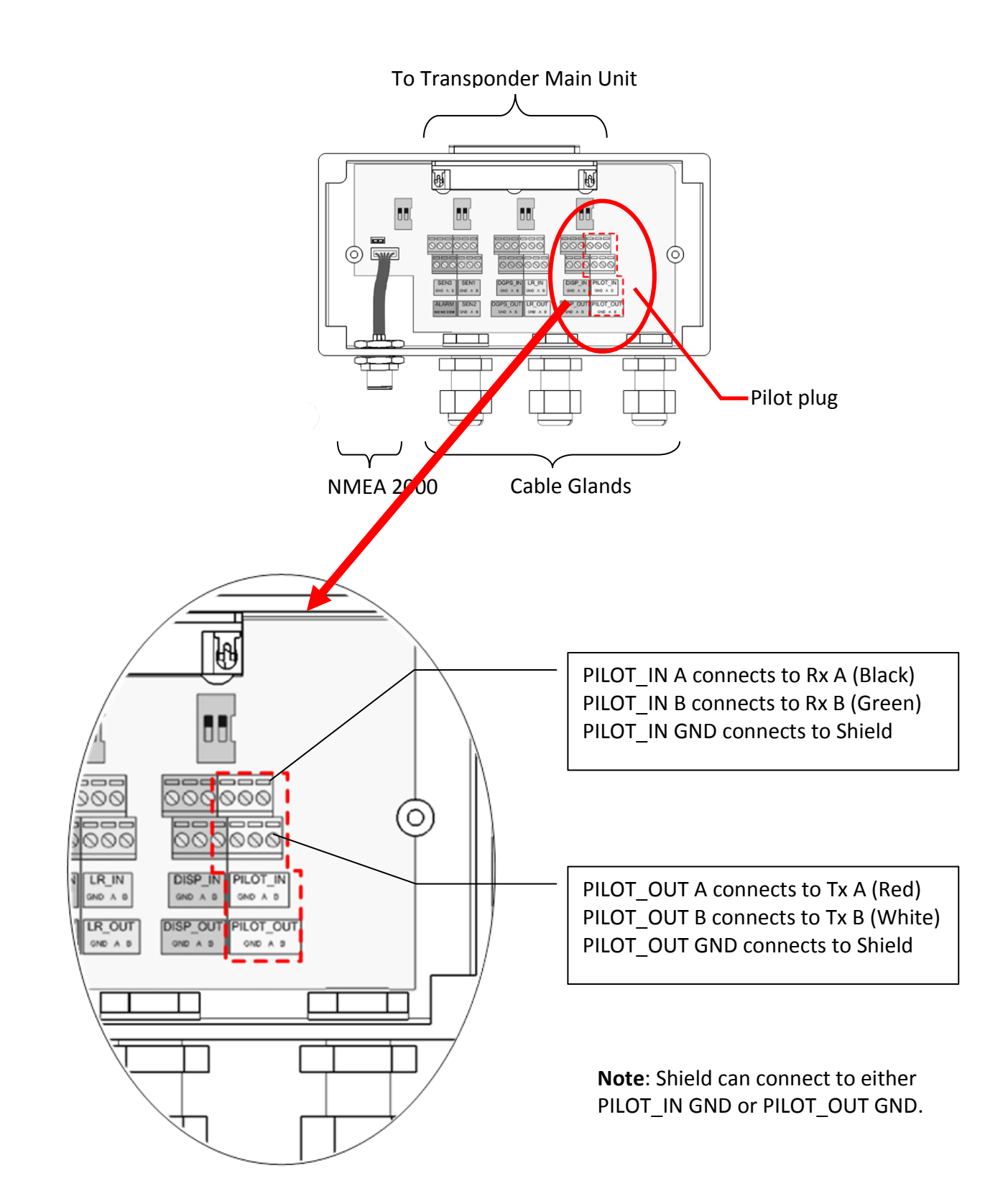

## <span id="page-17-0"></span>**3.7 External Connectors (Transponder Main Unit)**

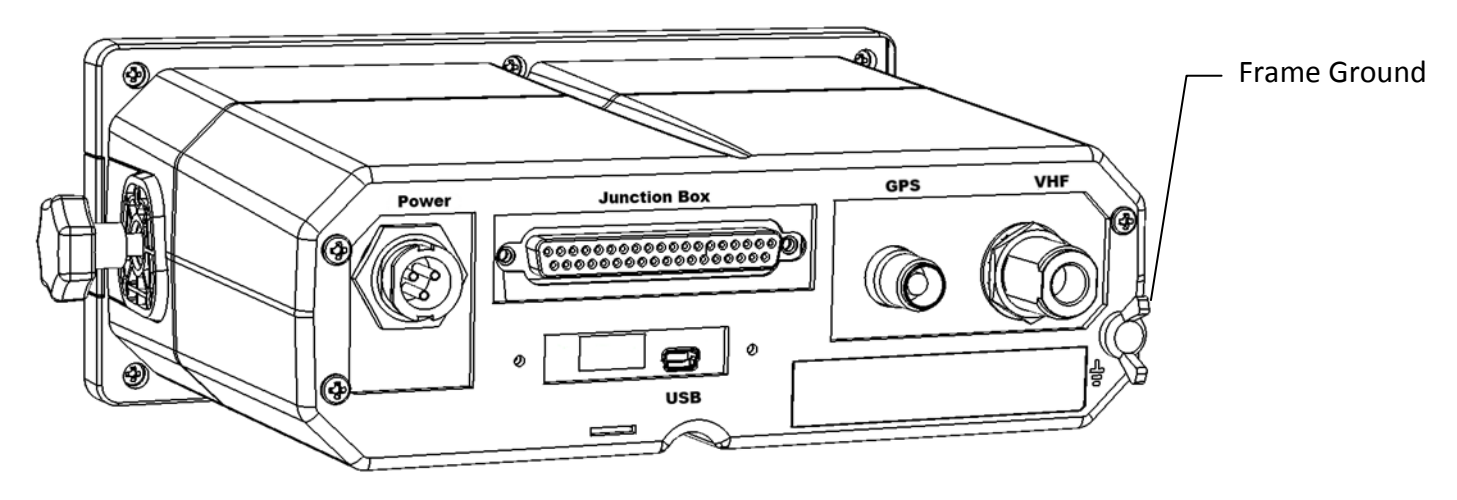

**Figure 8 External Connectors (Main Unit)**

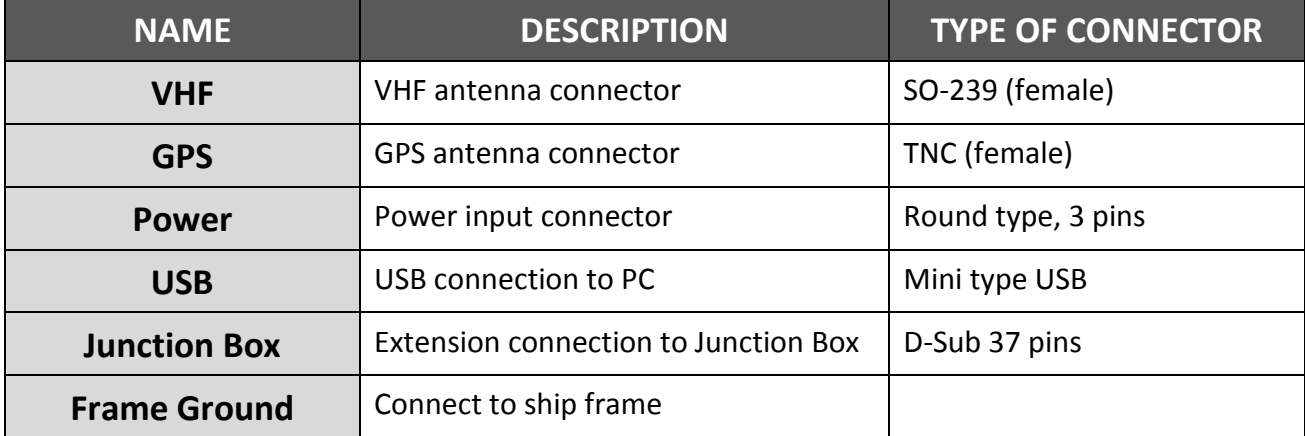

**Note**: Some boats require frame ground connection of all electronic devices on the ship frame.

## <span id="page-18-0"></span>**3.8 External Connectors (Junction Box)**

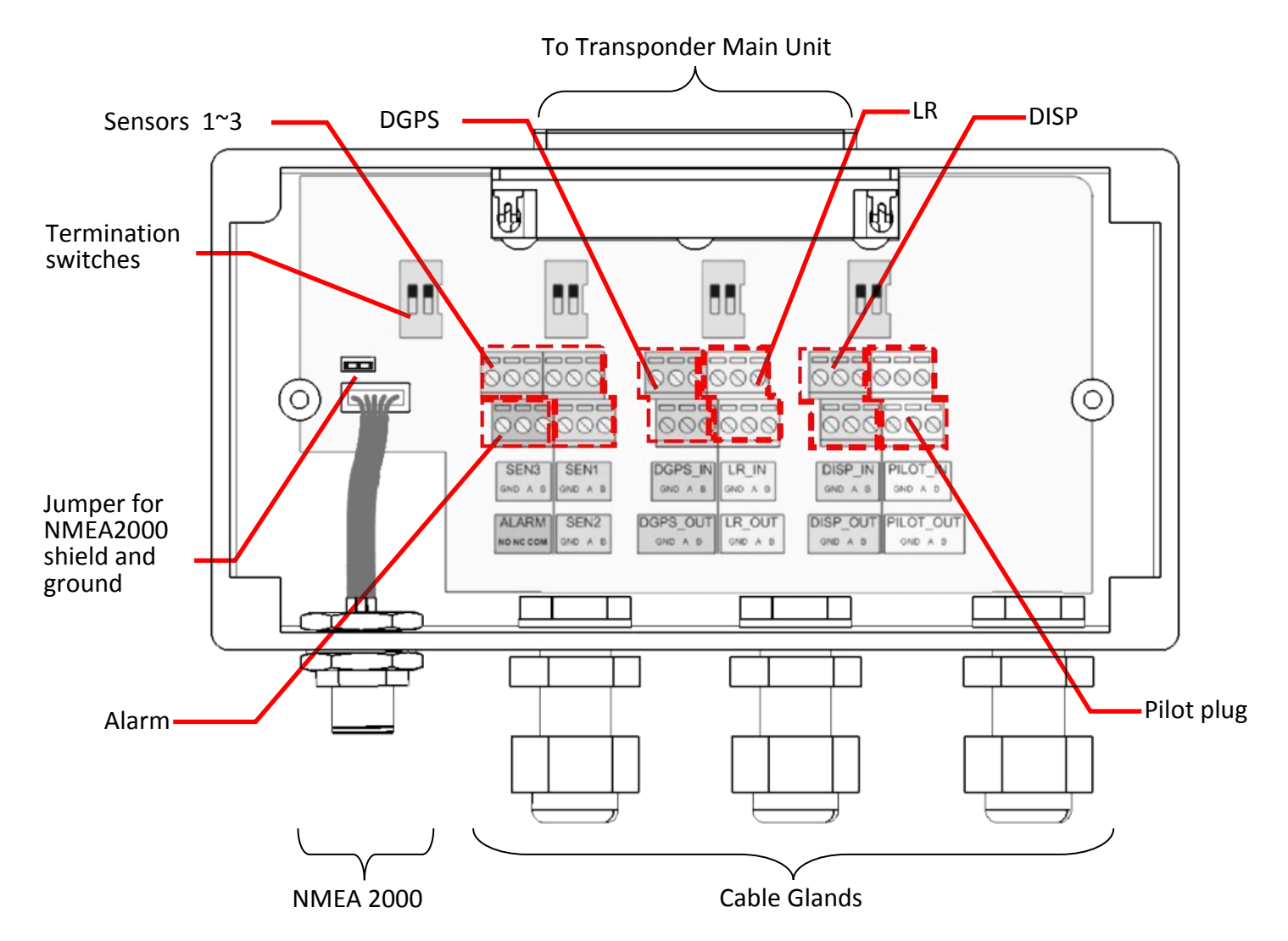

**Figure 9 External Connectors (Junction Box)**

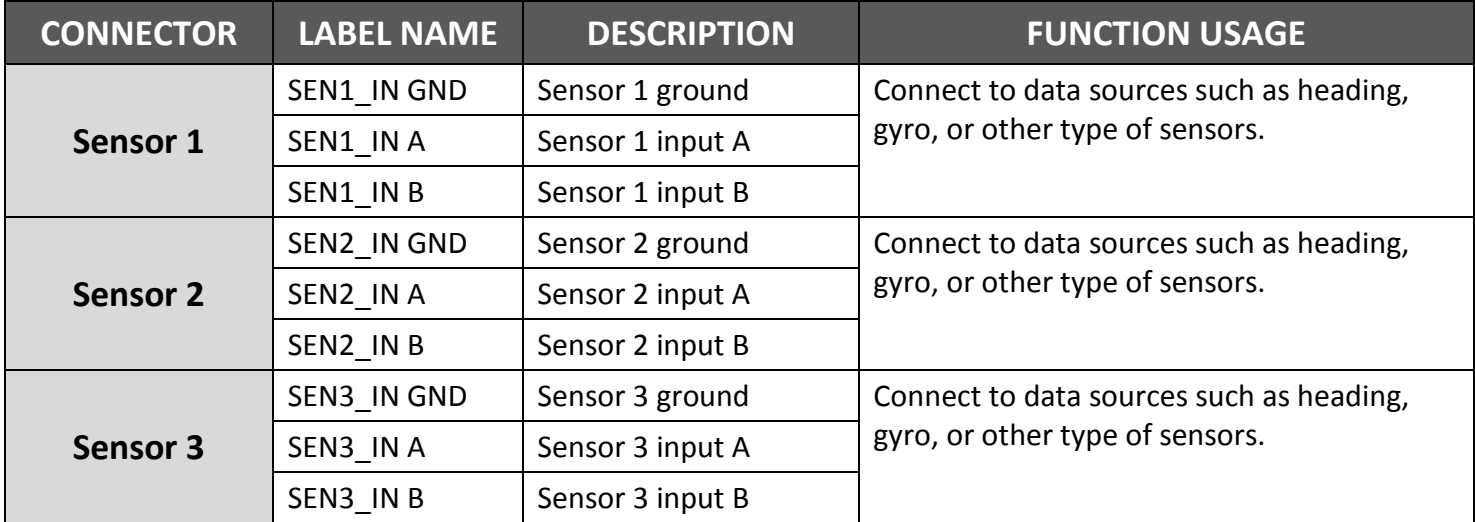

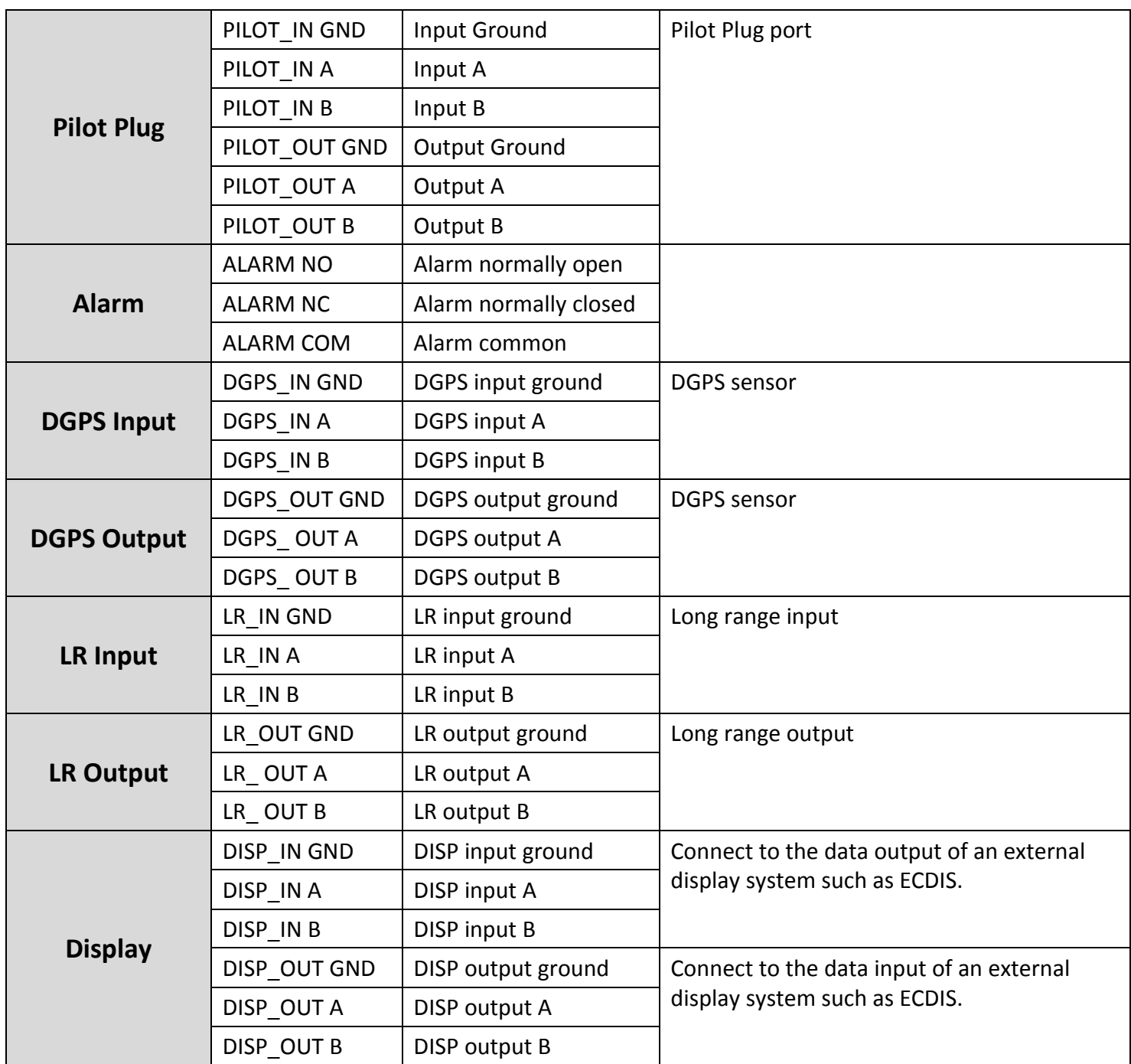

**NOTICE: RTCM-SC-104 beacon input is currently not implemented by the DGPS\_IN input.**

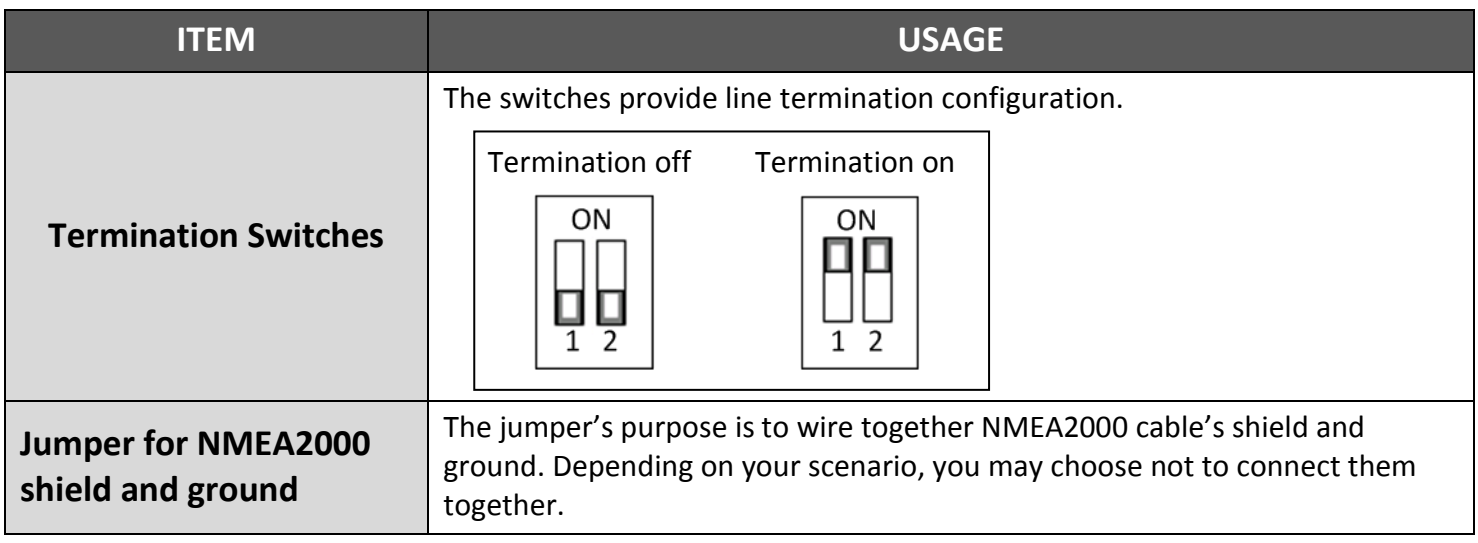

## <span id="page-21-0"></span>**3.9 Connecting Extension Cable**

Use the 37-pin- extension cable (1.8M) provided in the package connect CAMINO-701 to the junction box.

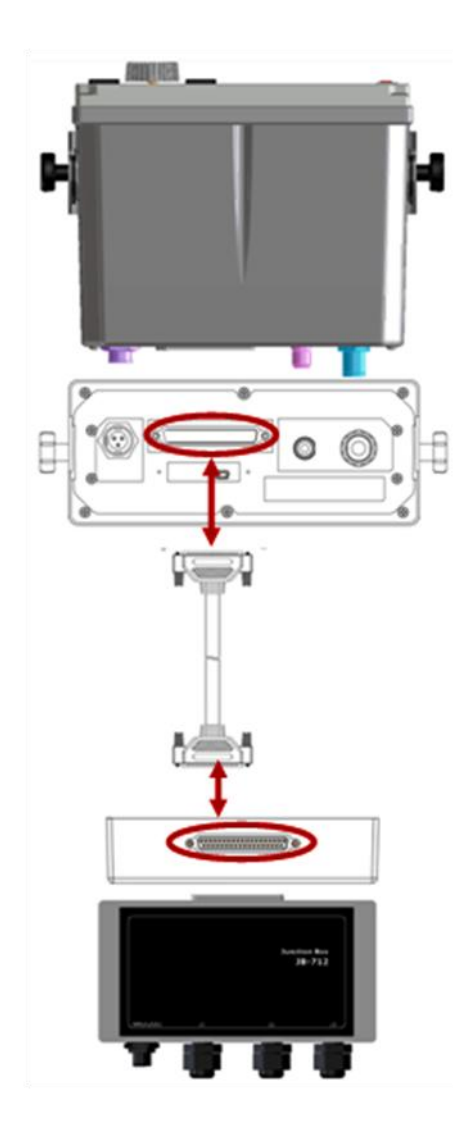

**Figure 10 Connecting CAMINO-701 with Junction Box**

## <span id="page-22-0"></span>**3.10 Configuring CAMINO-701**

The following items must be completed before initial configuration.

- 1. Ensure VHF and GPS antennas are well connected to the transponder main unit.
- 2. Ensure the 37-pin-connector extension cable is well connected from the transponder main unit to the junction box.
- 3. Ensure the power cable is well connected and supplied with stable voltage/current power source.
- 4. Ensure applicable external devices are well connected through the junction box.

## <span id="page-22-1"></span>**3.10.1 Initial Configuration**

The initial configuration, particular, **MMSI** (Maritime Mobile Service Identity) number must be done before operation. The following initial configuration is required:

1. Setup 1: **MMSI** should be correctly programmed.

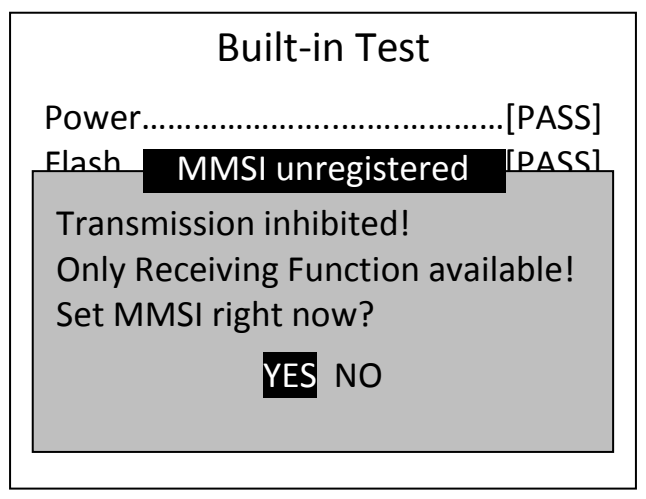

**Figure 11 Built-in Test**

2. Step 2: Press **MENU** and select main menu item **SHIP SETTING**. (Password required, default is **"0000"**)

**A.** Setup call sign, ship name, ship type, external/internal GPS antenna position in **OWN SHIP**.

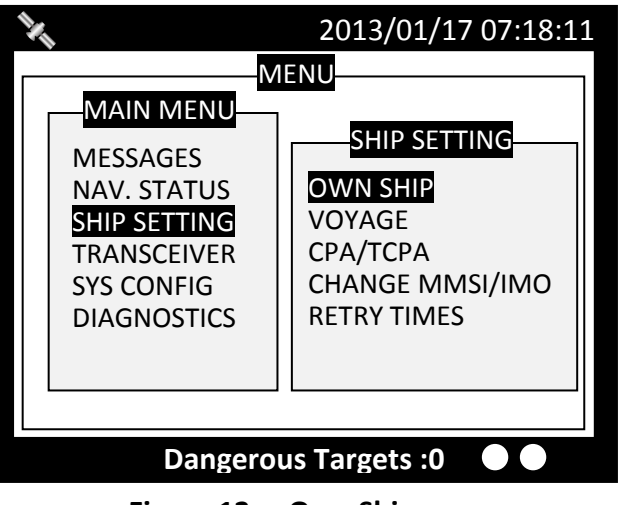

**Figure 12 Own Ship**

**B.** If **IMO** identification number is applicable, select main menu item **Change MMSI/IMO** to setup **IMO** number.

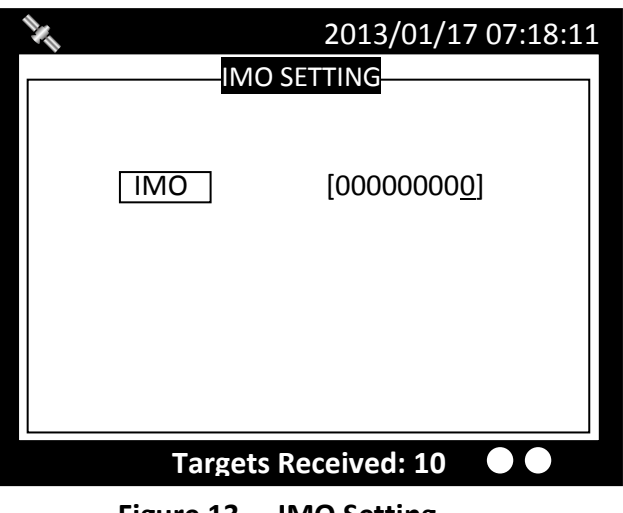

**Figure 13 IMO Setting**

For more information please refer to **4.7 SHIP SETTING**.

# <span id="page-24-0"></span>**OPERATION**

## <span id="page-24-1"></span>**4.1 Panel Description**

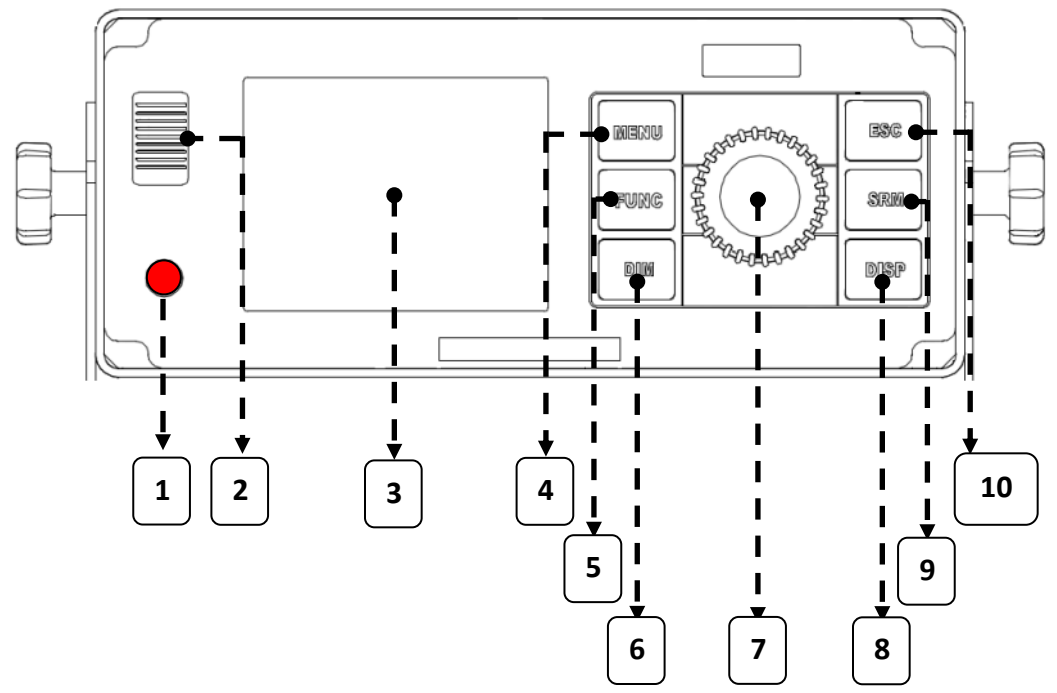

**Figure 14 Panel Description**

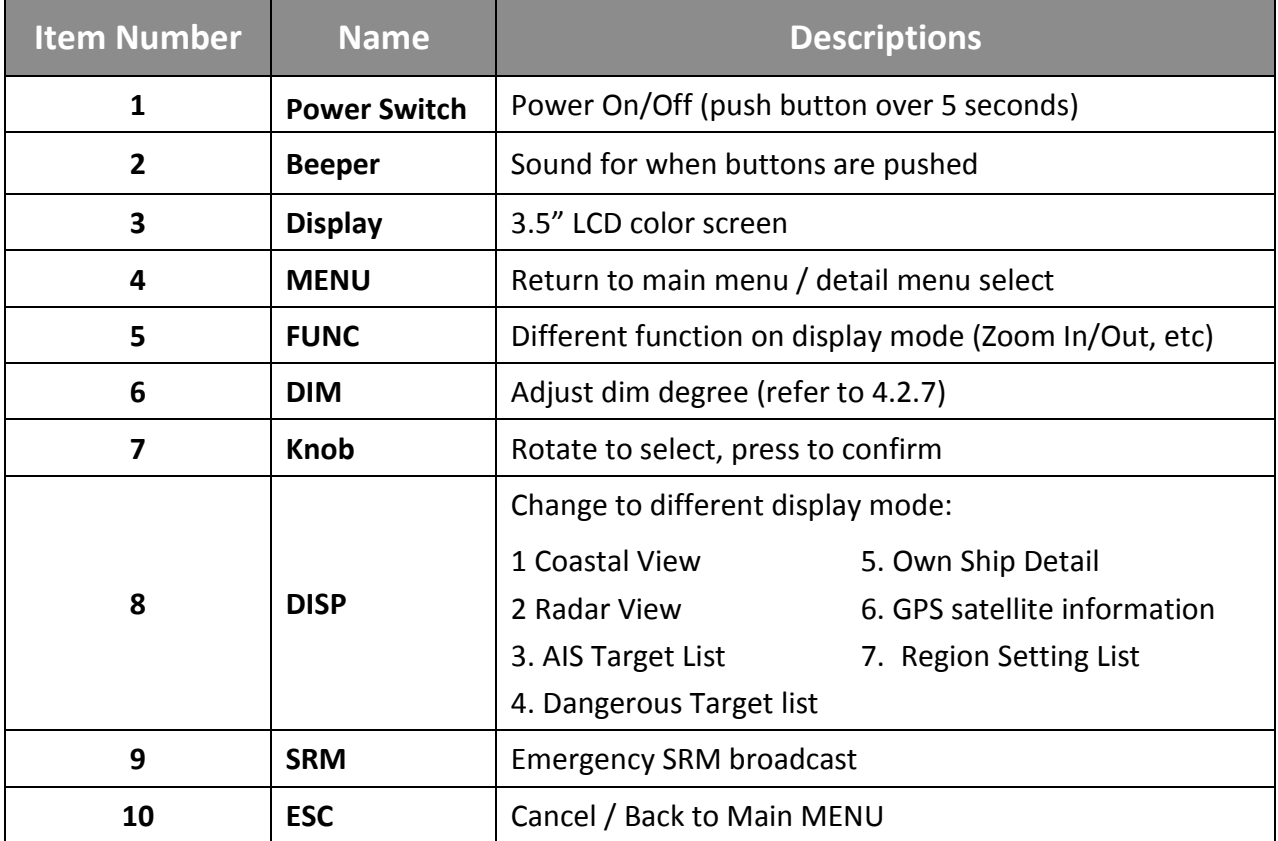

### <span id="page-25-0"></span>**4.1.1 Status Bar**

The status bar constantly indicates Date (YYYY/MM/DD), Time, GPS status, ALR, and SRM.

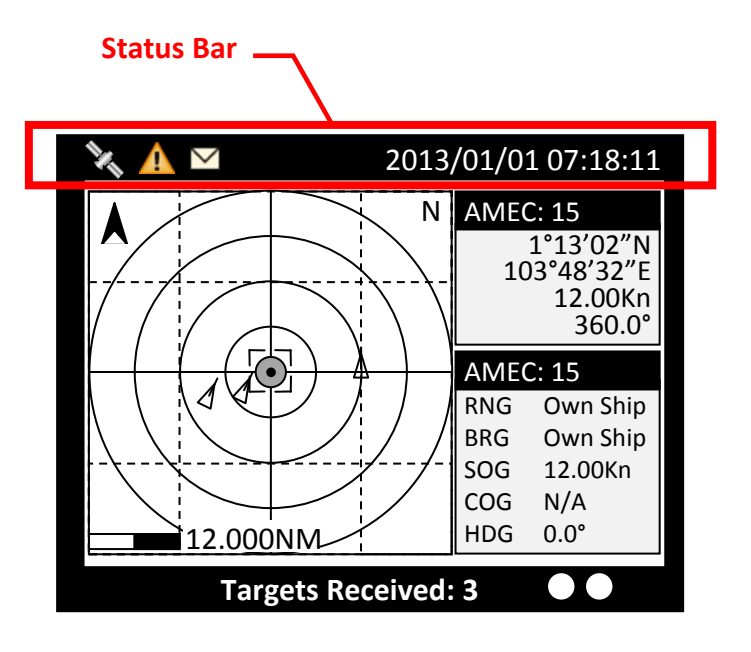

**Figure 15 Status Bar**

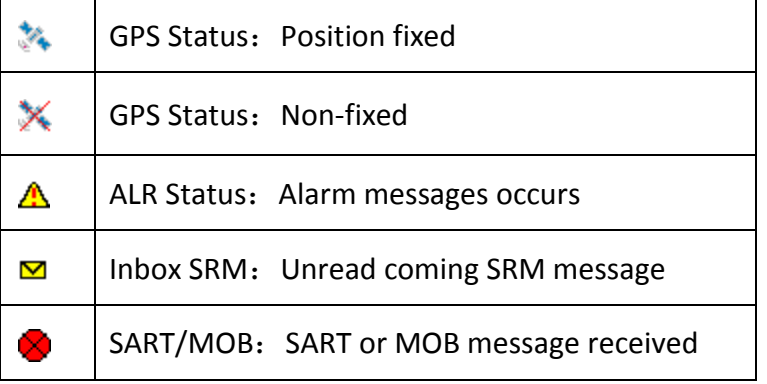

## <span id="page-26-0"></span>**4.1.2 Transmission and Reception Bar**

The Transmission & Reception bar constantly displays real time status of transmissions and receptions on any display modes.

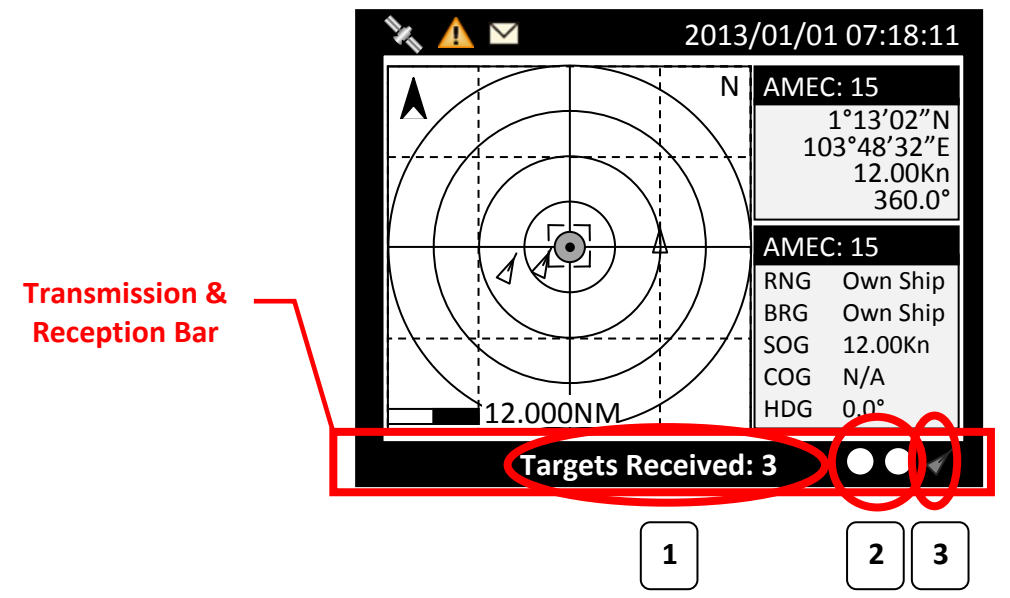

**Figure 16 Transmission and Reception Bar**

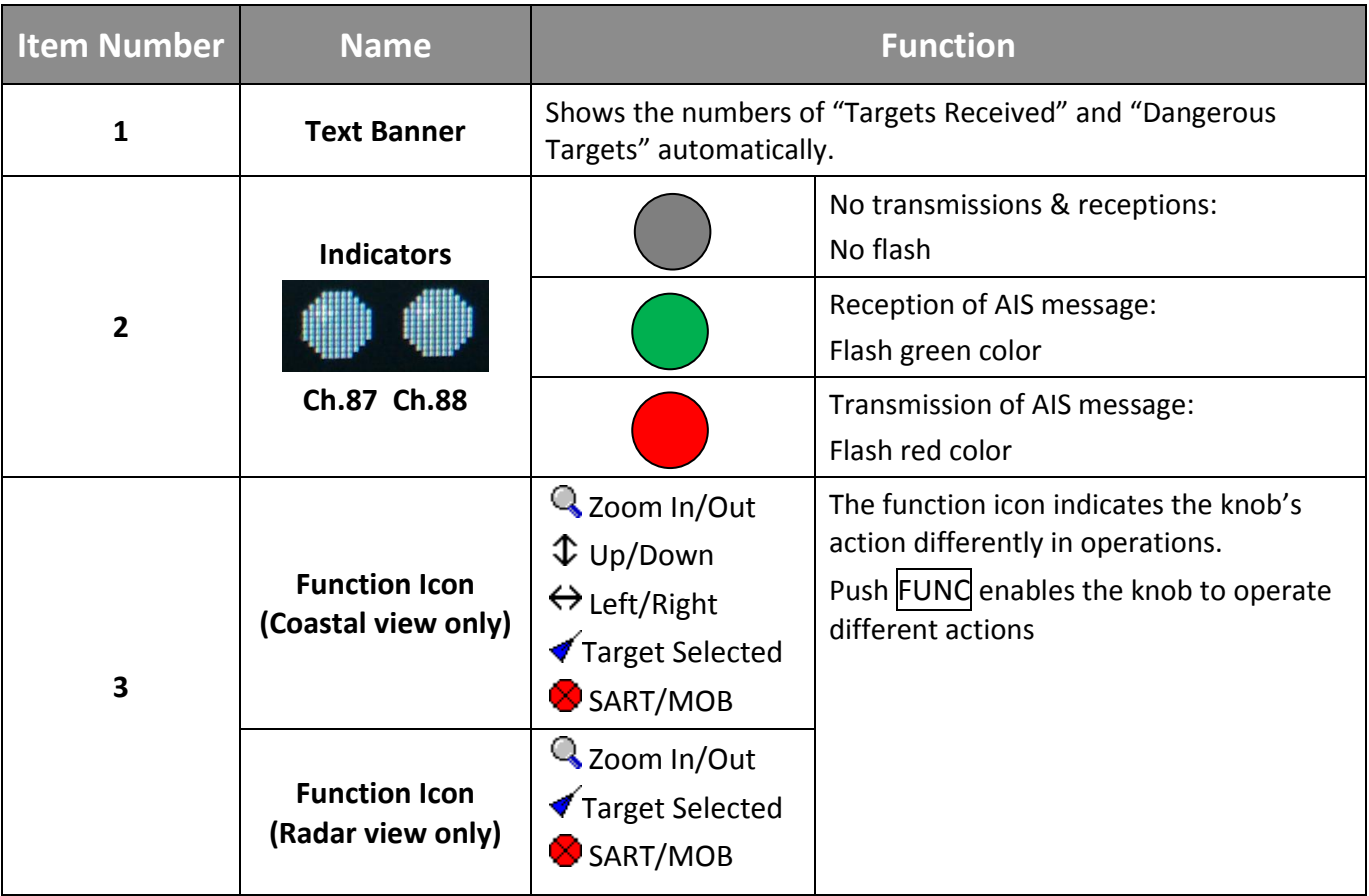

## <span id="page-27-0"></span>**4.2 Display Modes**

For quick access, users can rotate display modes by simply pressing the **DISP** button.

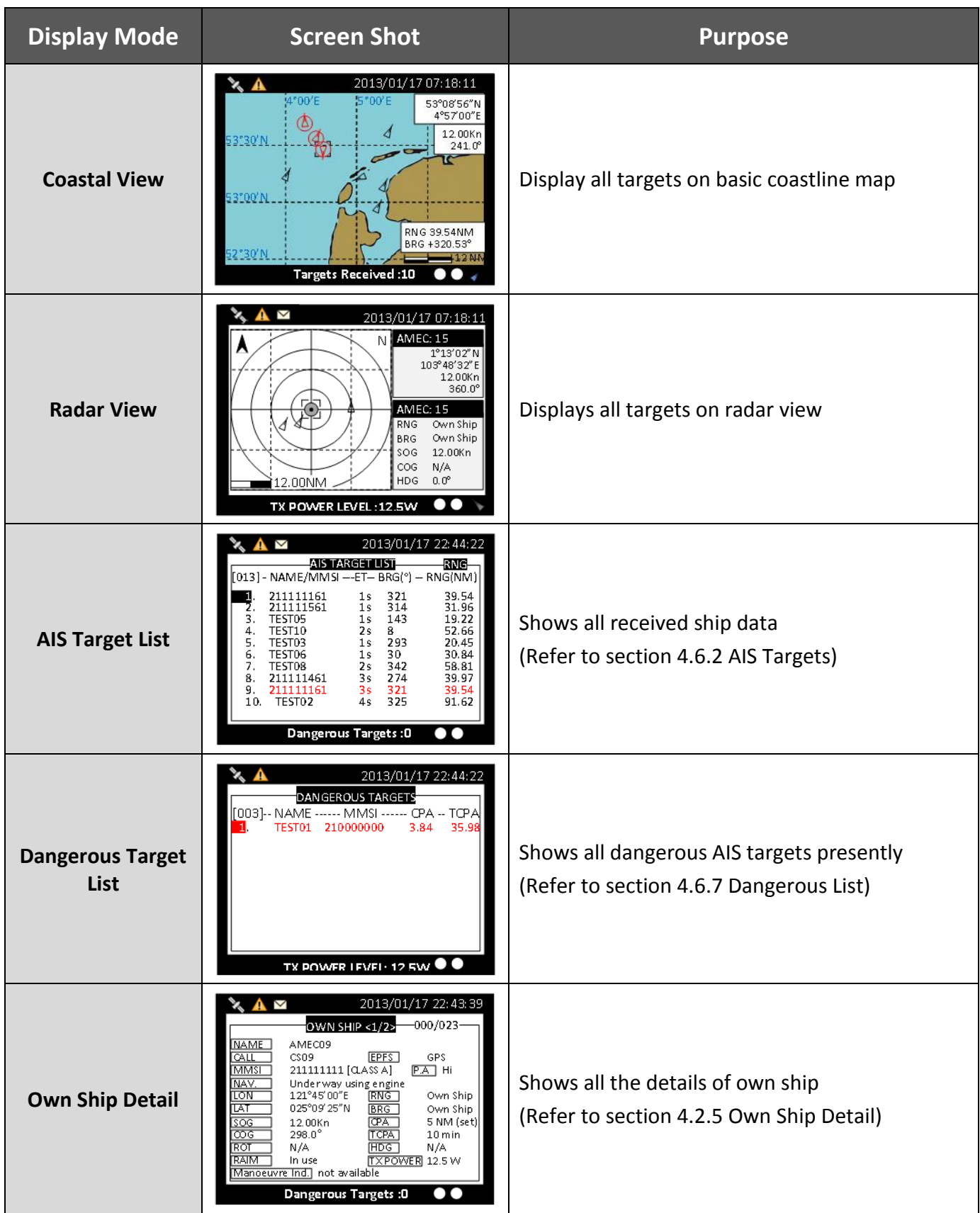

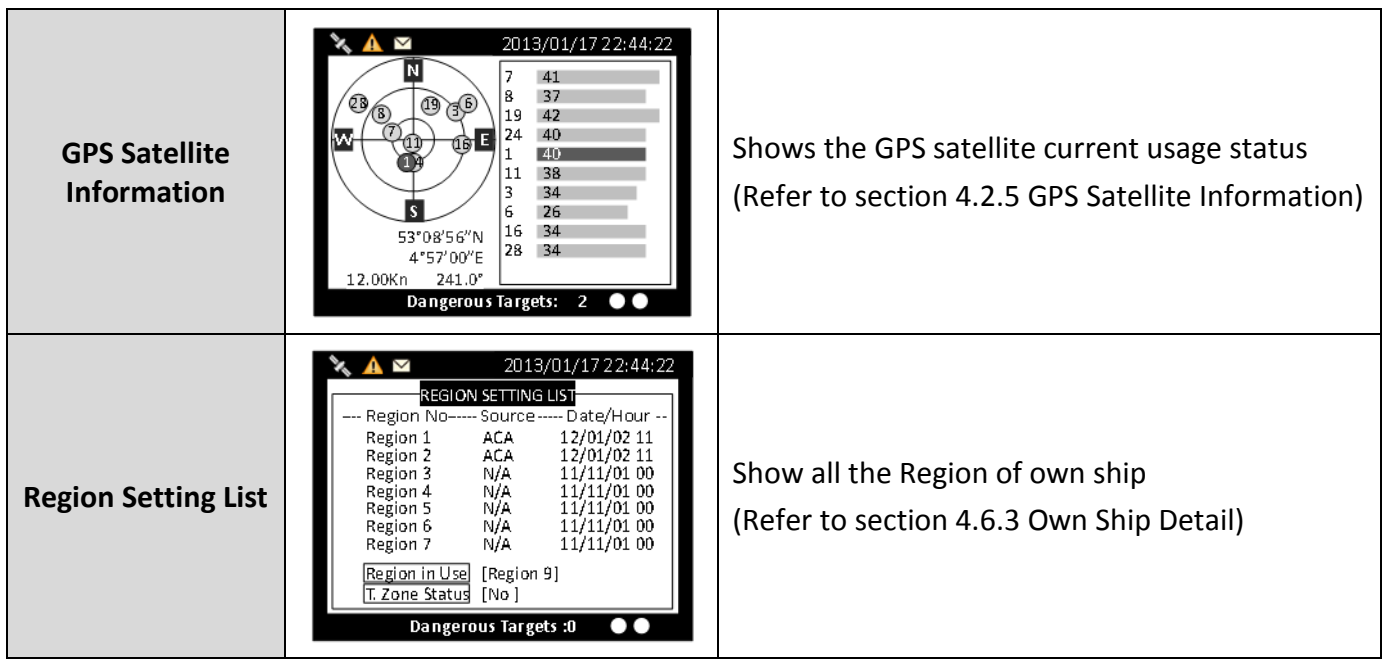

## <span id="page-28-0"></span>**4.2.1 Target Symbol Descriptions**

Symbols for each AIS target displayed on the radar view is as described below:

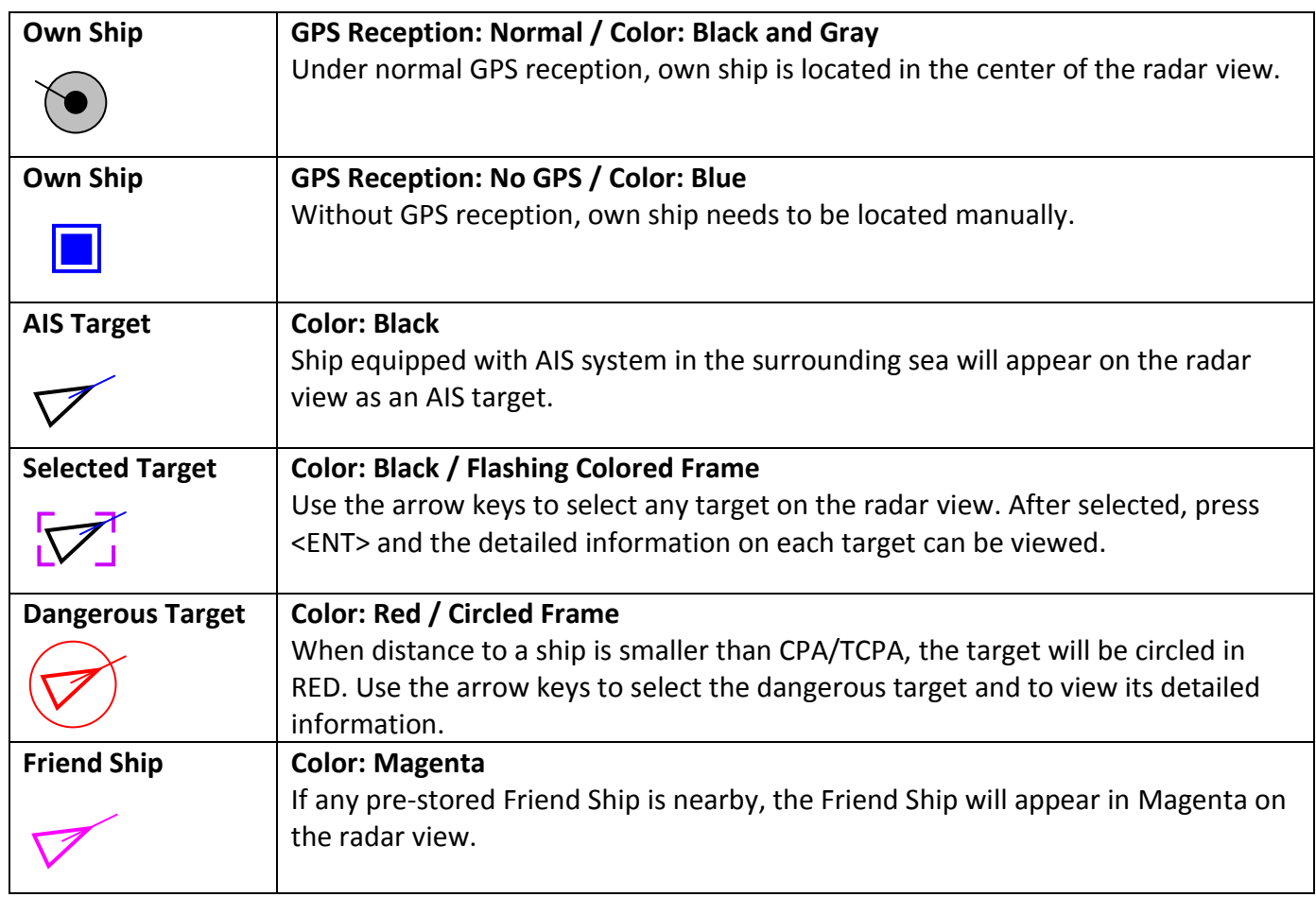

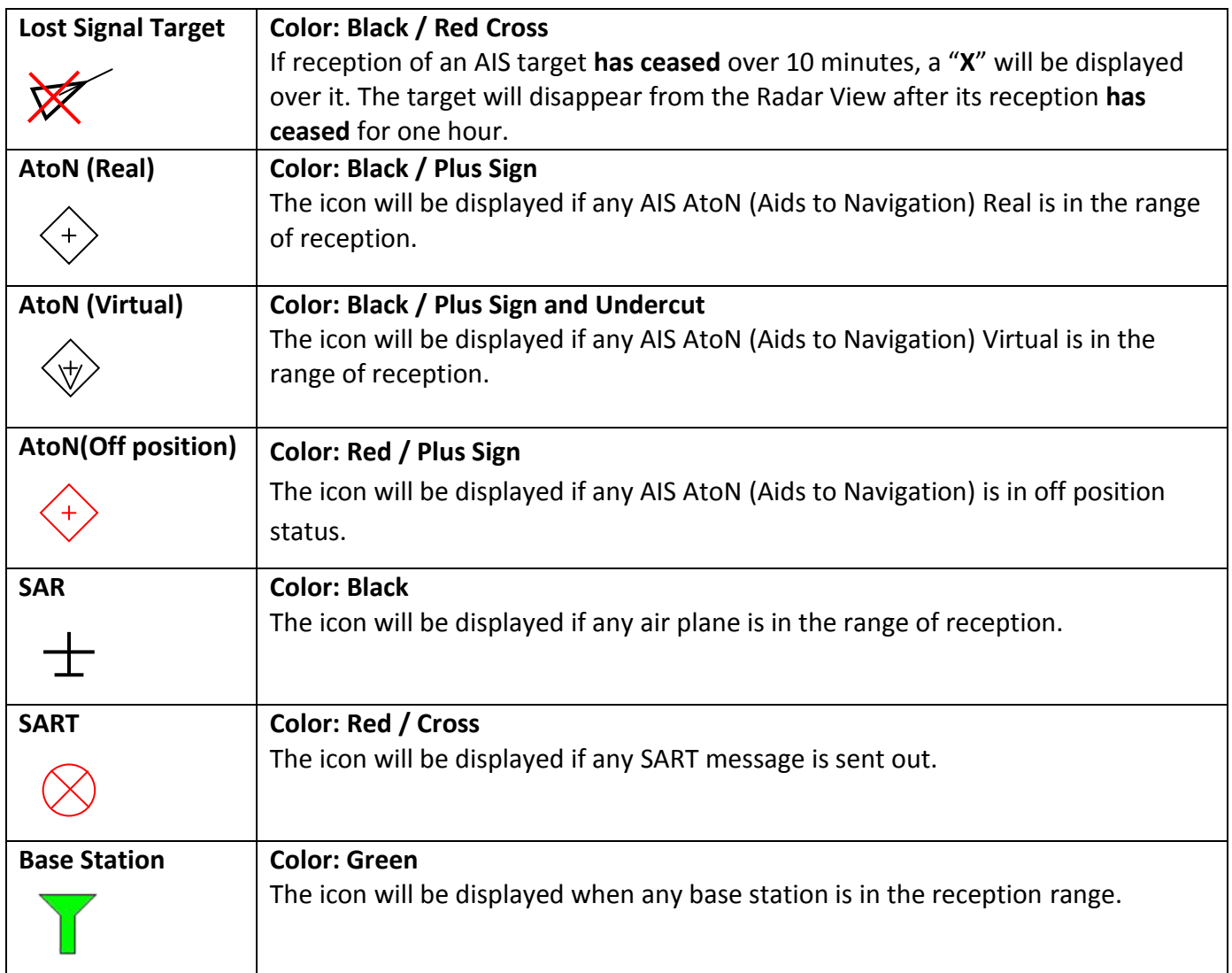

## <span id="page-30-0"></span>**4.2.2 Coastal View**

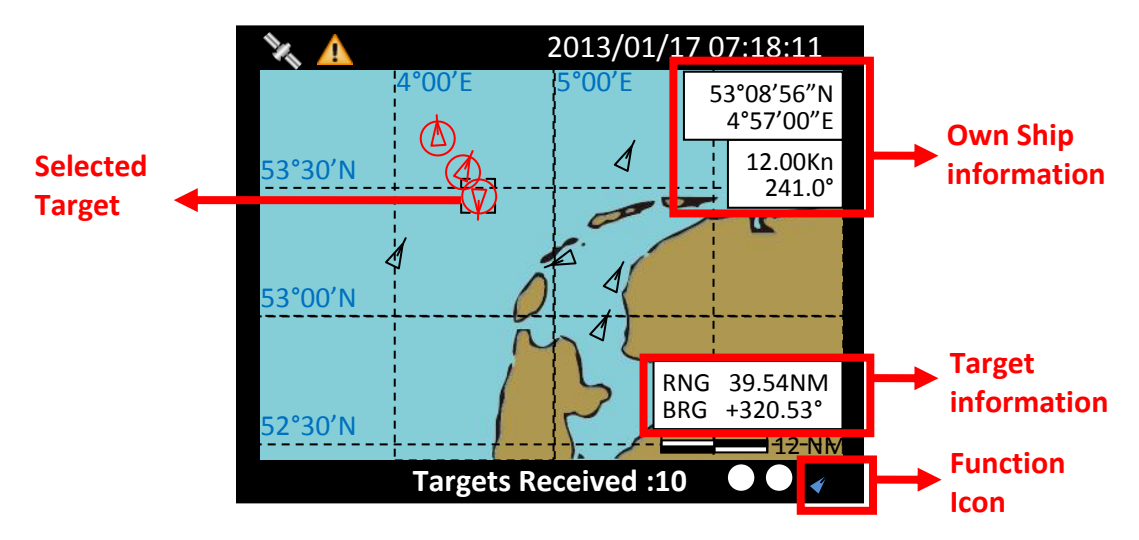

**Figure 17 Coastal View**

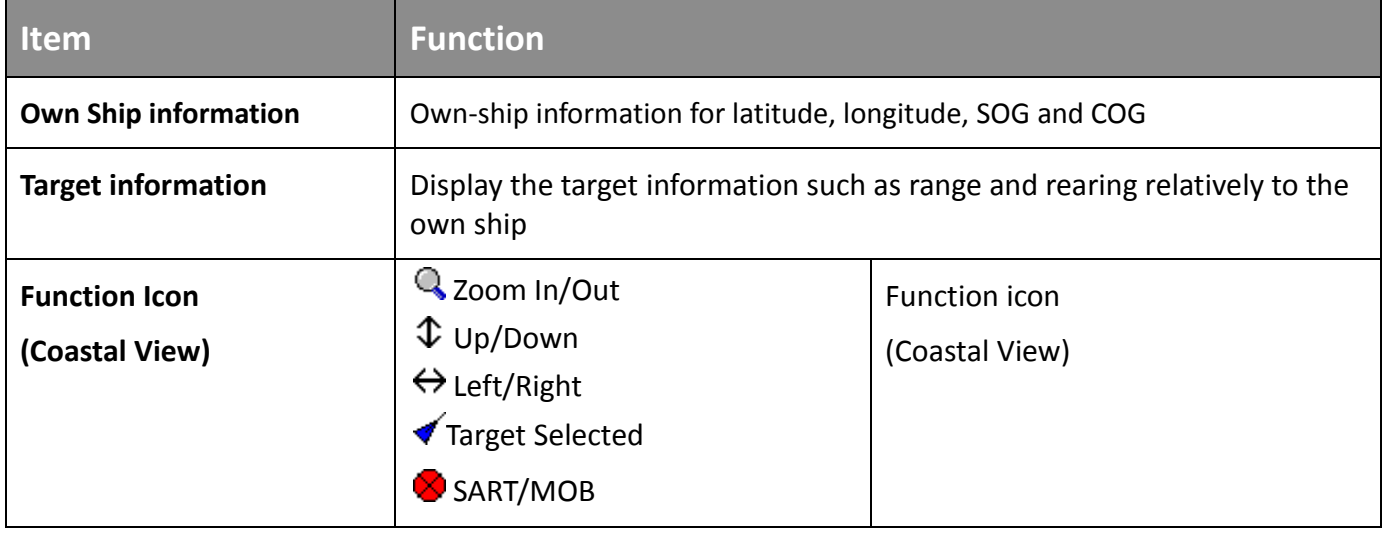

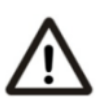

The coastline map in this transponder is neither verified nor approved by Hydrographic Authorities. It is not an Electronic Chart System and therefore should not be used for navigation. The information provided by the coastline map is for reference only and should be used together with other navigation sources and devices.

<span id="page-31-0"></span>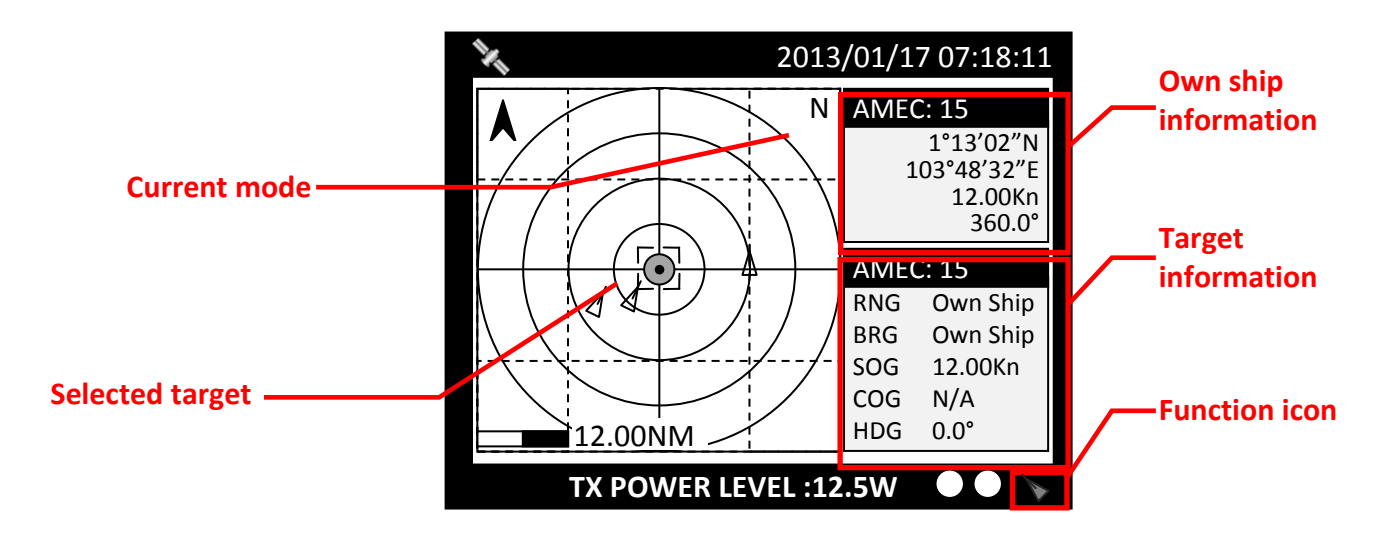

**Figure 18 Radar View**

Radar View displays own ship and target ships' statuses, and their correlations.

On this view, the vertical grid lines are the longitudinal lines and the horizontal grid lines are the latitudinal lines. Underneath the radar view is a proportional chart scale showing the current ratio displayed.

Radar View supports three ship orientation modes, North up, Head up, and Course up. Each orientation mode is indicated by the uppercase letter (N, H, or C) on the right upper corner. The left upper corner is the north arrow indicating the direction of north.

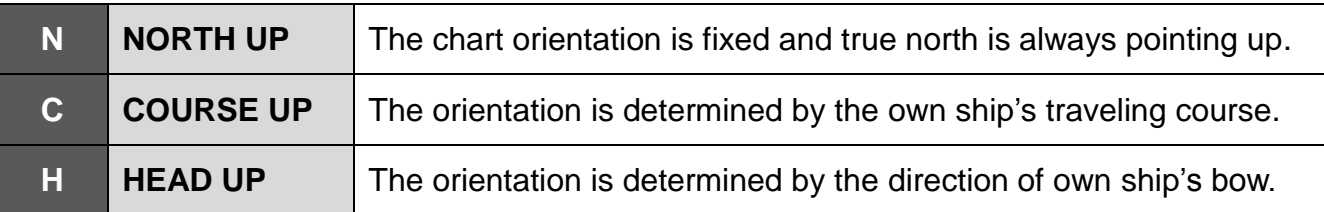

## <span id="page-31-1"></span>**4.2.4 Dangerous Target List**

<span id="page-31-2"></span>Please refer Section **4.6.7 DANGEROUS LIST**

## **4.2.5 Own Ship Detail**

<span id="page-31-3"></span>Please refer Section **4.6.1 OWN SHIP**

## **4.2.6 GPS Satellite Information**

Please refer Section **4.10.6 GPS STATUS**

## <span id="page-32-0"></span>**4.2.7 Dimmer Setting**

Press the button "DIM" to enter the dimmer setting page.

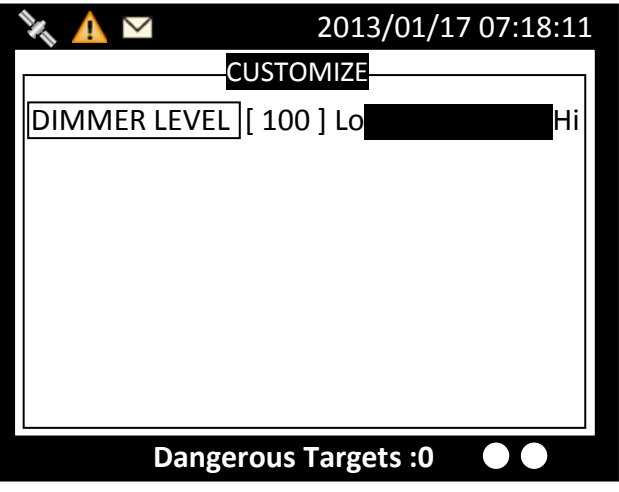

**Figure 19 Dimmer Setting**

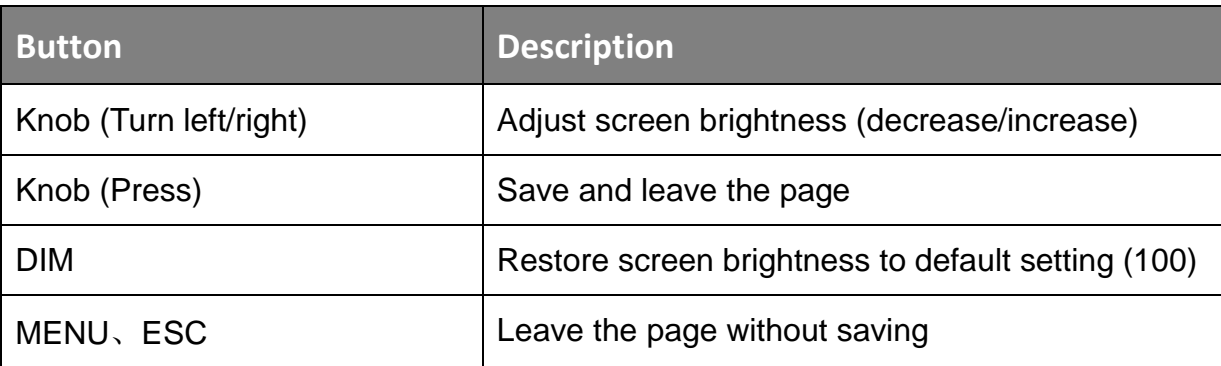

## <span id="page-33-0"></span>**4.3 Entering Text**

The knob on the front control panel is used for entering and editing text. The figures below show the text entering procedures.

- A. Turn the knob to traverse the menu items up or down. Once selected, press the knob to select the item for text entering.
- B. Select a character position to edit. Turn the knob to move the cursor left or right and press the knob to confirm the position.
- C. System is now in character selection mode as the cursor position is highlighted. Turn the knob to pick an available character and press the knob for character selection.

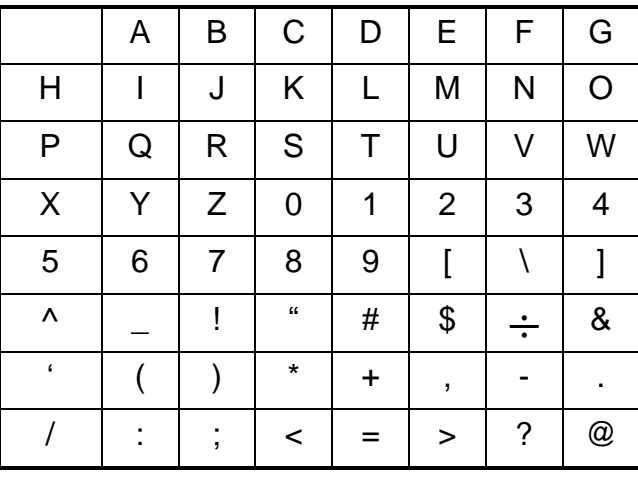

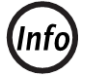

#### **Space is first character for selection**

D. Use steps B and C to finish entering all needed characters. To confirm and save, press down the knob and hold for 2 seconds.

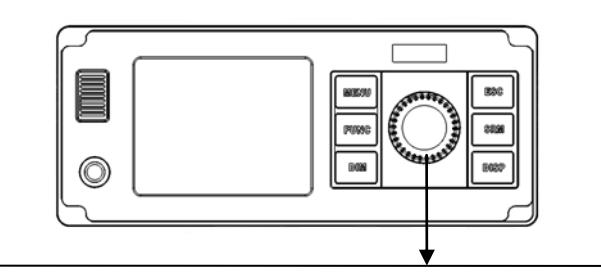

Traverse menu

**A**

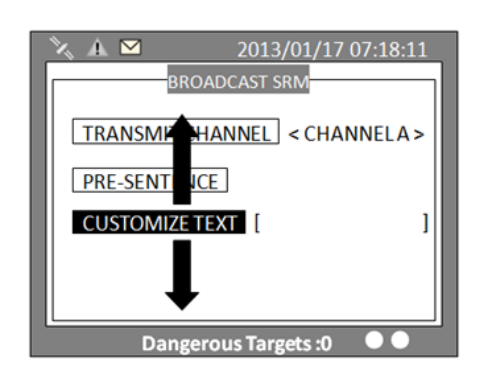

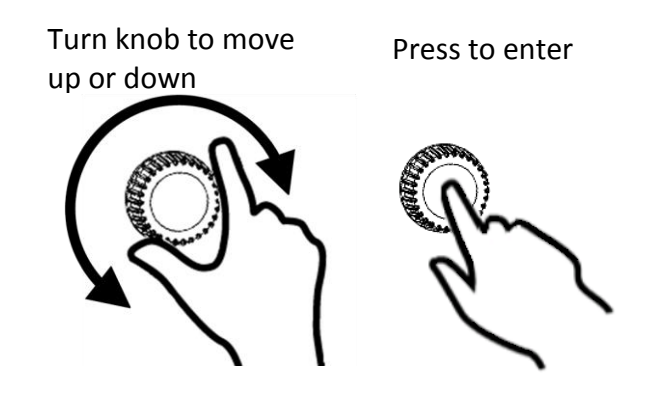

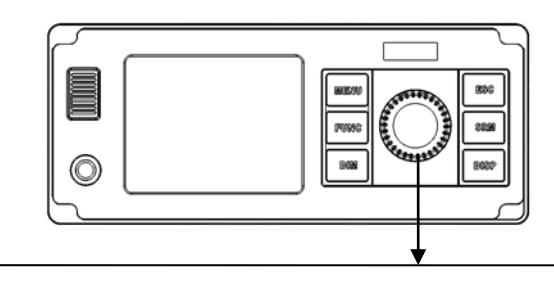

#### Select a character position

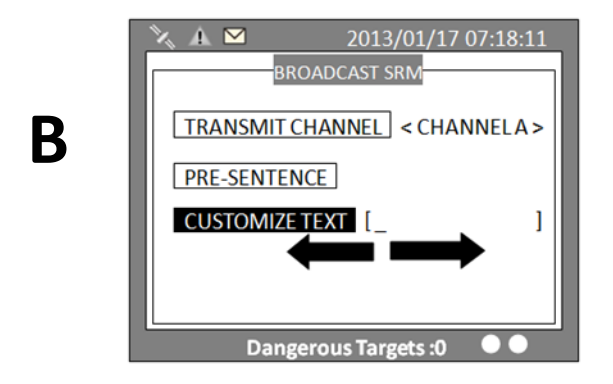

Pick character

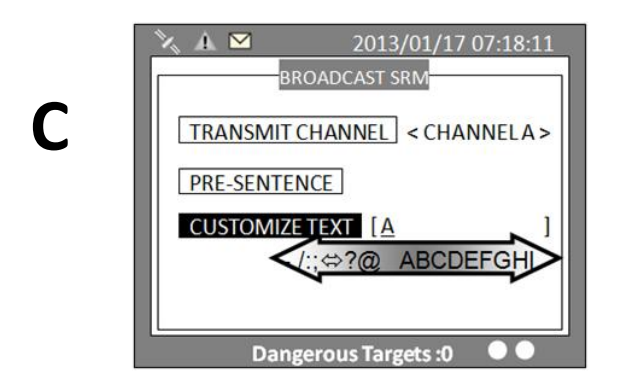

#### Confirm and save

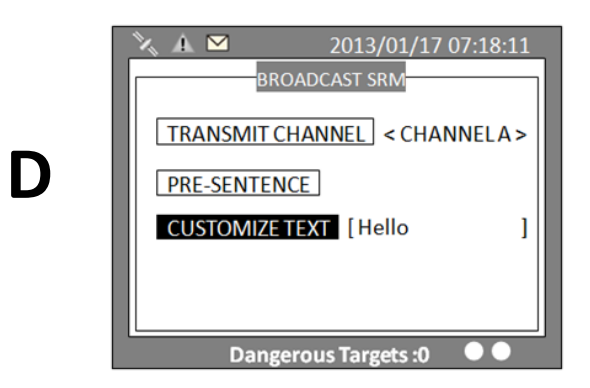

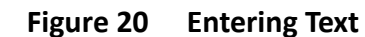

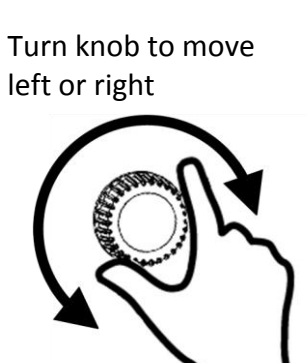

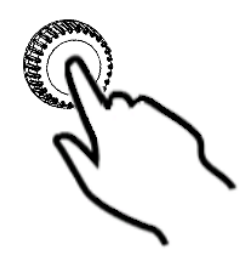

Press to start

editing

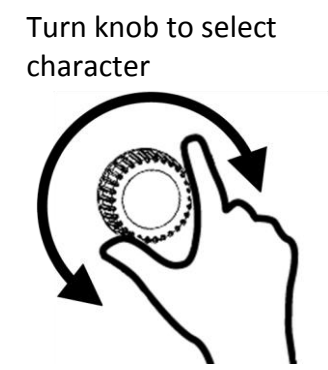

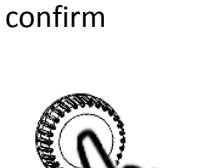

Press knob to

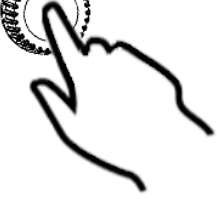

To save entered text, long press the knob for 2 seconds

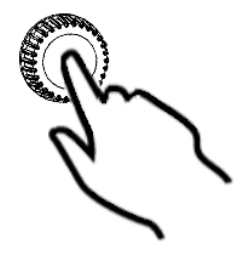

29

## <span id="page-35-0"></span>**4.4 Menu Tree Overview**

Press **MENU** button to enter **MAIN MENU**. There are 6 menu choices and each holds a sub-menu. See table below.

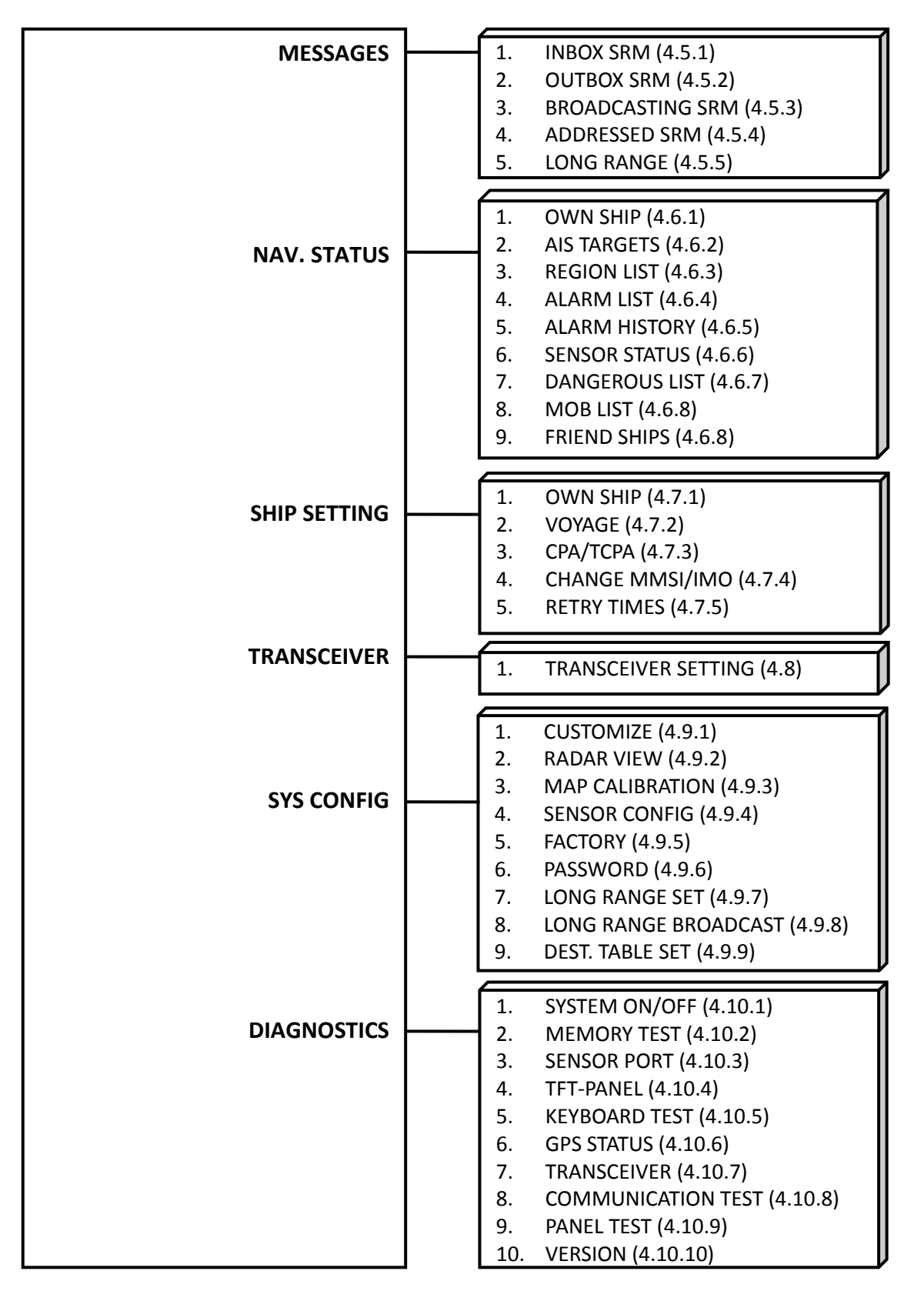
### **4.4.1 How to access and use MAIN MENU**

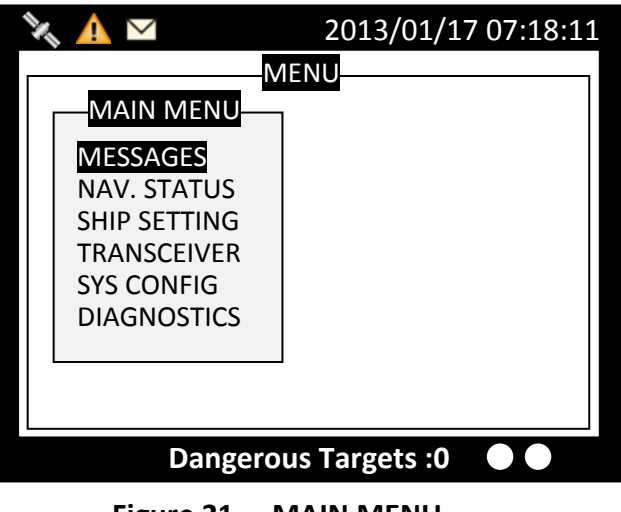

**Figure 21 MAIN MENU**

Rotate knob to select **MAIN MENU** items and push the knob to select sub-menu items.

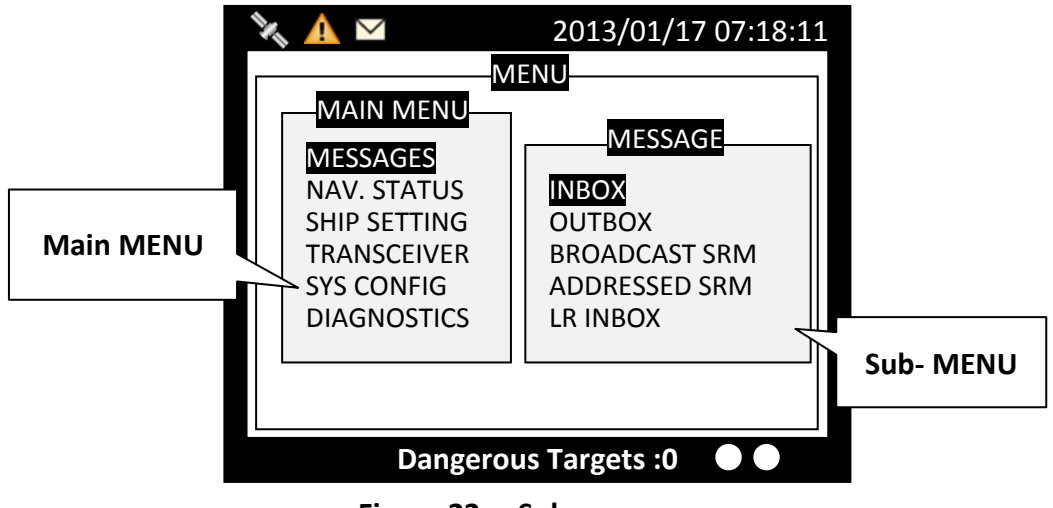

**Figure 22 Sub-menu**

# **4.4.2 Menu Item Brief Description**

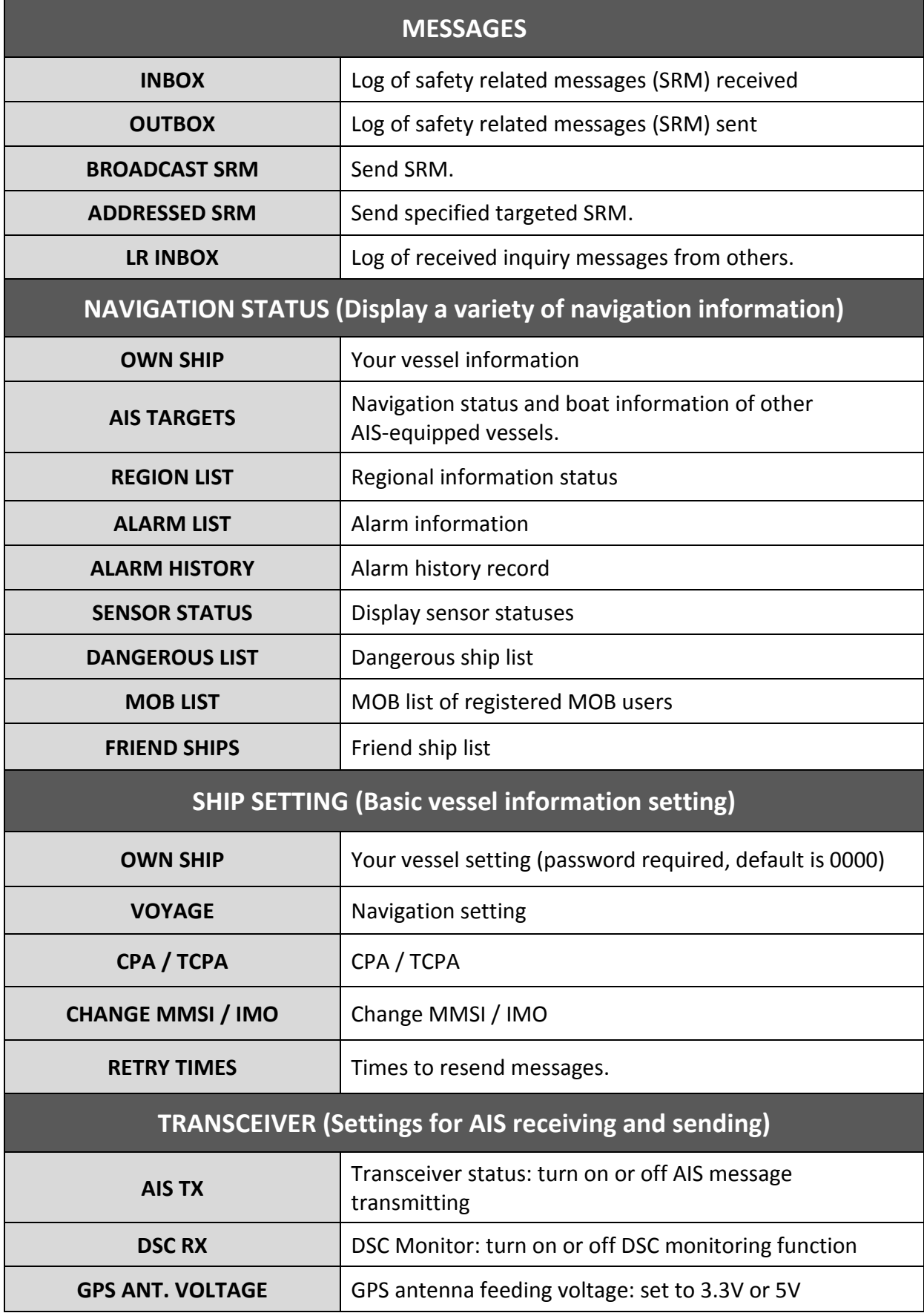

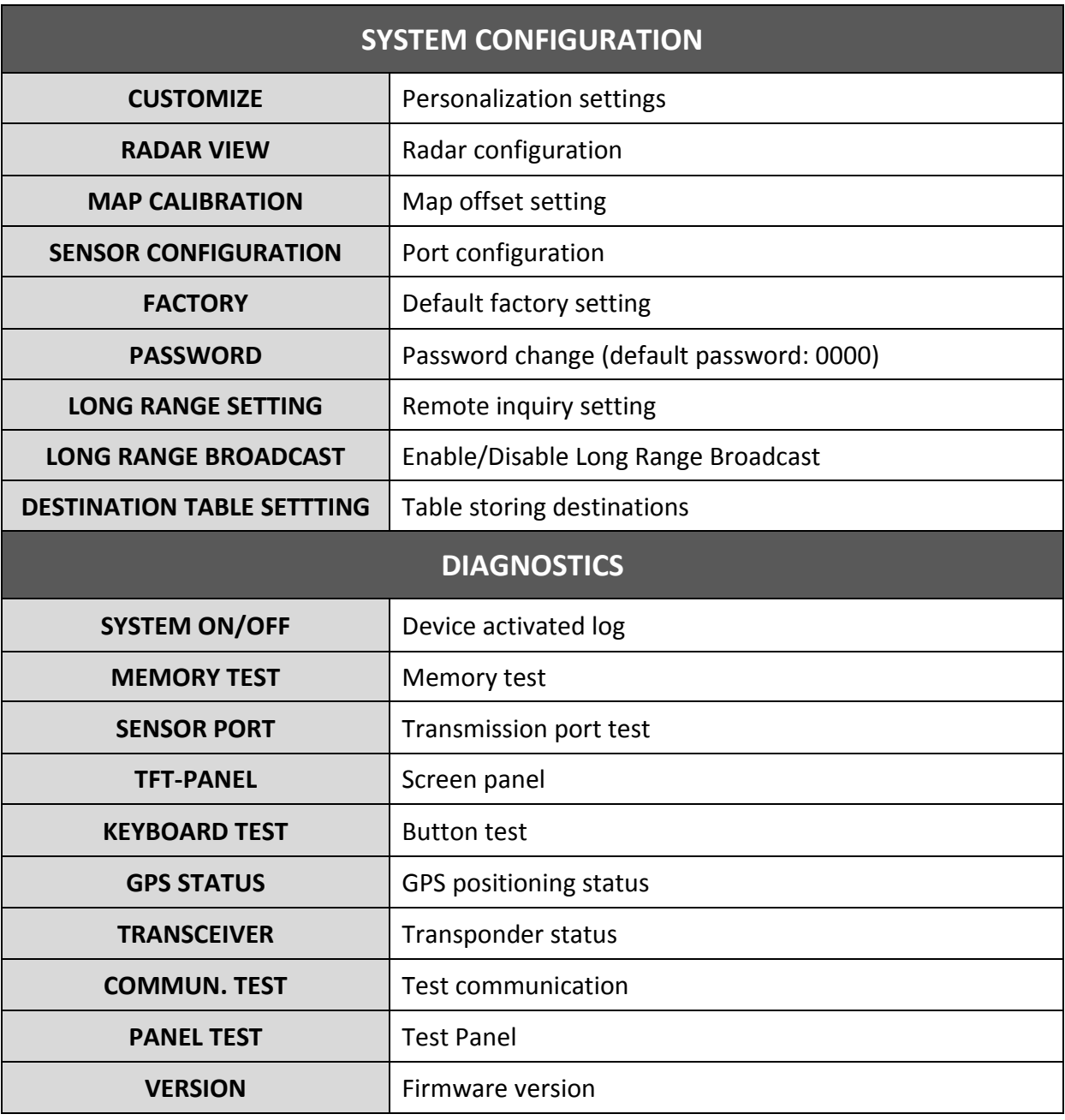

# **4.5 Messages**

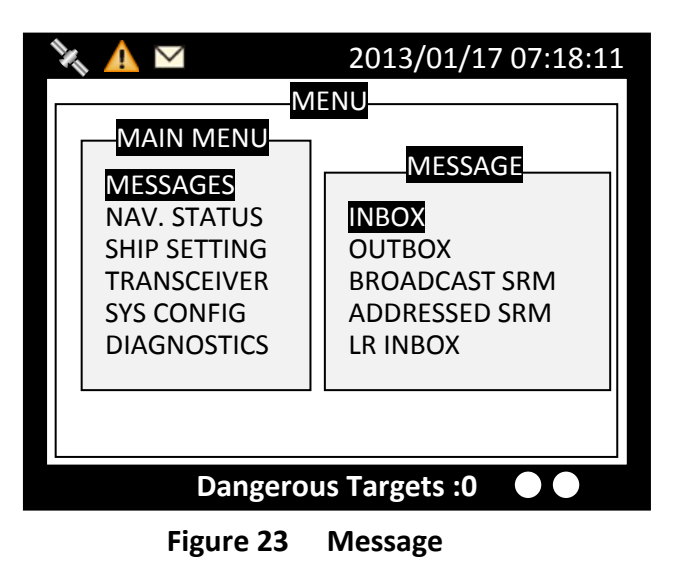

### **4.5.1 Inbox SRM**

You can read received SRM messages under Inbox. If there is any unread message, the upper left corner will display  $\blacksquare$ , the new message icon.

#### **Traversing list**

Turn the knob to traverse the message list.

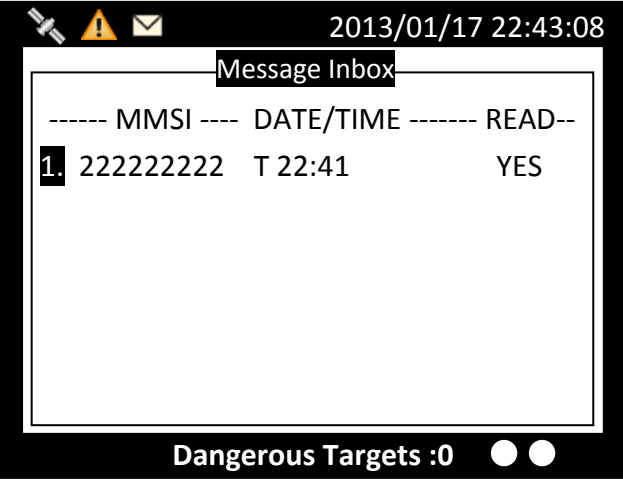

**Figure 24 Traversing List**

Highlight your choice and pressing down the knob to read message content.

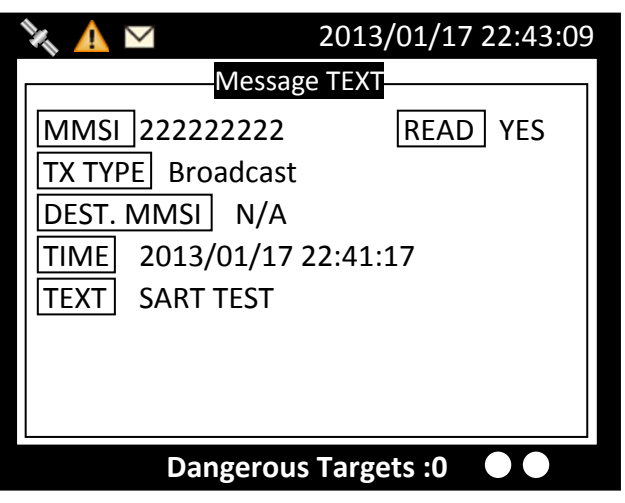

**Figure 25 Message Text**

### **Message deletion**

Pressing the **MENU** button will ask whether to delete the highlighted message. Turn knob to choose and press knob to confirm your choice.

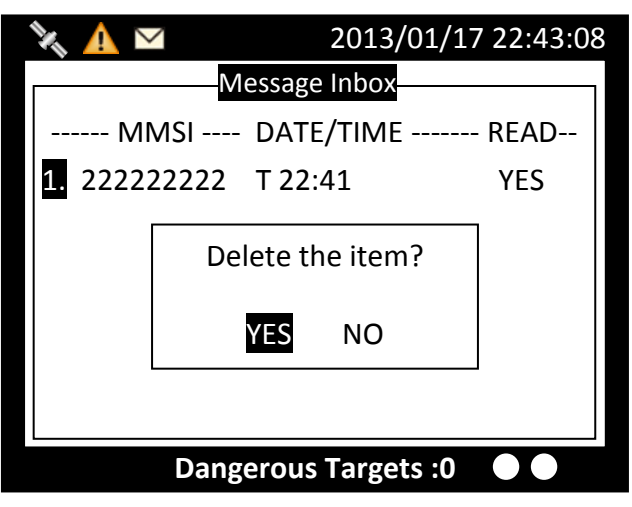

**Figure 26 Message Deletion**

### **4.5.2 Outbox SRM**

You can read sent **SRM** messages under **OUTBOX**. Below are key functions under **OUTBOX**.

#### **Traversing List**

Turn the knob to traverse the message list.

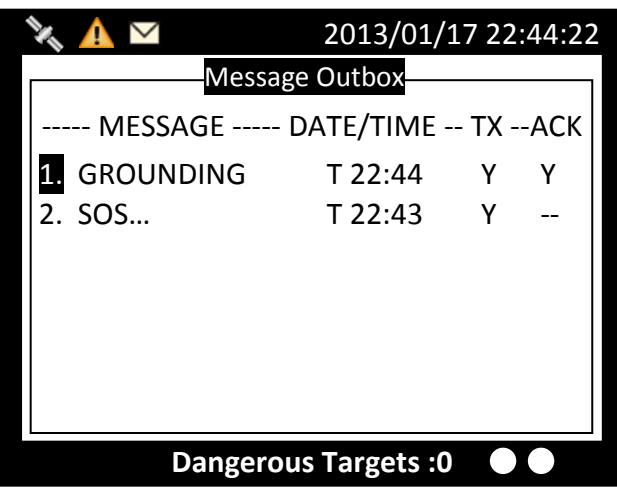

**Figure 27 Traversing List**

#### **View message**

Highlight your choice and pressing down the knob to view message content.

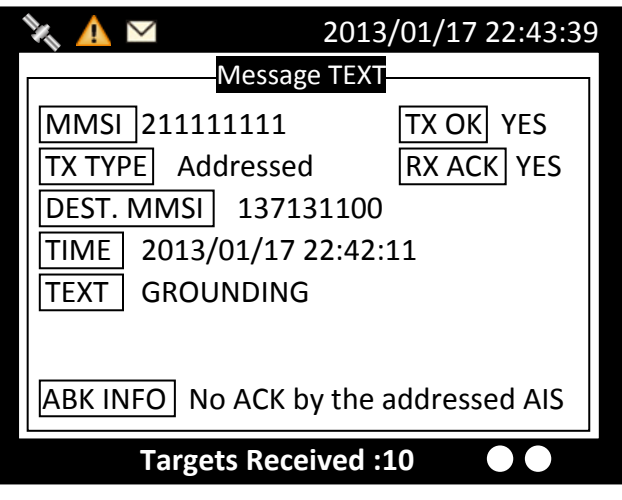

**Figure 28 View Message**

#### **Message deletion**

Pressing the MENU button will ask whether to delete the highlighted message. Turn knob to choose and press MENU to confirm the decision.

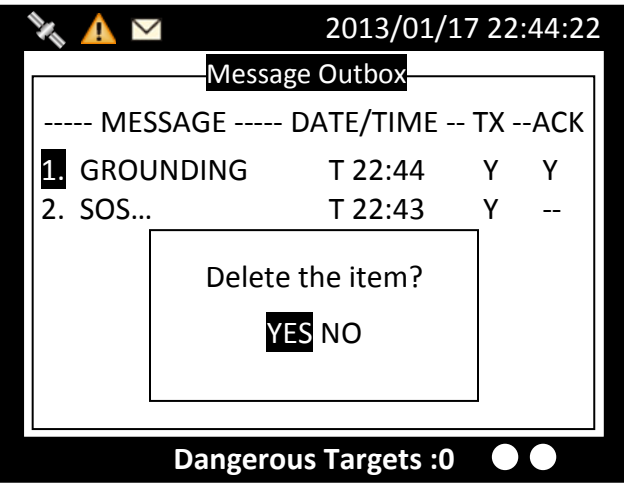

**Figure 29 Message Deletion**

### **4.5.3 Broadcast SRM**

Use this menu to send a Pre-defined or custom message. Turn the knob to traverse all available option. Maximum length for the customized message is 90 characters.

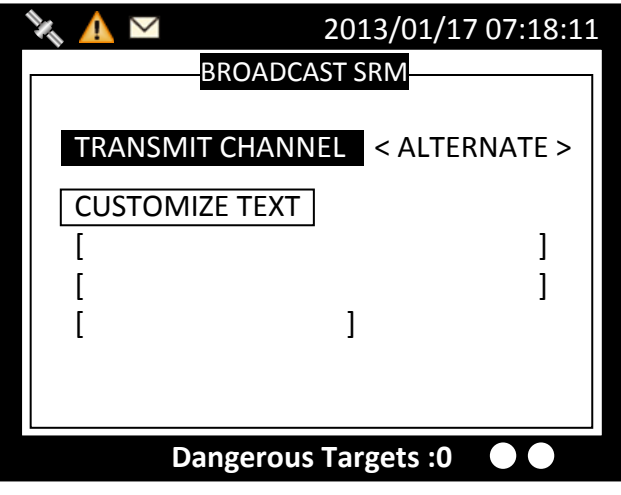

**Figure 30 Broadcast SRM**

#### **Selecting SRM channel**

**SRM** channel selection is the first option in the screen. Highlight it and press the knob to enter the option. Turn the knob to change the setting.

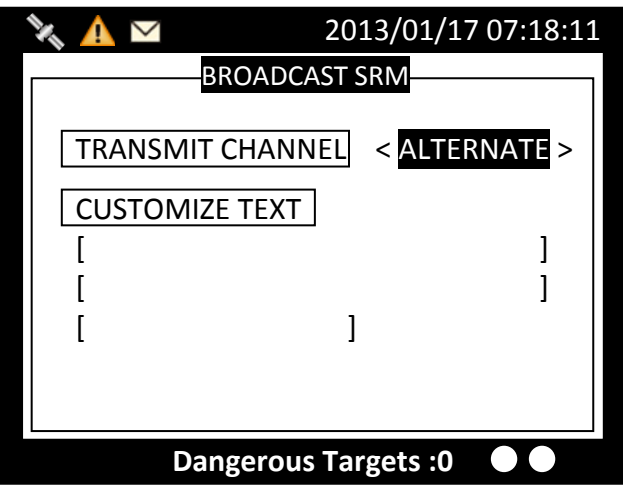

**Figure 31 Select SRM Channel**

Once finish the settings, press the **knob** again to return.

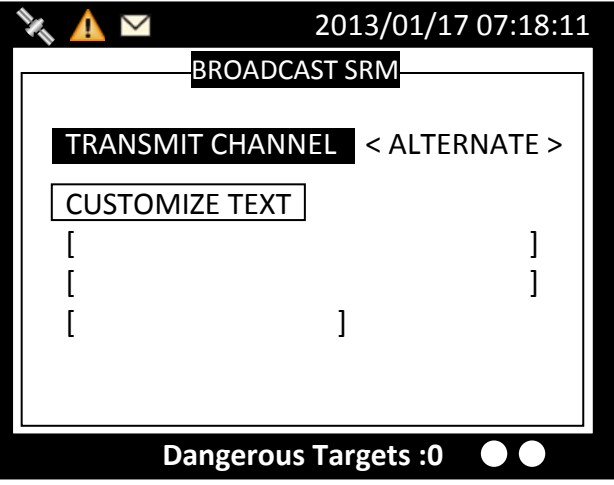

**Figure 32 Finish Setting**

#### **Using Predefined-Sentence**

You may use **PRE-SENTENCE** option to select a pre-defined message sentences or a customized text. Press the knob to enter and turn the knob to switch sentence selections, and then press the knob to confirm. To use a customized sentence, turn selection to **<Other>**, and remember to enter you customized text at the **CUSTOMIZE TEXT** option.

#### **Entering SRM customized text**

Press the knob to enter text input mode, then turn the knob to traverse character position on the text.

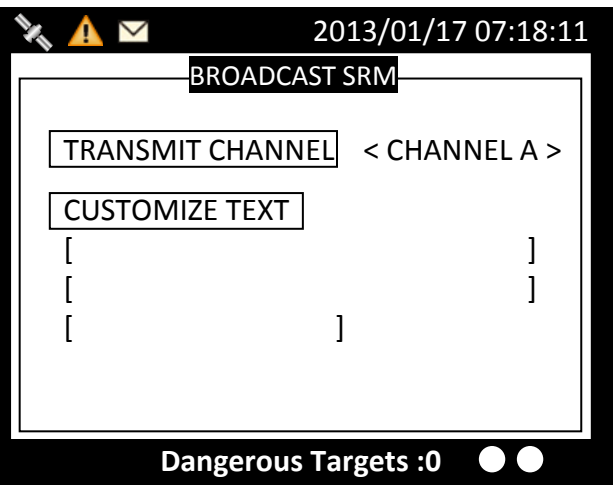

**Figure 33 SRM Customized Text**

Choose a text location, and then press the knob to enter text input mode. Turn the knob to select a character, and then press the knob to confirm and to return. Repeat these steps till all desired characters are entered.

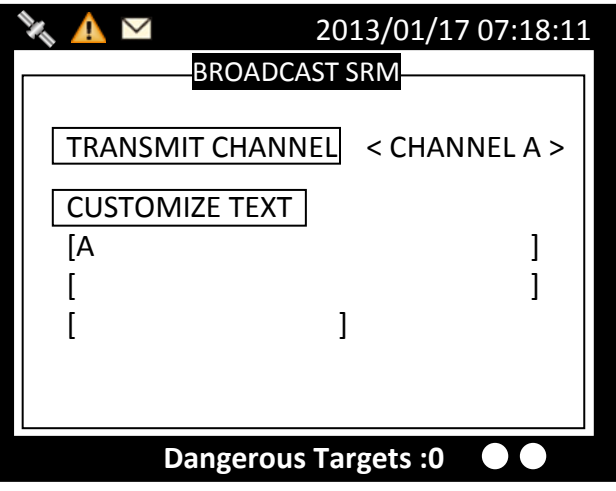

**Figure 34 Enter Customized Text**

When finished, press ESC to return to **BROADCAST SRM** menu.

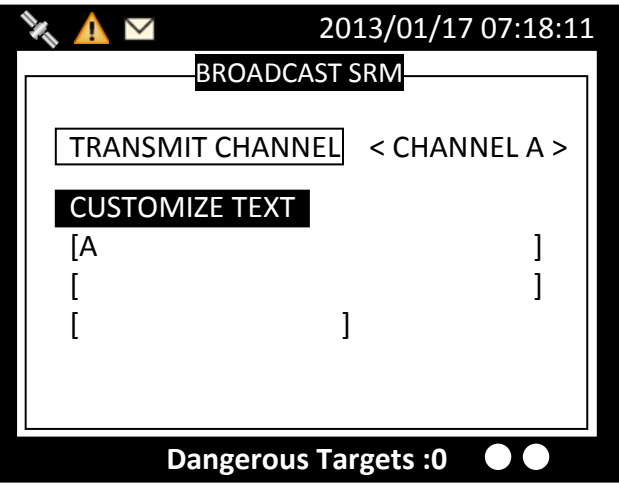

**Figure 35 Finish Customized Text**

When done with all settings, pressing **MENU** or **ESC** to leave and the system will ask whether to send the message. Select **OK** to send, **CANCEL** to cancel and return to main menu.

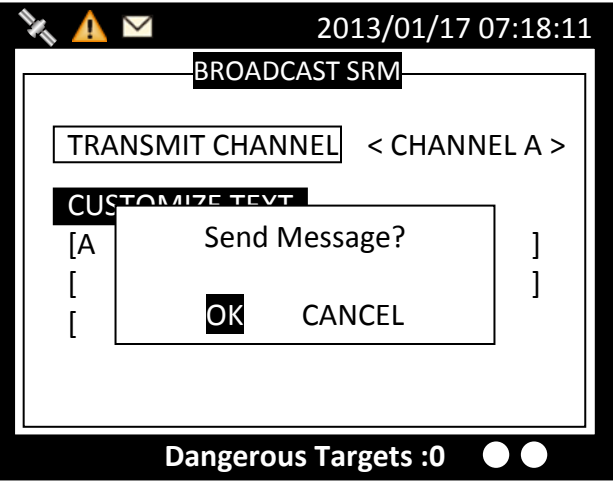

**Figure 36 Send Message**

### **4.5.4 Addressed SRM**

Press the knob button on **ADDRESSED SRM** will remind to select a target to send.

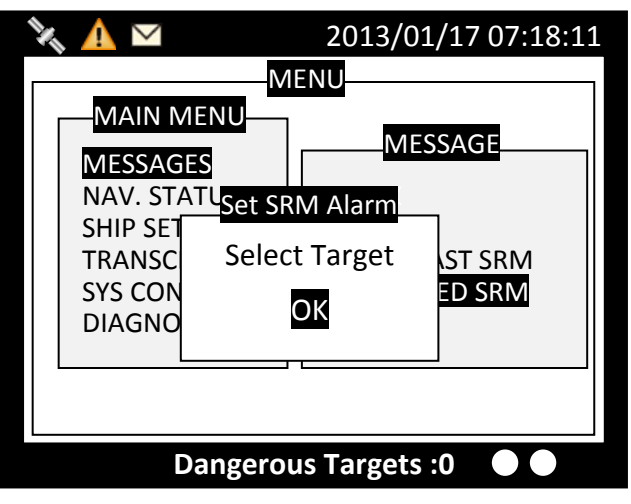

**Figure 37 Addressed SRM**

Pressing the knob will bring up the vessel list.

|                                                                                                    |                                                                            |                                                          | 2013/01/17 22:44:22                                                           |
|----------------------------------------------------------------------------------------------------|----------------------------------------------------------------------------|----------------------------------------------------------|-------------------------------------------------------------------------------|
| <b>AIS TARGET LIST</b><br>[013] - NAME/MMSI ---ET-- BRG(°) -- RNG(NM)<br>211111161<br>1.<br>2.<br>211111561<br>3.<br>TEST05<br>TEST10<br>4.<br>5.<br>TEST03<br>6.<br>TEST06<br>7.<br>TEST08<br>211111461<br>8.<br>9.<br>211111161 | 1s<br>1s<br>1s<br>2s<br>1 <sub>S</sub><br>1 <sub>S</sub><br>2s<br>3s<br>3s | 321<br>314<br>143<br>8<br>293<br>30<br>342<br>274<br>321 | 39.54<br>31.96<br>19.22<br>52.66<br>20.45<br>30.84<br>58.81<br>39.97<br>39.54 |
| 10. TFST02<br><b>Dangerous Targets: 0</b>                                                                                                    | 4s                                                                         | 325                                                      | 91.62                                                                         |

**Figure 38 AIS Target List**

Select the target vessel by pressing the knob to customize **SRM** sending. Maximum length for the customized message is 85 characters.

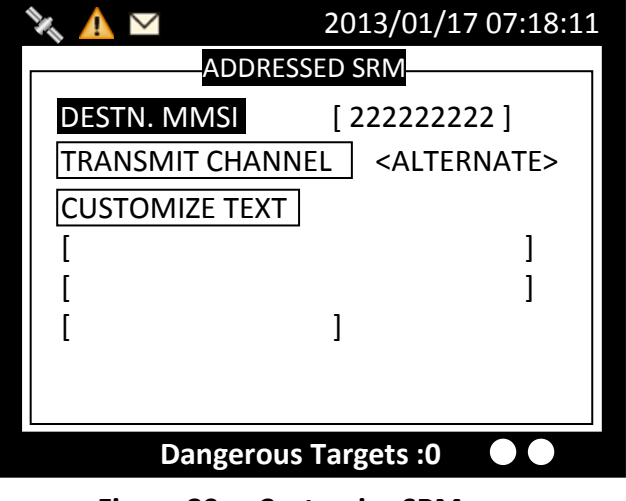

**Figure 39 Customize SRM**

When changing Destination **MMSI**, choose a text location, and then press the knob to enter text input mode. Turn the knob to select a character, and then press the knob to confirm and to return. Repeat these steps till all desired characters are entered.

When done with all settings, press **MENU** or **ESC** to leave. The system will ask whether to send the message. Select **OK** to send, **CANCEL** to cancel and return to main menu.

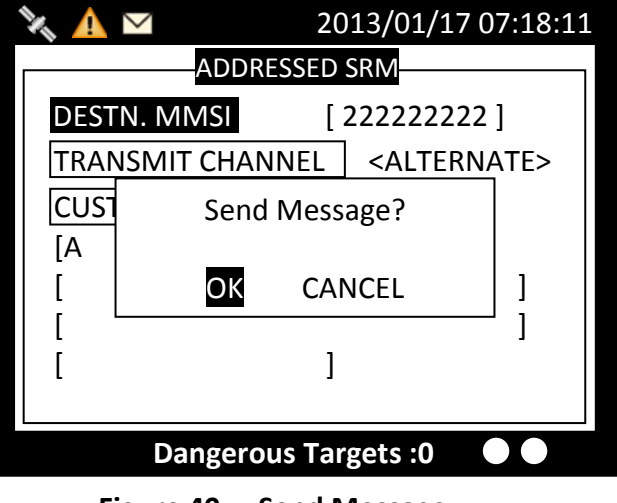

**Figure 40 Send Message**

### **4.5.5 Long Range SRM**

**LONG RANGE SRM** holds all received Long Range Interrogation messages. Turn the knob to traverse the message list.

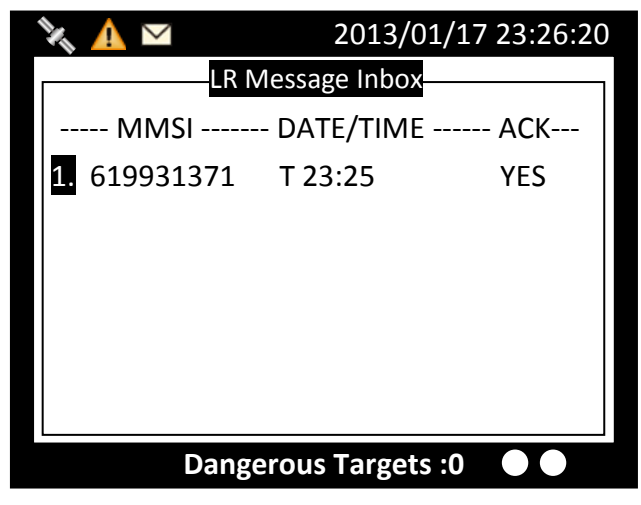

**Figure 41 Long Range SRM**

#### **Reading message**

Press the knob to read the interrogation message content. When finished reading, press **ESC** to leave the page.

|                                    | 2013/01/17 23:26:55 |                   |  |  |  |
|------------------------------------|---------------------|-------------------|--|--|--|
| <b>Message TEXT</b>                |                     |                   |  |  |  |
| Requ. MMSI                         | 619931371           | <b>TX ACK YES</b> |  |  |  |
| Requ. NAME                         | <b>BSHTEST</b>      |                   |  |  |  |
| 2011/01/17 23:25:45<br><b>TIME</b> |                     |                   |  |  |  |
| Interrogation area                 |                     |                   |  |  |  |
| LAT(NE)                            | 20.383333           | ΝF                |  |  |  |
| LON(NE)                            | 123.966667          |                   |  |  |  |
| LAT(SW)                            | 19.583334           | <b>SW</b>         |  |  |  |
| LON(SW)                            | 123.049995          |                   |  |  |  |
| <b>Targets Received: 10</b>        |                     |                   |  |  |  |

**Figure 42 Reading Message**

#### **Message deletion**

Under the message list, pressing **MENU** will ask whether to delete the message. Turn knob to choose and press knob to confirm your choice.

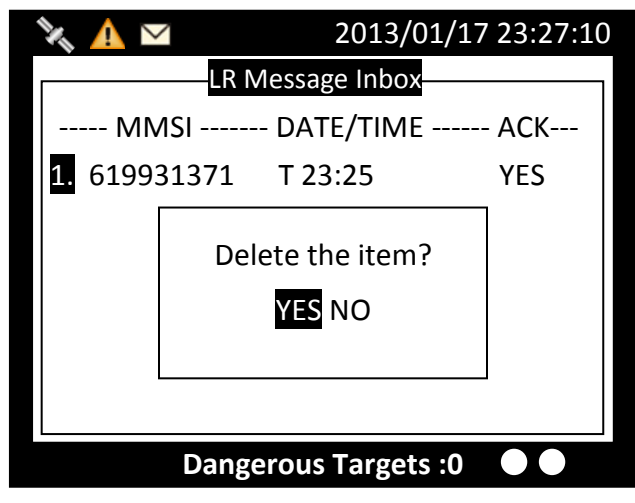

**Figure 43 Message Deletion**

# **4.6 Navigation Status**

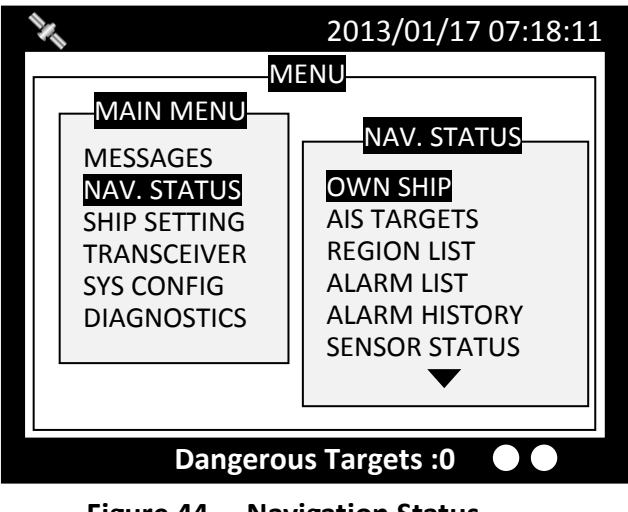

**Figure 44 Navigation Status**

### **4.6.1 Own Ship**

This option displays the full information on your ship, including both dynamic and static data. Turning the knob, can view dynamic and static information alternatively.

#### **Static data**

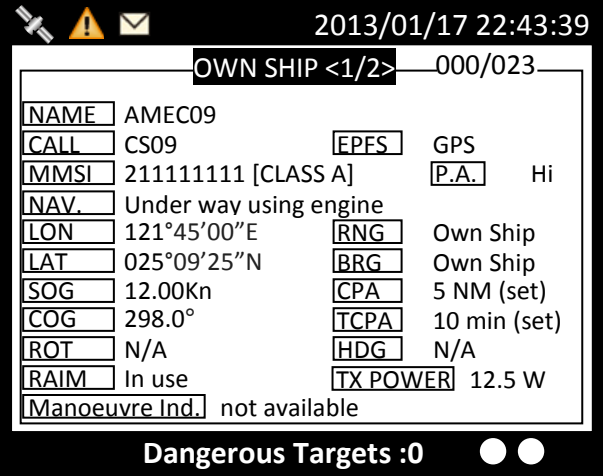

**Figure 45 Static Data**

### **Dynamic data**

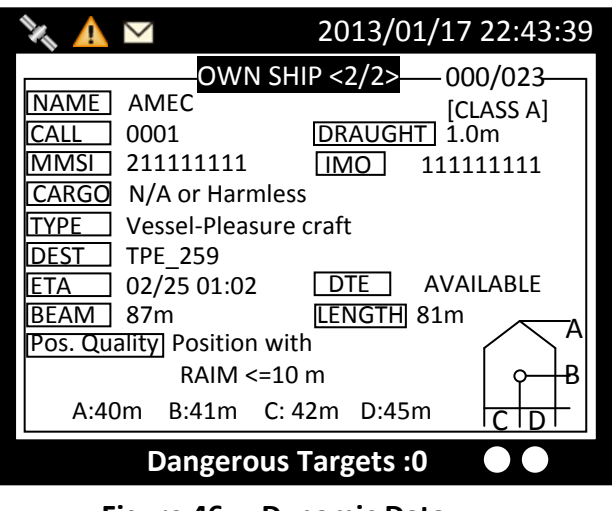

**Figure 46 Dynamic Data**

### **4.6.2 AIS Targets**

This option displays all receive AIS messages of other boats. It can show their dynamic or static information. Turn the knob to select an AIS target.

|                                                                                                    |                                                                                  |                                                                    | 2013/01/17 22:44:22                                                                    |  |
|----------------------------------------------------------------------------------------------------|----------------------------------------------------------------------------------|--------------------------------------------------------------------|----------------------------------------------------------------------------------------|--|
| AIS TARGET LIST<br>[013] - NAME/MMSI ---ET-- BRG(°) -- RNG(NM)                                                                                                    |                                                                                  |                                                                    | RNG                                                                                    |  |
| 1.<br>211111161<br>211111561<br>3.<br>TEST05<br>4.<br>TFST <sub>10</sub><br>5.<br>TFST03<br>6.<br>TFST06<br>7.<br>TFST08<br>8.<br>211111461<br>211111161<br>9.<br>10. TFST02 | 1s<br>1s<br>1s<br>2s<br>1 <sub>S</sub><br>1 <sub>S</sub><br>2s<br>3s<br>3s<br>4s | 321.<br>314<br>143<br>8<br>293<br>- 30<br>342<br>274<br>321<br>325 | 39.54<br>31.96<br>19.22<br>52.66<br>20.45<br>30.84<br>58.81<br>39.97<br>39.54<br>91.62 |  |
| <b>Dangerous Targets: 0</b>                                                                                                    |                                                                                  |                                                                    |                                                                                        |  |

**Figure 47 AIS Targets**

Press the knob, to read the selected vessel dynamic information.

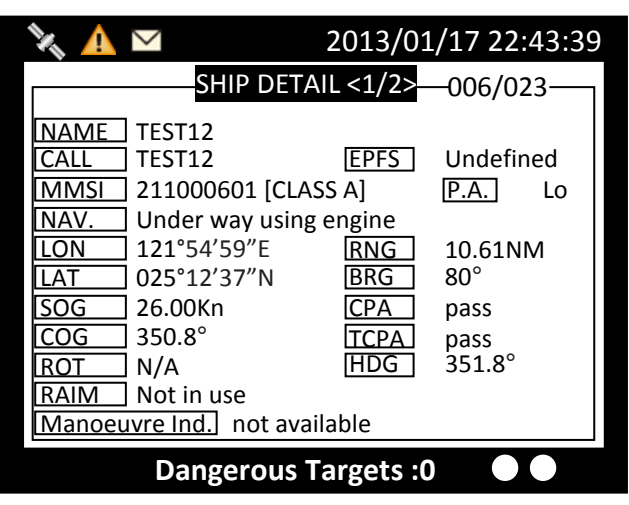

**Figure 48 Ship Information**

Press the knob again to read static information.

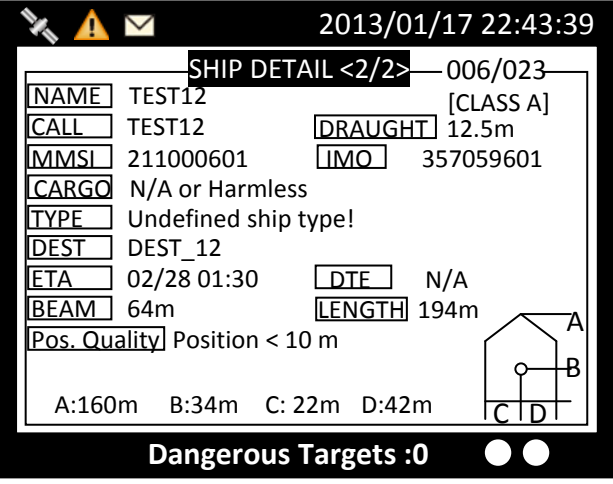

**Figure 49 Static Information**

#### **Adding Friend Ship**

In the list, pressing **MENU** button will ask whether to add this vessel to your **FRIEND SHIP** list.

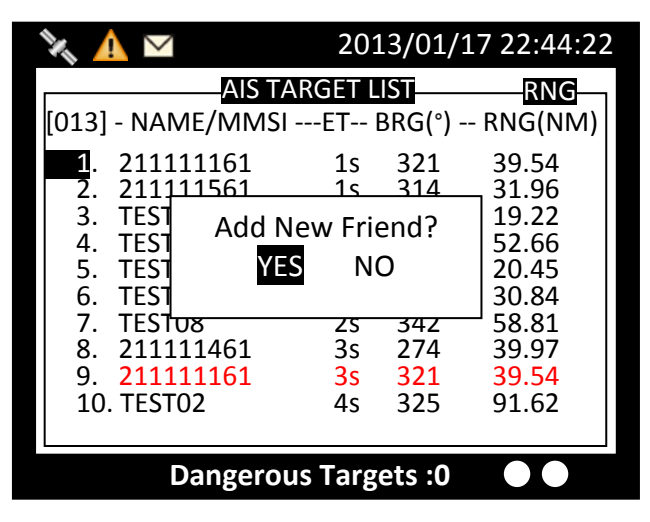

**Figure 50 Adding Friend Ship**

#### **Sorting AIS Target List**

Pressing the **FUNC** button can sort the list according to vessels' **MMSI**, distance, or direction.

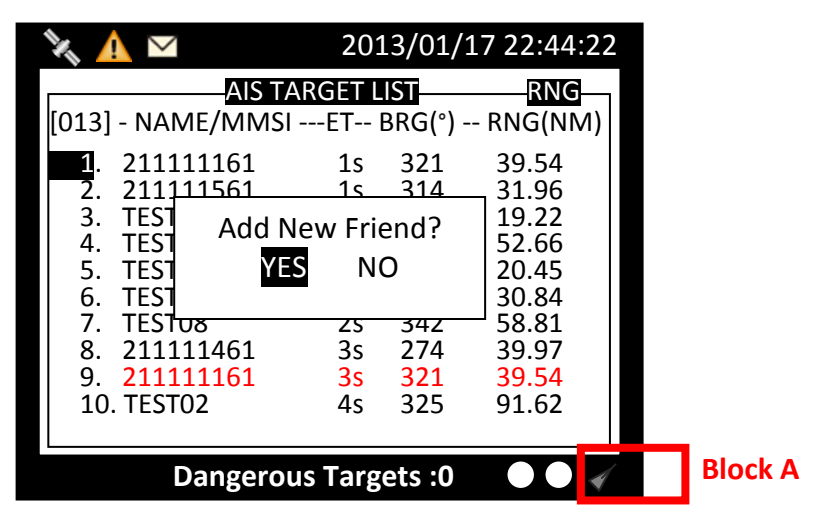

**Figure 51 Sorting AIS Target List**

In the screenshot above, the block A indicates the current sorting method.

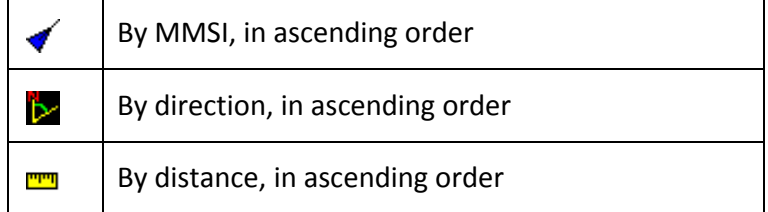

# **4.6.3 Region List**

This option list all saved region information.

|                             | 2013/01/17 23:26:20 |                                        |  |  |  |  |
|-----------------------------|---------------------|----------------------------------------|--|--|--|--|
| <b>REGION SETTING LIST</b>  |                     |                                        |  |  |  |  |
|                             |                     | Region No---- Source ------- Date/Hour |  |  |  |  |
| Region 1                    | ACA                 | 12/01/02                               |  |  |  |  |
| Region 2                    | <b>ACA</b>          | 12/01/02                               |  |  |  |  |
| Region 3                    | N/A                 | 11/11/01                               |  |  |  |  |
| Region 4                    | N/A                 | 11/11/01                               |  |  |  |  |
| Region 5                    | N/A                 | 11/11/01                               |  |  |  |  |
| Region 6                    | N/A                 | 11/11/01                               |  |  |  |  |
| Region 7                    | N/A                 | 11/11/01                               |  |  |  |  |
| Region in Use               | [Region 9]          |                                        |  |  |  |  |
| T. Zone Status [No]         |                     |                                        |  |  |  |  |
| <b>Dangerous Targets: 0</b> |                     |                                        |  |  |  |  |

**Figure 52 Region List**

Turn the knob to traverse the list. Press the knob enables you to read the highlighted region information.

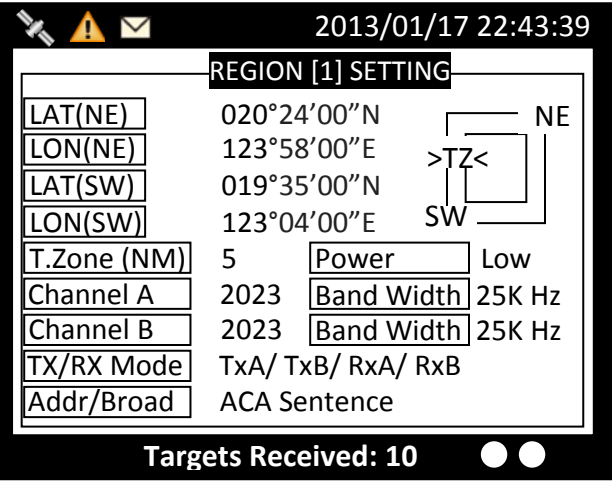

**Figure 53 Region Setting**

#### **Modify region content**

Press **MENU** at the region information page, enables you to modify the region information.

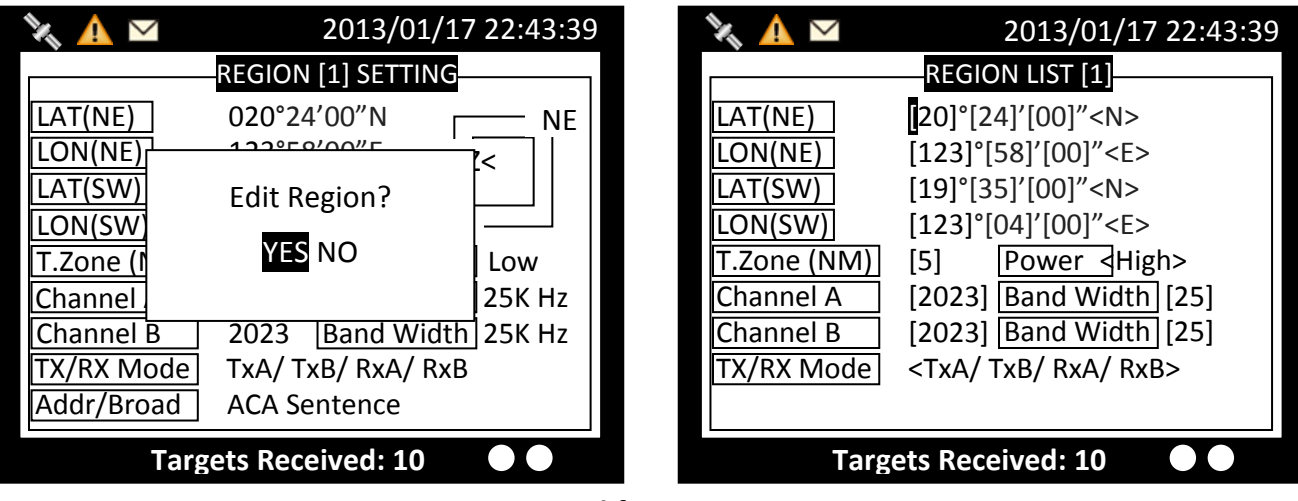

**Figure 54 Modify Region Content**

To save, pressing MENU or ESC will ask whether to save the changes.

If the region information is un-modifiable, saving does not change the original information.

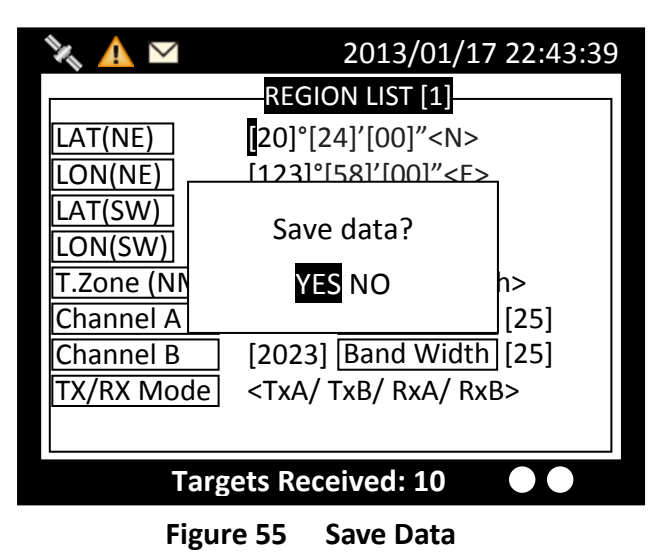

# **4.6.4 Alarm List**

This command lists all current AIS ALR statuses.

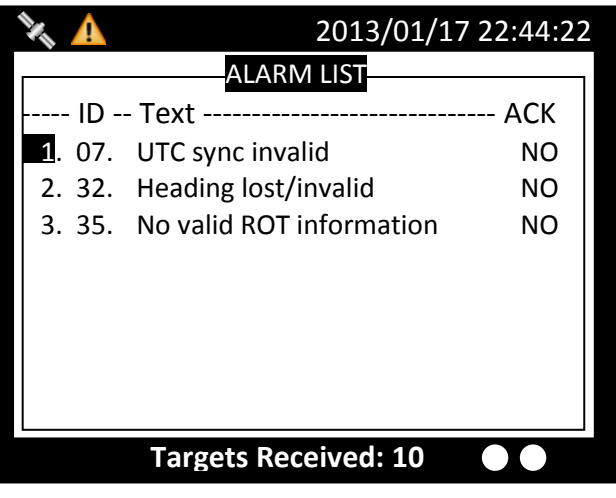

**Figure 56 Alarm List**

By pressing **MENU**, enables you to send **ACK** message to **AIS**. If the **ALR** information has not yet responded, an indication icon  $\triangle$  will appear on left upper corner till all **ARL** information is received.

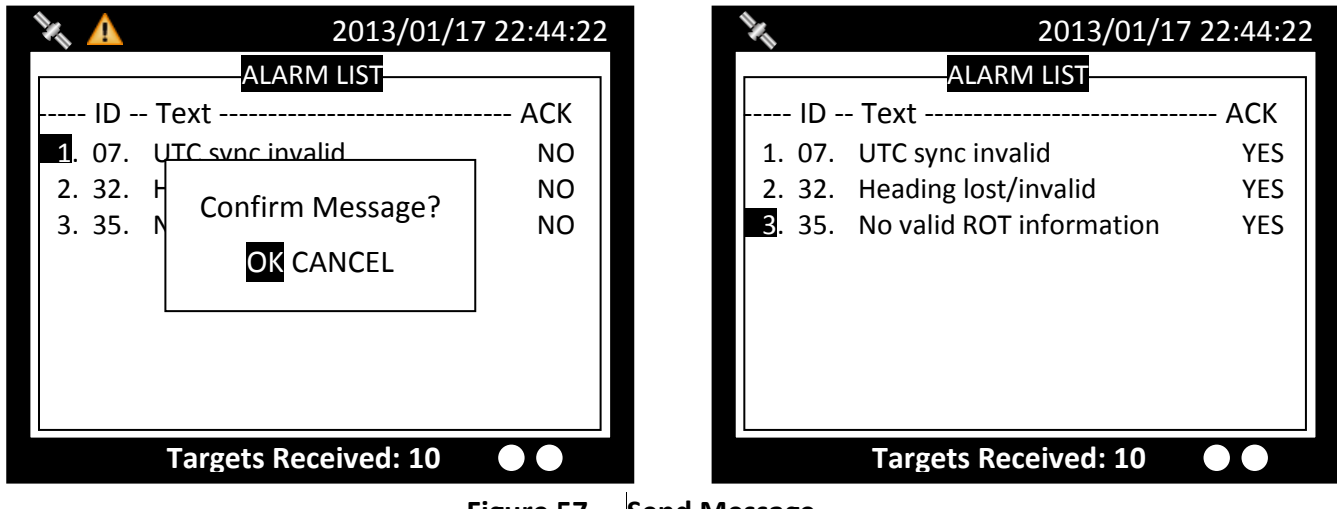

**Figure 57 Send Message**

# **4.6.5 Alarm History**

This command lists all recorded alarm and its time of occurrence.

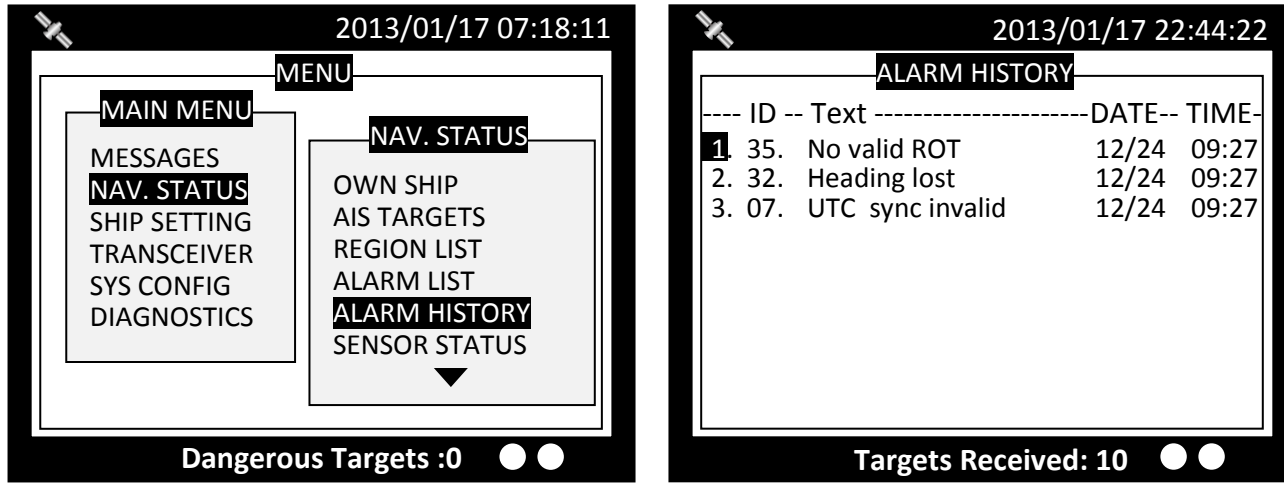

**Figure 58 Alarm History**

### **4.6.6 Sensor Status**

Display sensor statuses:

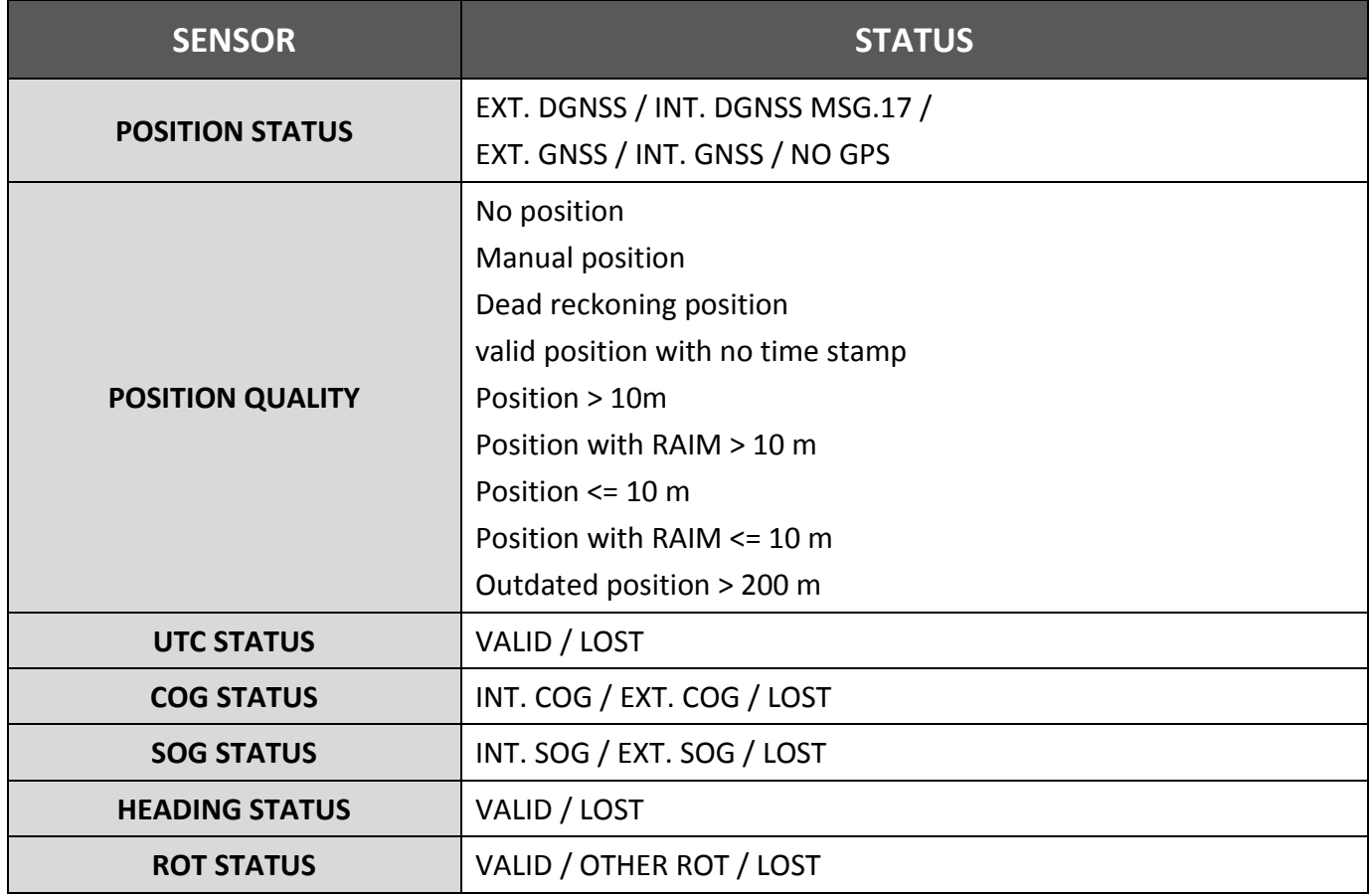

The channel status below records TXT message received times.

AIS: Channel management parameters changed.

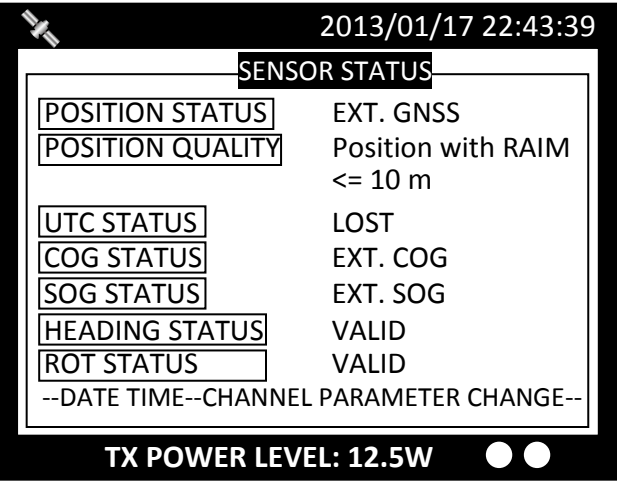

**Figure 59 Sensor Status**

### **4.6.7 Dangerous List**

Any vessel with less than the safe encountering time **(TCPA)** and distance **(CPA)** will be listed in **DANGEROUS LIST** for navigation purposes and safety references.

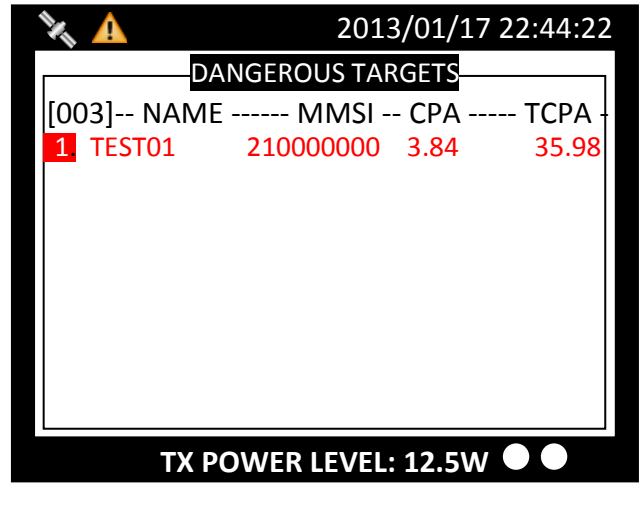

**Figure 60 Dangerous List**

Turn the **knob** to select a vessel and press to read its information.

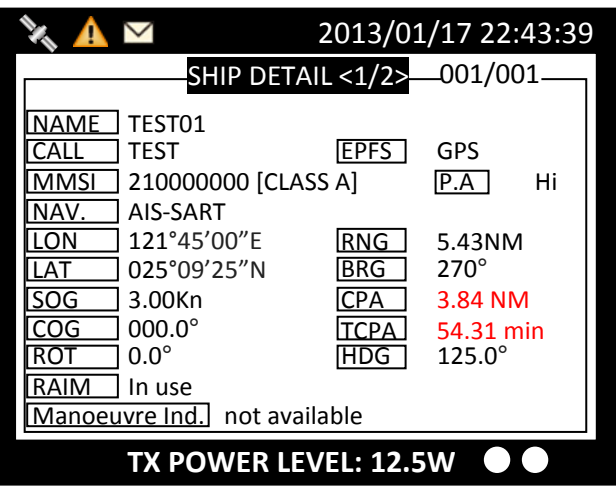

**Figure 61 Ship Detail (1)**

Press the **knob** again to go the second page for more detail.

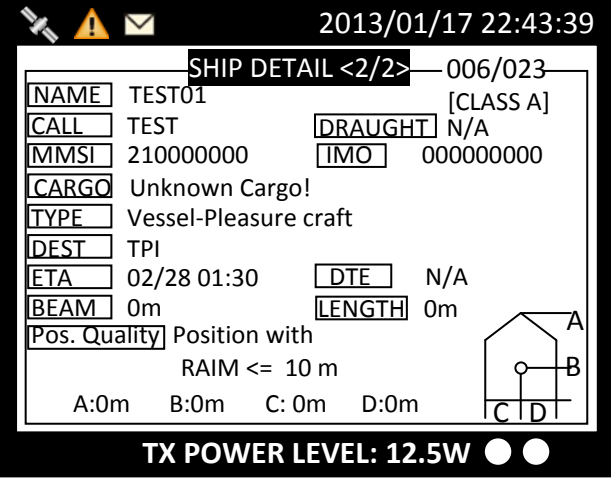

**Figure 62 Ship Detail (2)**

### **4.6.8 MOB List**

This command enables adding, removing, or modifying of MOB list entries.

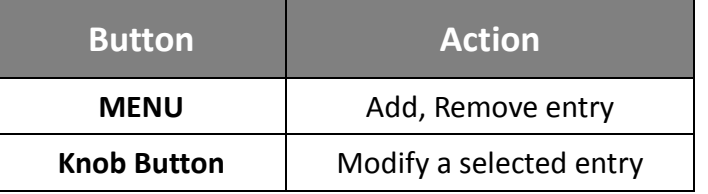

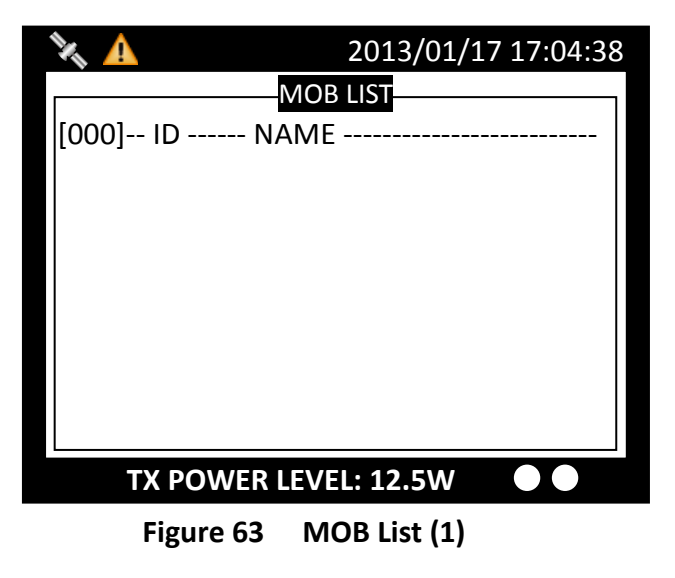

After pressing the Menu button, a prompt appears.

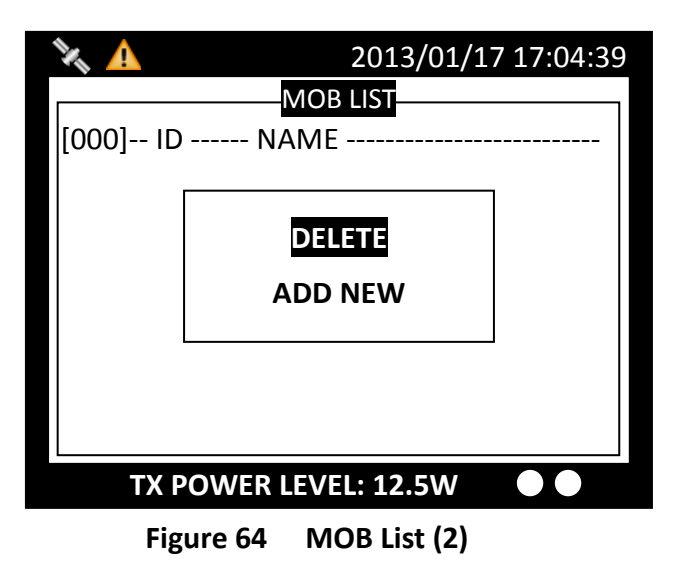

Select ADD NEW to enter edit mode.

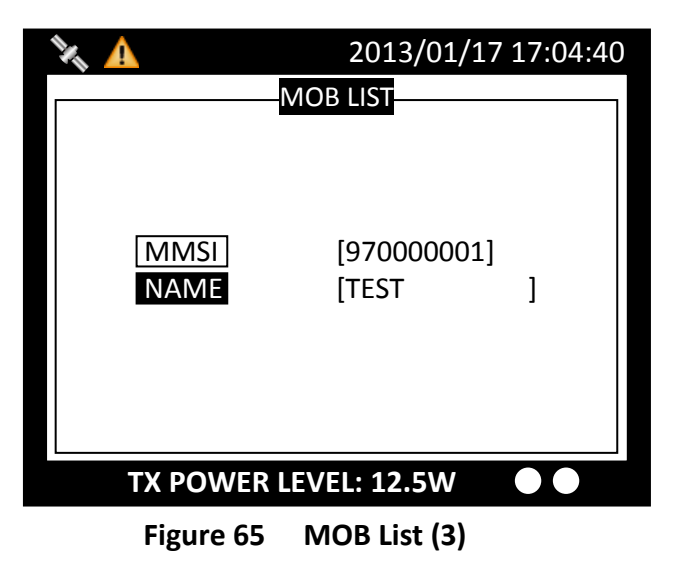

When finished entering MMSI and the assigned name, press MENU or ESC to save or leave without saving.

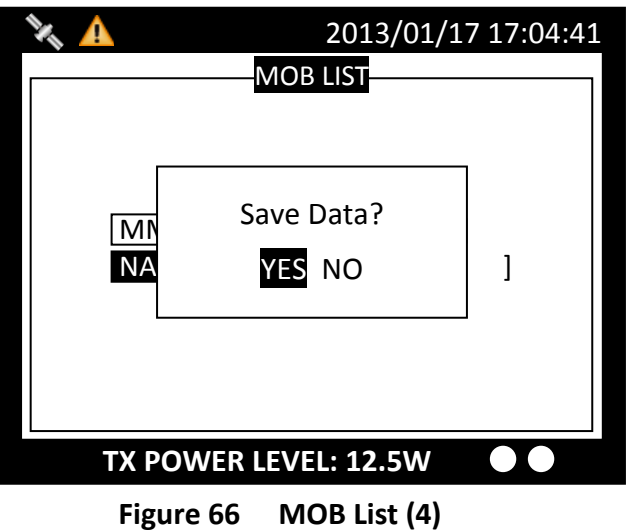

After finished adding, the list now has the new MMSI. To modify an entry, only need to press the knob to enter edit mode.

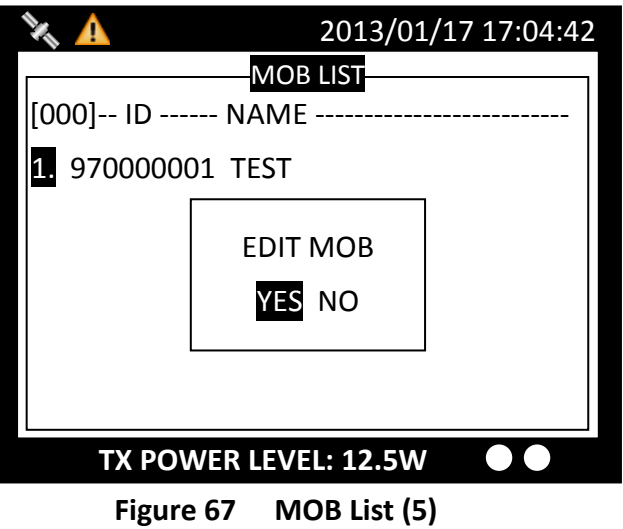

# **4.6.9 Friend Ships**

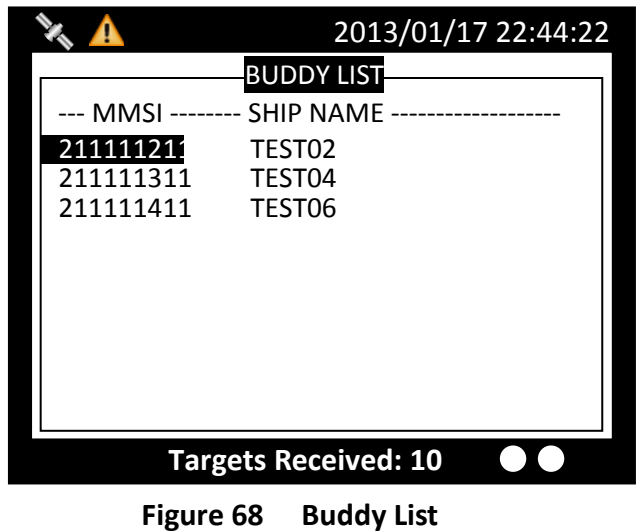

This command displays the list of all registered friend ships.

Turn the **knob** to traverse the message list.

Press the **MENU** button for deletion on the highlighted ship. Turn **knob** to choose and press **knob** to confirm your choice.

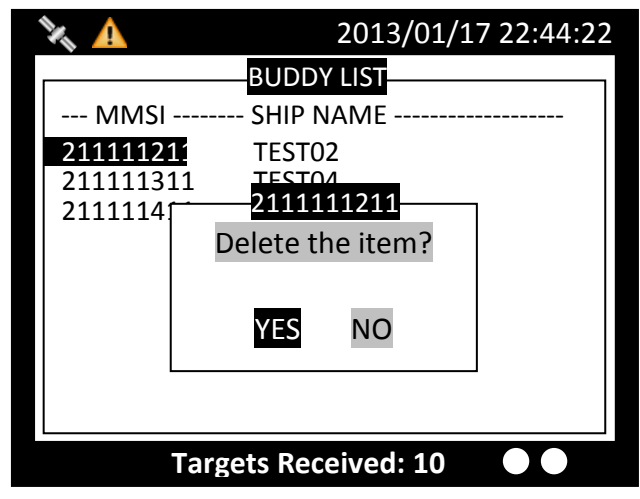

**Figure 69 Delete the Item**

# **4.7 Ship Setting**

This sub-menu lists all the ship information settings of your ship. There are a total of 4 setting commands.

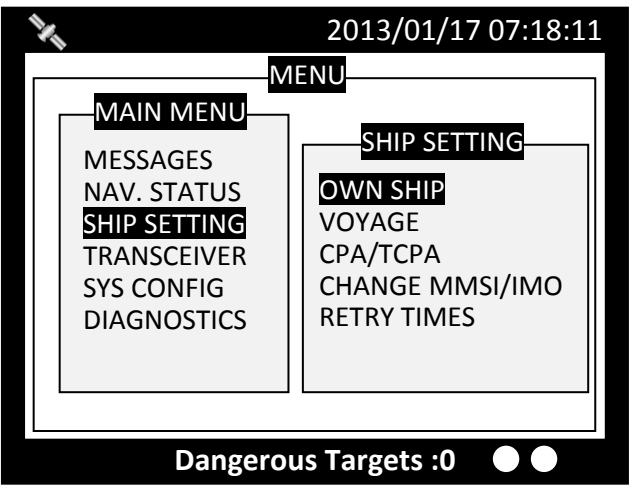

**Figure 70 Ship Setting**

# **4.7.1 Own Ship**

To access **OWN SHIP** setting, you are required to enter your password (The default password is **0000**).

Choose a text location, and then press the **knob** to enter text input mode. Turn the **knob** to select a character, and then press the **knob** to confirm and to return. Repeat these steps till all desired characters are entered.

After entering the password, press down the knob for 3 seconds to confirm.

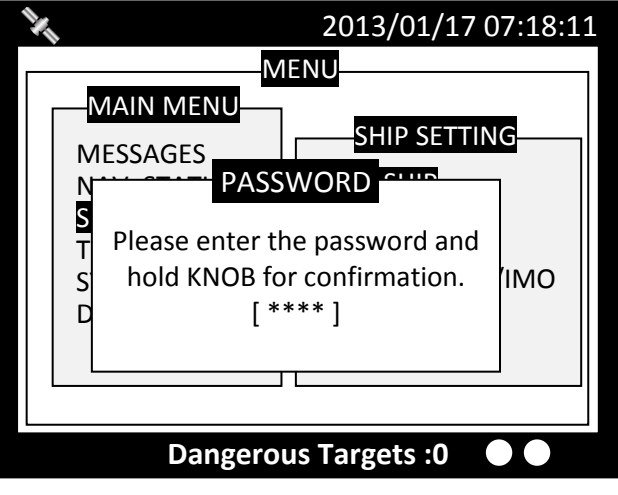

**Figure 71 Own Ship**

If the password is correct, the system will proceed to the settings page, else a system message will indicate that the password is wrong.

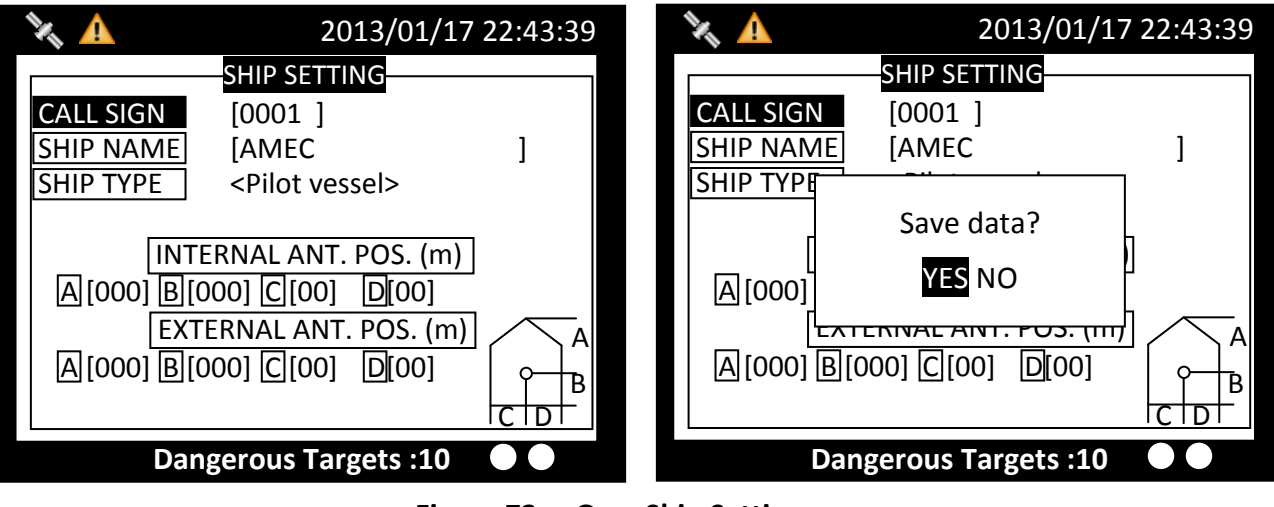

**Figure 72 Own Ship Setting**

Pressing **MENU** or **ESC** button will ask whether to save data. Turn **knob** to choose and press **knob** to confirm your choice.

# **4.7.2 Voyage**

**VOYAGE** provides navigation functionalities, such as navigation destination, time of arrival, navigation status, etc.

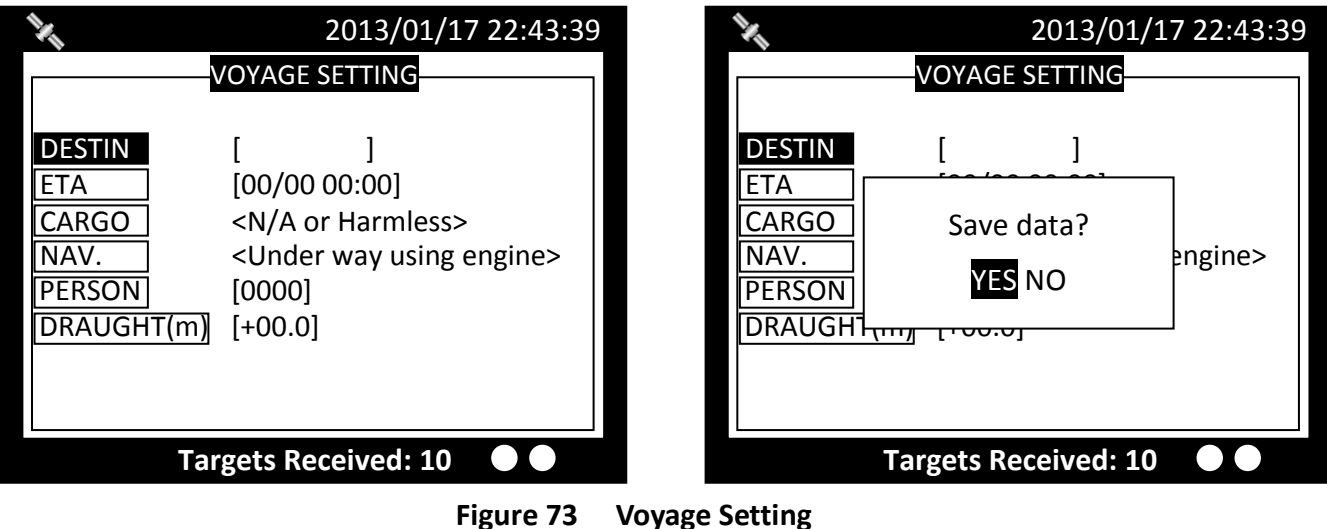

Pressing **MENU** or **ESC** button will ask whether to save data. Select **YES** to save and exit, or **NO** to exit without saving.

# **4.7.3 CPA/TCPA**

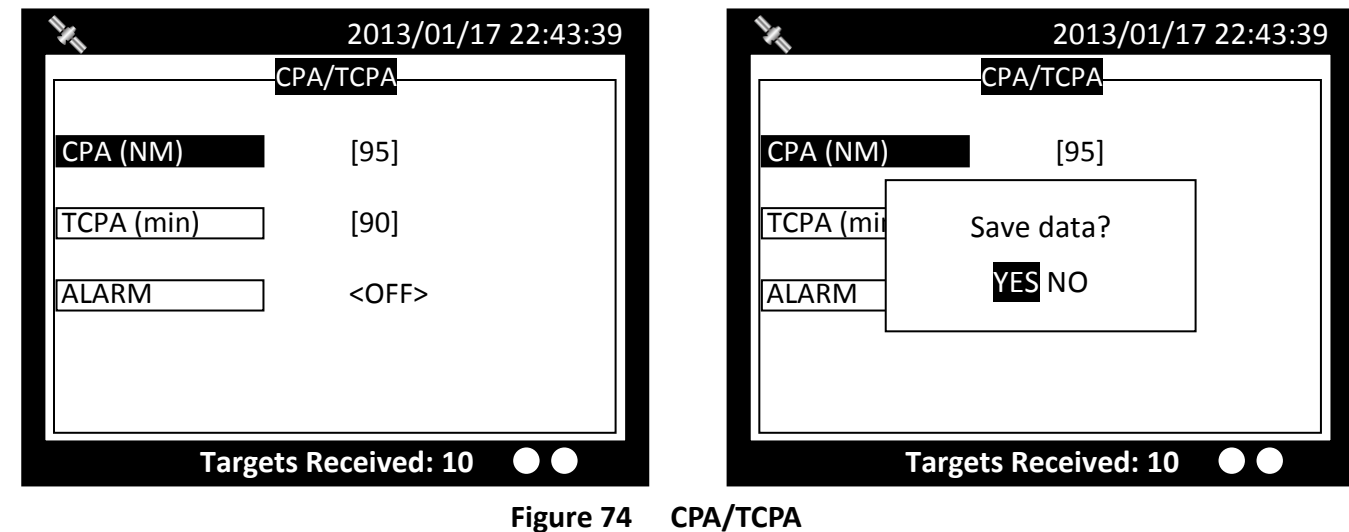

This command holds the settings to configure dangerous ship criteria (**TCPA** and **CPA**) and the alarm.

Pressing **MENU** or **ESC** button will ask whether to save data. Select **YES** to save and exit, or **NO** to exit without saving.

# **4.7.4 Change MMSI/IMO**

Before entering Change MMSI/IMO page, please enter the password (Default password: **"0000"**). Press and hold the knob for 3 seconds as confirmation.

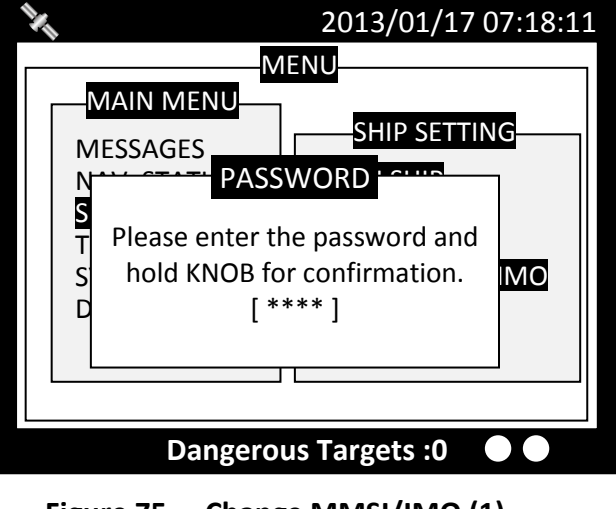

**Figure 75 Change MMSI/IMO (1)**

This command provides settings to enter **MMSI** and **IMO**.

Turn **knob** to traverse the items and press to enter the setting screen.

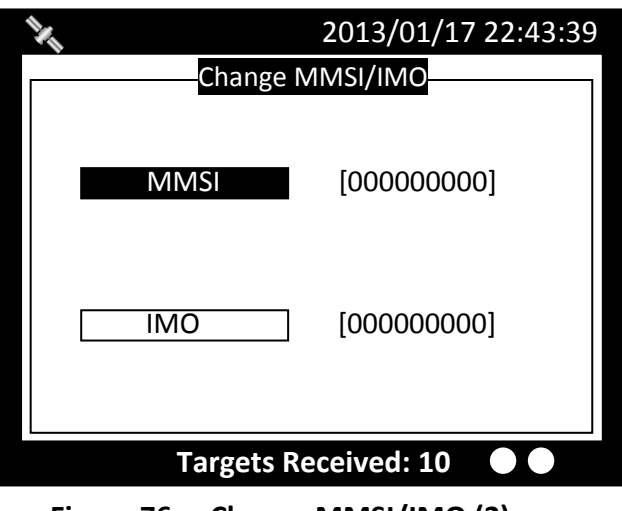

**Figure 76 Change MMSI/IMO (2)**

Turn the **knob** to change the position and press **knob** to enter text input mode. Turn the **knob** to change value and press **knob** again to confirm. Repeat these procedures till all values are entered.

Double check to ensure value is entered correctly and press **MENU** or **ESC** to save.

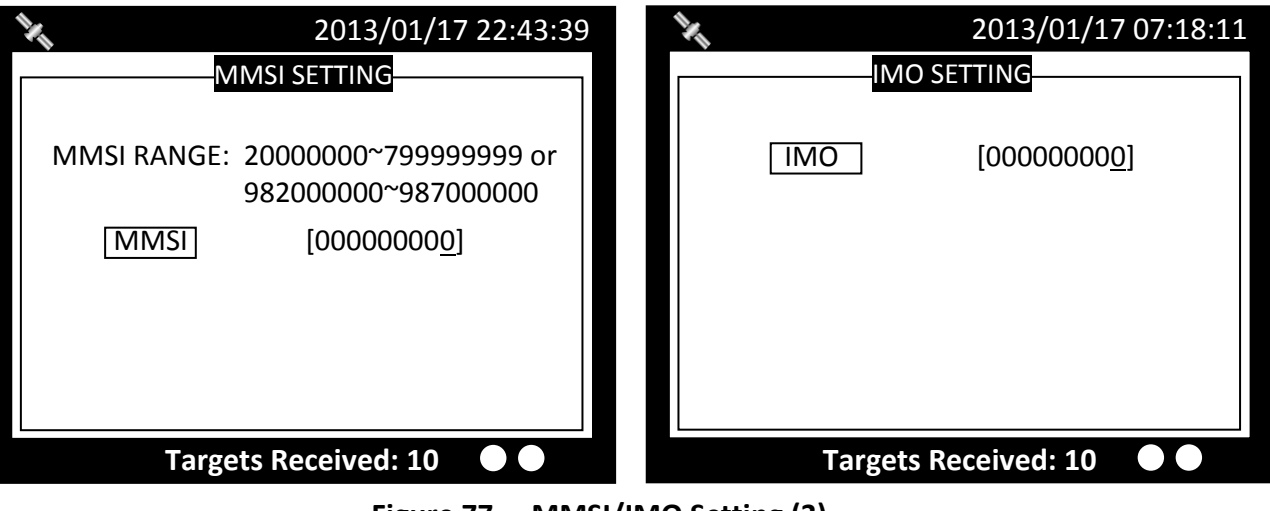

**Figure 77 MMSI/IMO Setting (3)**

The system will ask for your confirmation.

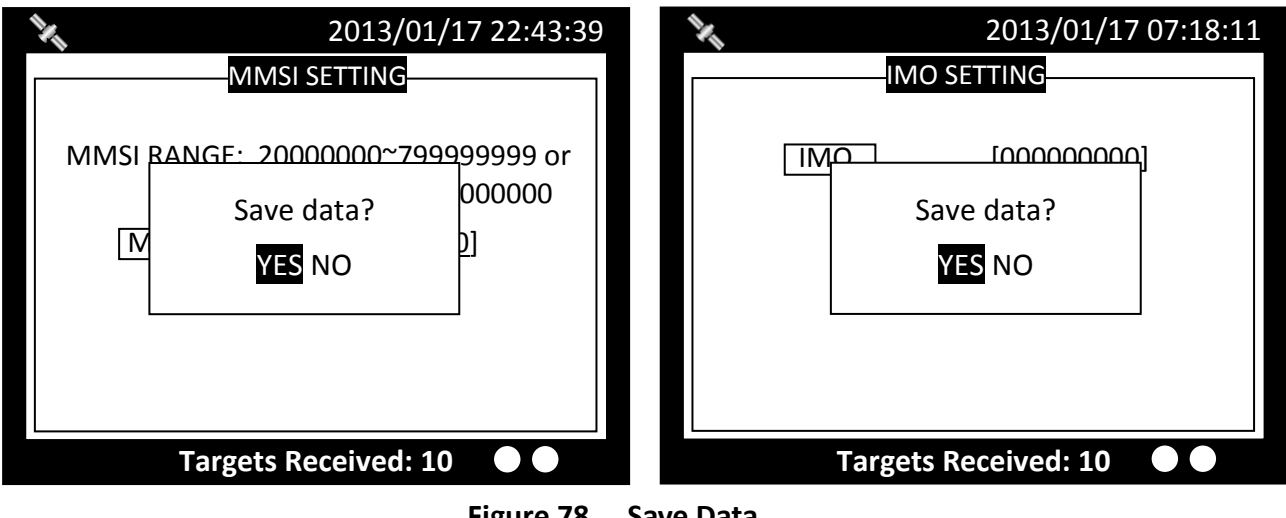

**Figure 78 Save Data**

# **4.7.5 Retry Times**

In order to resend messages when the transmitted Message 6 or Message 12 receives no response of Message 7 or Message 13, set the Retry Times to set the resending times.

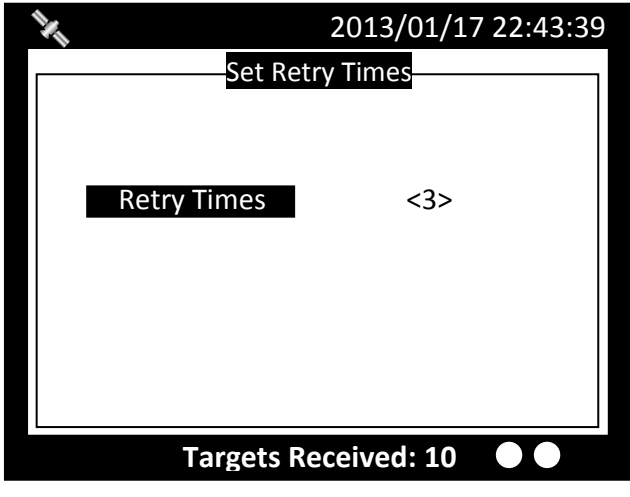

**Figure 79 Retry Times**

# **4.8 Transceiver**

**TRANSCEIVER** setting sub-menu holds the settings of the transceiver statuses and the supplied voltage for the GPS antenna.

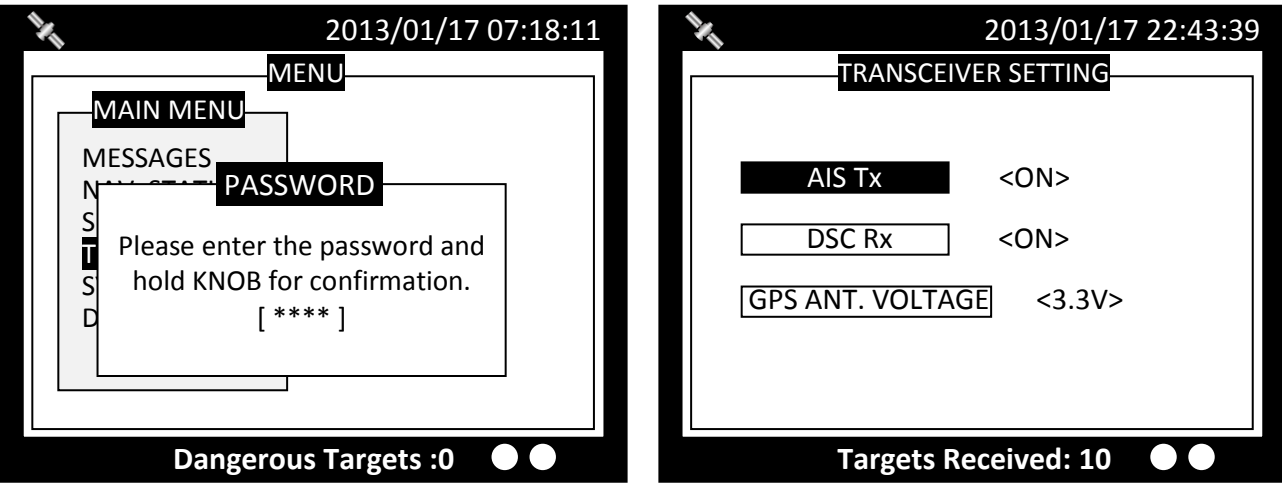

**Figure 80 Transceiver**

Pressing **MENU** or **ESC** button will ask whether to save data. Select **YES** to save and exit, or **NO** to exit without saving.

Added AIS TX POWER option to configure transmit power, provided with 12.5W and 1W transmit options.

# **4.9 Sys Config**

System configuration provides the preference settings of the device.

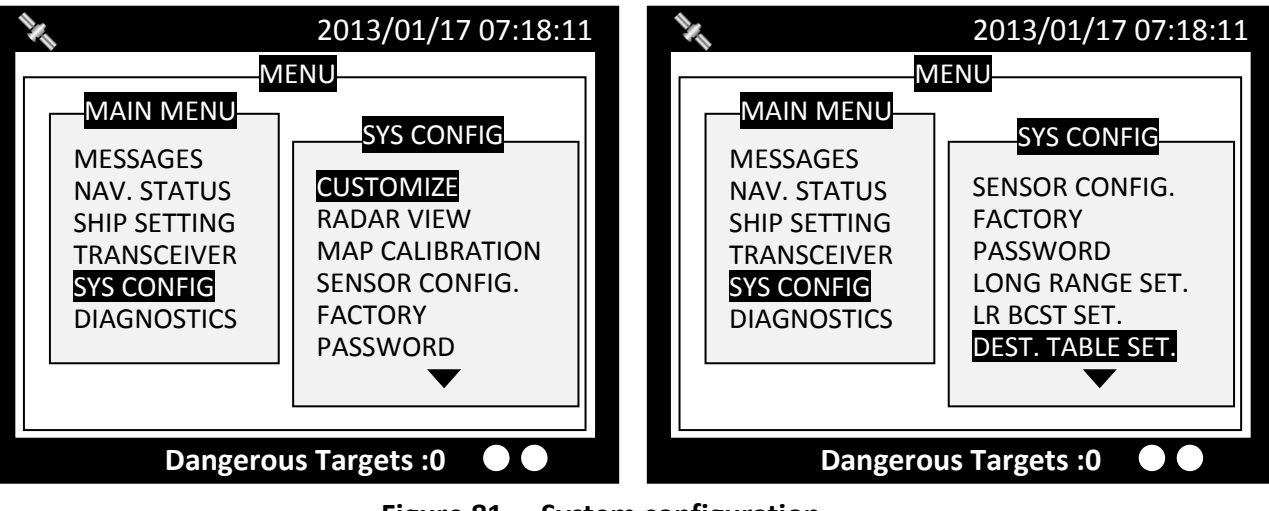

**Figure 81 System configuration**

## **4.9.1 Customize**

Customize provides personalization settings.

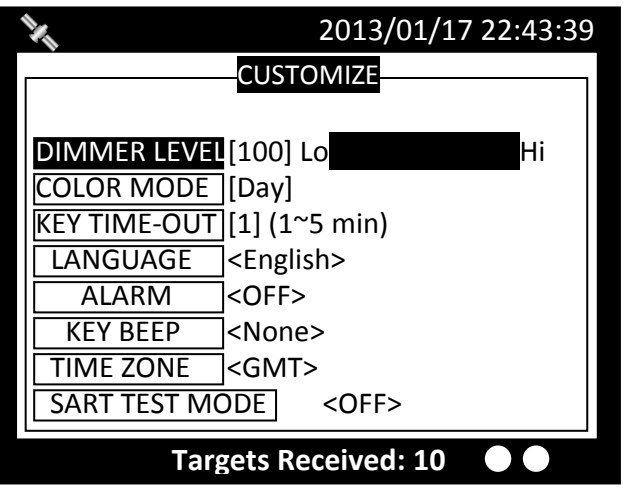

**Figure 82 Customize**

Pressing **MENU** or **ESC** button will ask whether to save data. Select **YES** to save and exit, or **NO** to exit without saving.

### **4.9.2 Radar View**

This setting provides user the ability to center the radar map on given coordinates.

Turn **knob** to choose either latitude or longitude and press **knob** to confirm. Once pressed, turn **knob** to choose a parameter and press **knob** again to enter input mode. When finished, press **ESC** to return to the level before. Continue these procedures till all settings are set.

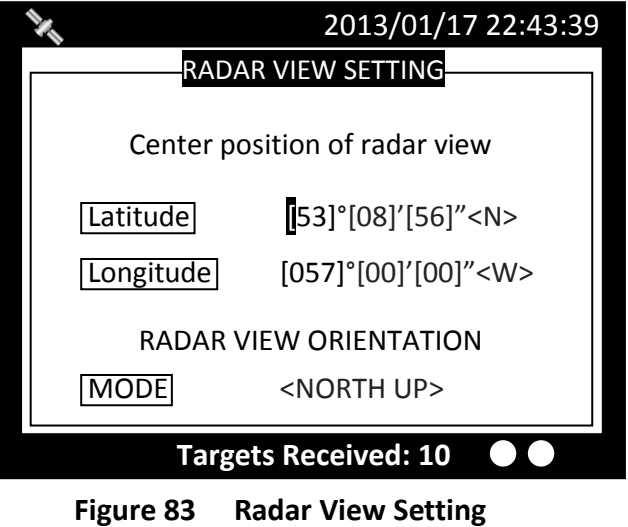

Pressing **MENU** or **ESC** button will ask whether to save data. Select **YES** to save and exit, or **NO** to exit without saving. Added with RADAR VIEW ORIENTATION mode, with NORTH UP/ COURSE UP / HEAD UP.

# **4.9.3 Map Calibration**

This setting offers user functions to calibrate map data. Turn **knob** to select either latitude or longitude to offset. Press **knob** to enter input mode. Turn **knob** to select an offset value. Once finished press **ESC** to return to the previous level to continue the setting.

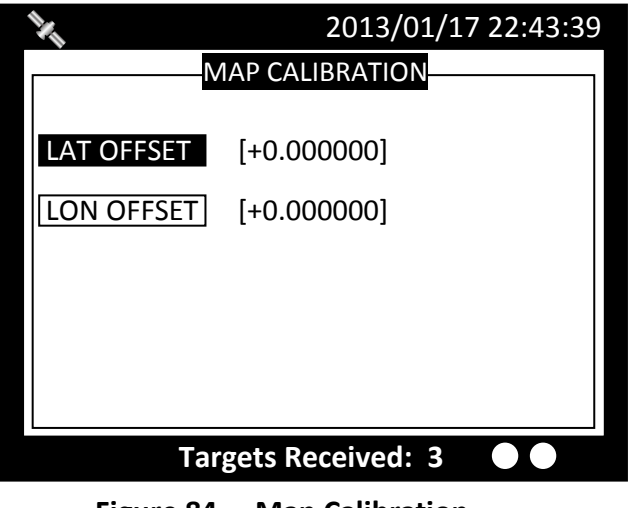

**Figure 84 Map Calibration**

Pressing **MENU** or **ESC** button will ask whether to save data. Select **YES** to save and exit, or **NO** to exit without saving.

### **4.9.4 Sensor Config**

**Sensor Configuration** provides user to set port baud rates. Turn **knob** to select a port to modify and press **knob** to change the specified port baud rate. Turn **knob** to change the desired rate. When finished, press **knob** again to return to the previous level.

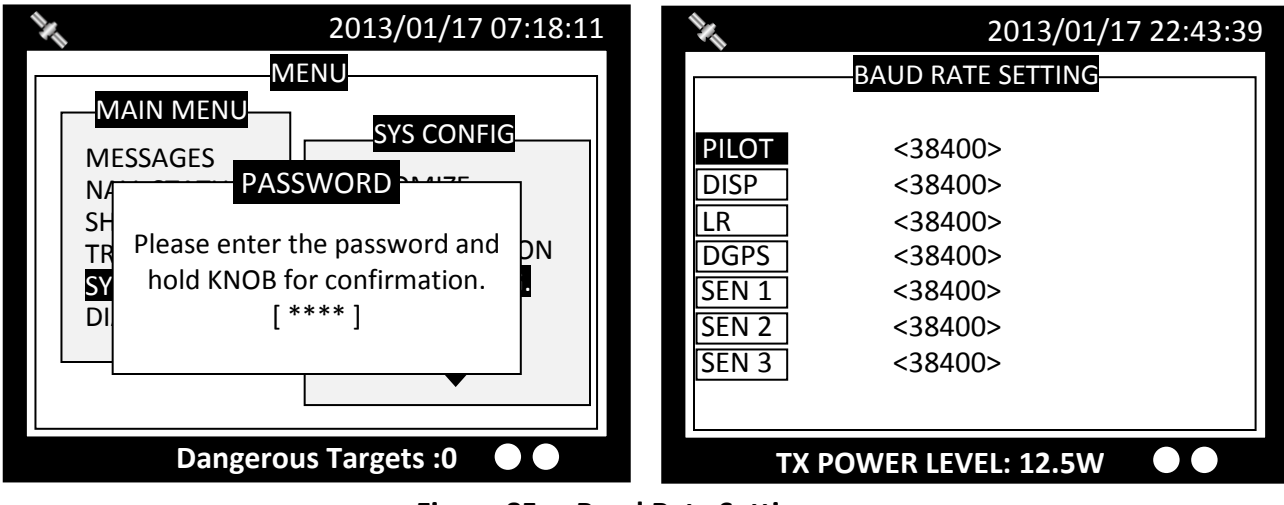

**Figure 85 Baud Rate Setting**

Pressing **MENU** or **ESC** button will ask whether to save data. Select **YES** to save and exit, or **NO** to exit without saving.

# **4.9.5 Factory**

**FACTORY** option enables user restore default factory setting. It restores system preference settings and **CPA/TCPA** values.

Choose a password text location, and then press the **knob** to enter text input mode. Turn the **knob** to select a character, and then press the **knob** to confirm and to return. Repeat these steps till all desired characters are entered.

After entering the password, press down the knob for 3 seconds to confirm.

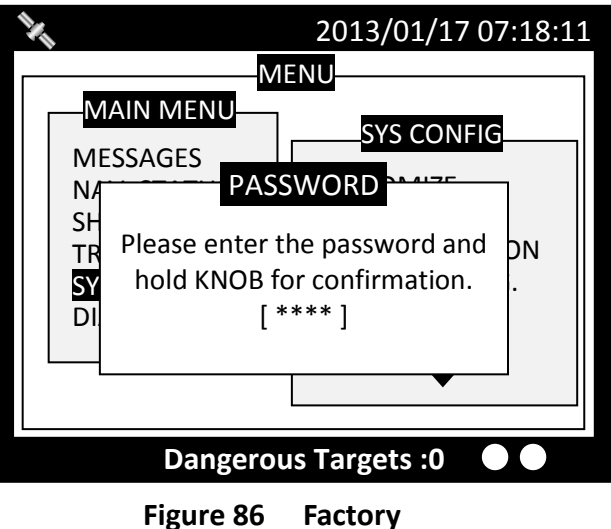

After entering the password, the system will ask for your confirmation. Turn **knob** to choose and press **knob** to confirm your choice.

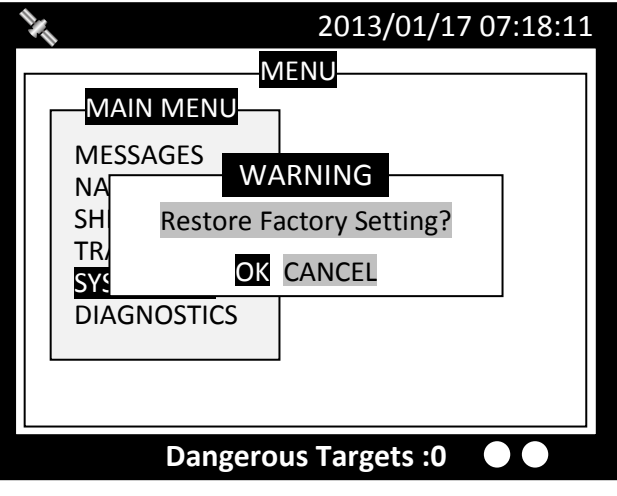

**Figure 87 Factory Setting**
# **4.9.6 Password**

This option enables changing user password. (Default password: **"0000"**)

Set the information with the order of **"OLD PASSWORD"**, **"NEW PASSWORD"**, **"CONFIRM NEW PASSWORD"**. Turn **knob** to traverse the items and press **knob** to enter input mode. Under input mode, turn **knob** to select text position and press **knob** to confirm. Repeat till all four values are entered.

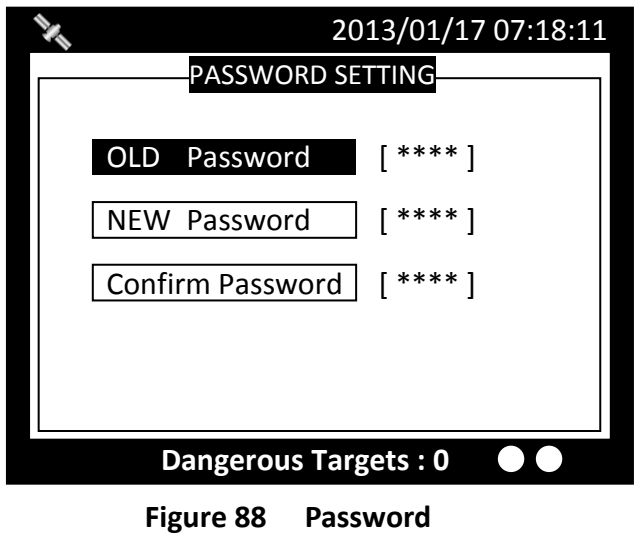

Pressing **MENU** or **ESC** button will ask whether to save data. Select **YES** to save and exit, or **NO** to exit without saving.

## **4.9.6.1 Changing the Password**

The password is required in some menu items due to information security. (Default password: **"0000"**) Please go to **Main MENU** item **Sys Config** and select sub-menu item **Password** to change it. For password setting, please refer to **4.5.6 PASSWORD**.

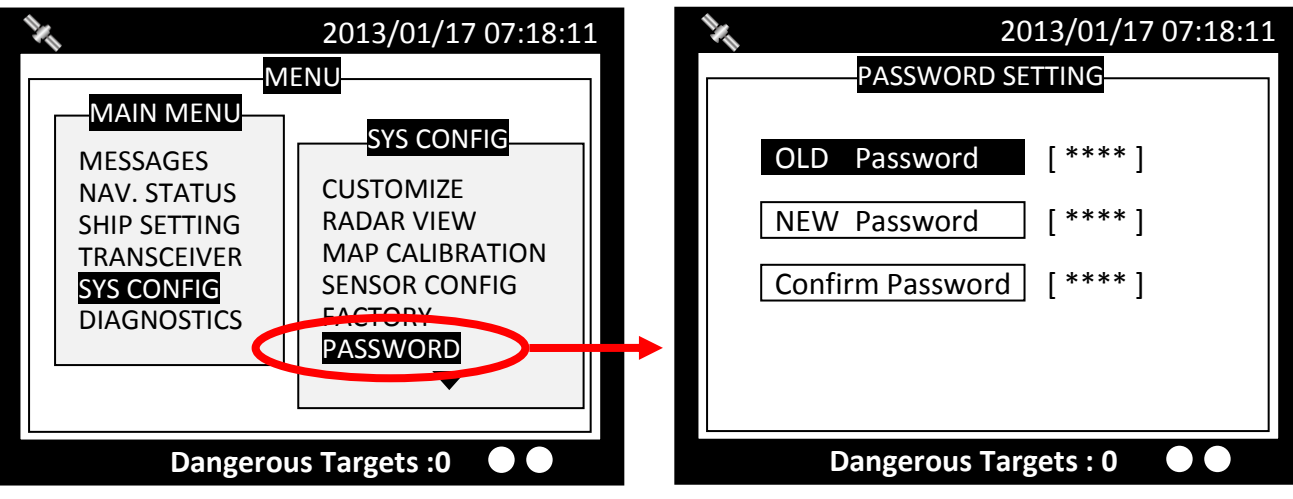

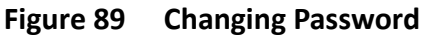

# **4.9.7 Long Range Setting**

This option provides user choices to auto-response remote interrogation and settings of the response information.

You can either set **MODE** to either **AUTO** or **MANUAL**. The setting for the rest of information is either **SUPPLY** or **REJECT**.

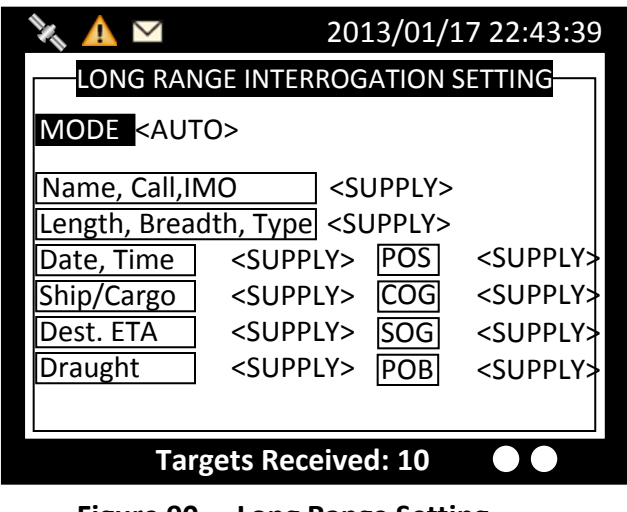

**Figure 90 Long Range Setting**

Pressing **MENU** or **ESC** button will ask whether to save data. Select **YES** to save and exit, or **NO** to exit without saving.

# **4.9.8 Long Range Broadcast**

Class A transmits Message 27 every 3 minutes through the channels alternately. Provided here are the options to enable or disable Long Range Broadcast and the transmitting channel for Message 27.

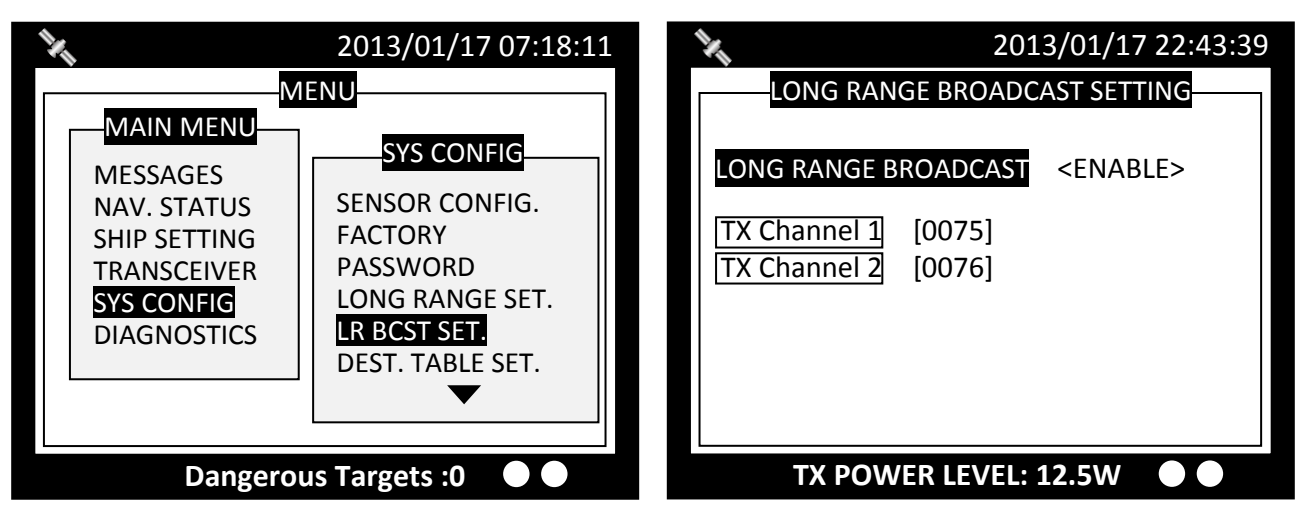

**Figure 91 Long Range Broadcast**

**Only AIS channel numbers can be entered for TX channel. Channel 2078, 2088, and the current channel used in the region cannot be used.**

# **4.9.9 Destination Table Setting**

Save up to 10 destinations. Use rotary knob to traverse text and to modify. Press Menu to save changes.

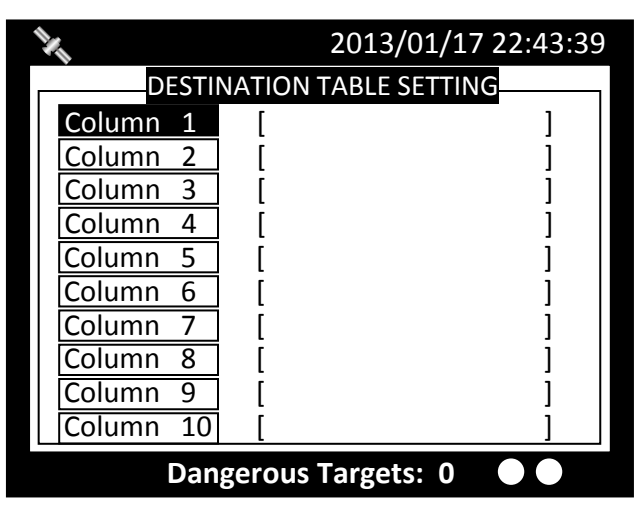

**Figure 92 Destination Table Setting**

# **4.10 Diagnostics**

**DIAGNOSTICS** sub-menu provides users to check system statuses. There are a total of 8 check options.

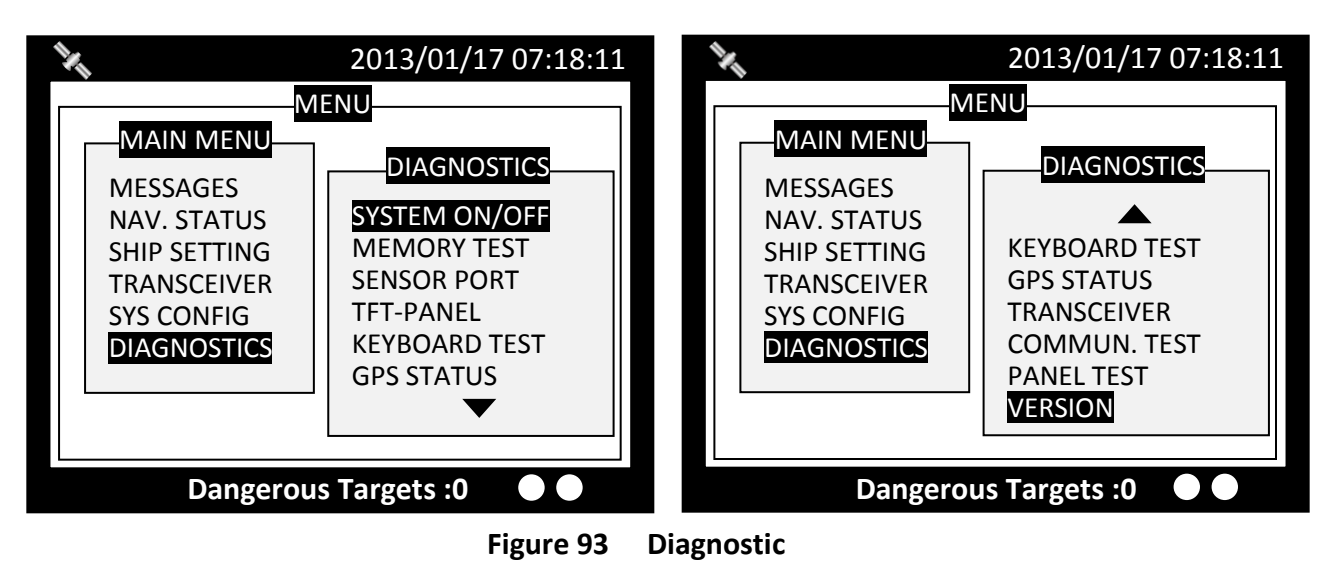

# **4.10.1 System On/Off**

This option provides activation history. (when a power-off session is less than 15 minutes, the session would not be registered in the history)

|                                           | 2013/09/03 16:35:44             |  |  |  |  |
|-------------------------------------------|---------------------------------|--|--|--|--|
| <b>SECURITY EVENT LOG</b>                 |                                 |  |  |  |  |
| - START TIME -------- +END TIME +- STATUS |                                 |  |  |  |  |
| 2012/08/31                                | $09:43$ $\sim$ NO RECORD<br>N,  |  |  |  |  |
| 2012/08/31                                | $10:38 \sim NO$ RECORD<br>N,    |  |  |  |  |
| 2012/08/31                                | $10:52 \approx NO$ RECORD<br>N, |  |  |  |  |
| 2012/08/31                                | $10:53 \approx NO$ RECORD<br>.N |  |  |  |  |
| 2012/08/31                                | 11:07 ~ 2012/08/31 12:38, P     |  |  |  |  |
| 2012/08/31                                | 14:18 ~ 2012/08/31 14:41, P     |  |  |  |  |
| 2012/08/31                                | 16:38 ~ 2012/08/31 10:42, P     |  |  |  |  |
| 2012/08/31                                | 16:52 ~ 2012/08/31 18:21, P     |  |  |  |  |
| 2012/09/03                                | 13:37 ~ 2012/09/03 14:22, P     |  |  |  |  |
| <b>Targets Received:67</b>                |                                 |  |  |  |  |
|                                           |                                 |  |  |  |  |

**Figure 94 System On/Off**

When finished viewing, press **MENU** or **ESC** to exit.

## **4.10.2 Memory Test**

This option provides memory testing on the unit.

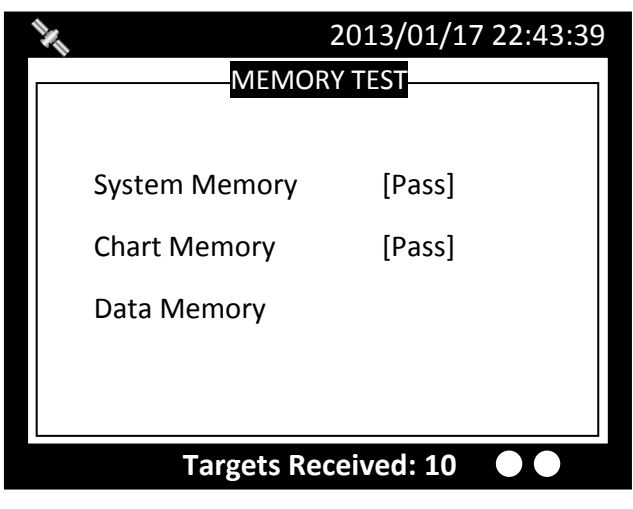

**Figure 95 Memory Test**

When finished, press **ESC** to exit.

## **4.10.3 Sensor Port**

This option provides an overview on all port baud rates and information.

|                            | 2013/01/17 22:43:39 |           |    |  |
|----------------------------|---------------------|-----------|----|--|
|                            | <b>SENSOR PORT</b>  |           |    |  |
|                            | <b>Baud Rate</b>    | <b>RX</b> | TX |  |
| <b>PILOT</b>               | $<$ 38400 $>$       | v         | v  |  |
| <b>DISP</b>                | $<$ 38400 $>$       | v         | v  |  |
| LR                         | $<$ 38400 $>$       | v         | v  |  |
| <b>DGPS</b>                | $<$ 38400 $>$       | v         | v  |  |
| SEN <sub>1</sub>           | $<$ 38400 $>$       | v         |    |  |
| SEN <sub>2</sub>           | $<$ 38400 $>$       | v         |    |  |
| SEN <sub>3</sub>           | $<$ 38400 $>$       |           |    |  |
|                            |                     |           |    |  |
| <b>Targets Received: 3</b> |                     |           |    |  |

**Figure 96 Sensor Port**

When finished, press **ESC** to exit.

# **4.10.4 TFT-Panel**

This option provides color information on the monitor. When finished, press **ESC** to exit.

| <b>Black</b>   | Orchid           |
|----------------|------------------|
| <b>Red</b>     | Pink             |
| Green          | Plum             |
| <b>Blue</b>    | Quartz           |
| <b>Magenta</b> | Salmon           |
| Yellow         | Silver           |
| Aquamarine     | <b>Thistle</b>   |
| <b>Bronze</b>  | <b>Turquoise</b> |
| Copper         | Violet           |
| Feldspar       | Wheat            |
| Gold           | Aliceblue        |
| Grey           | Antiquewhite     |
| Khaki          | Azure            |
| <b>Maroon</b>  | <b>Beige</b>     |
| Orange         | White            |

**Figure 97 TFT-Panel**

# **4.10.5 Keyboard Test**

This option provides keyboard testing.

Pressing button during testing, a corresponding button on the screen will response.

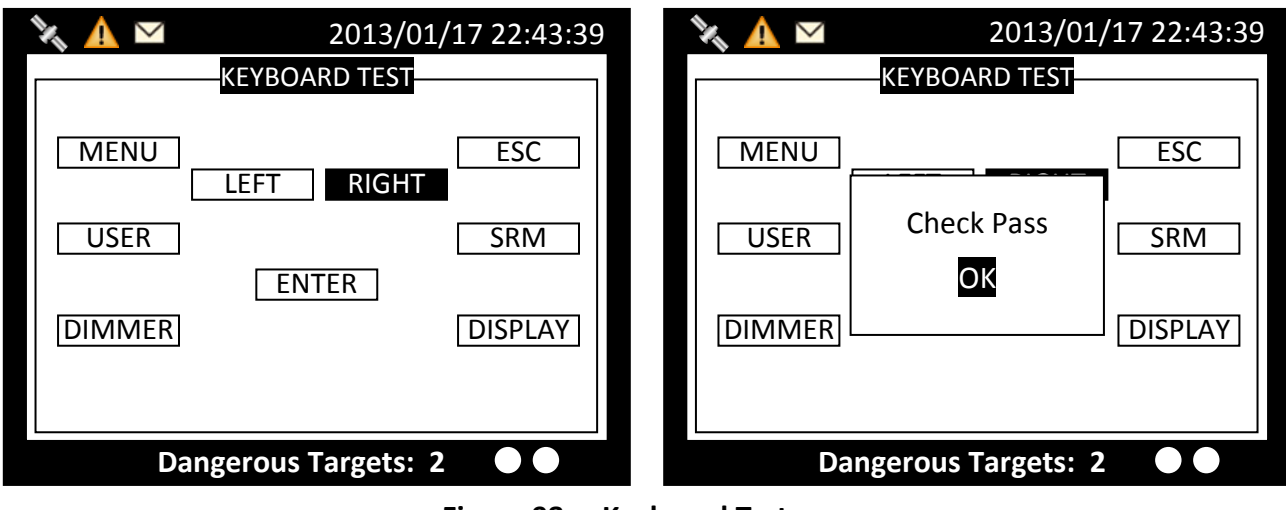

**Figure 98 Keyboard Test**

After all buttons are tested, a message will indicate. Press **knob** for **OK** to exit. To quit test without completing, wait for 30 seconds and the system will return to the main menu.

# **4.10.6 GPS Status**

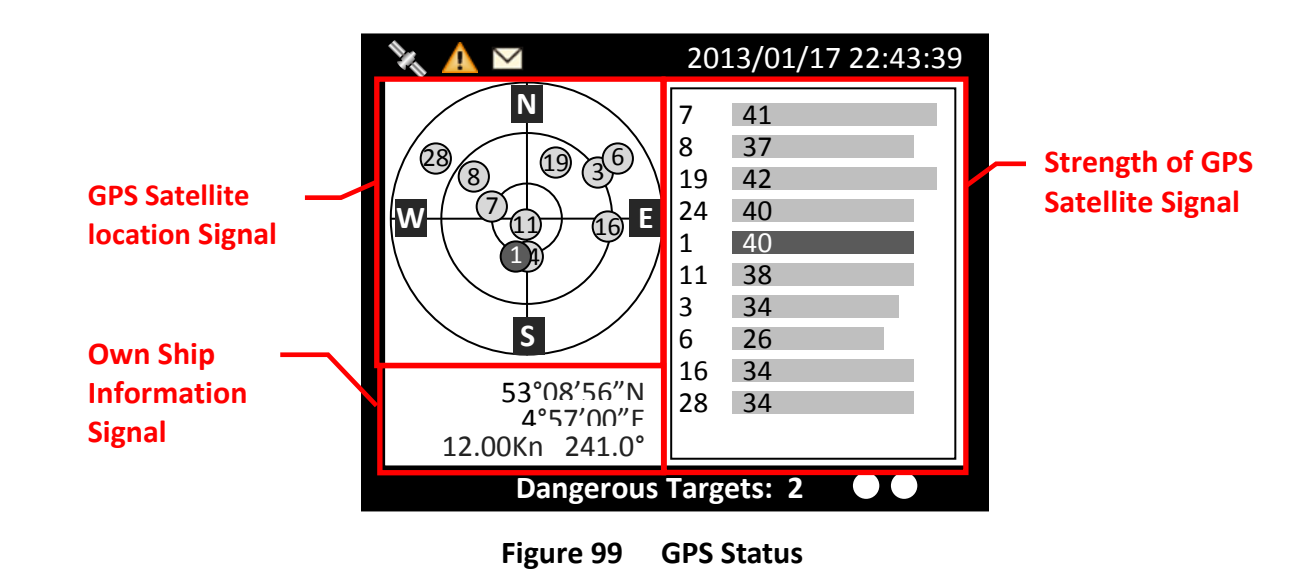

This option provides **GPS** satellite status information.

Green indicates satellite being used for GPS fix.

Red indicates satellite not being used.

# **4.10.7 Transceiver**

The **TRANSCEIVER** command provides user to view its status. When finished, press **ESC** to exit.

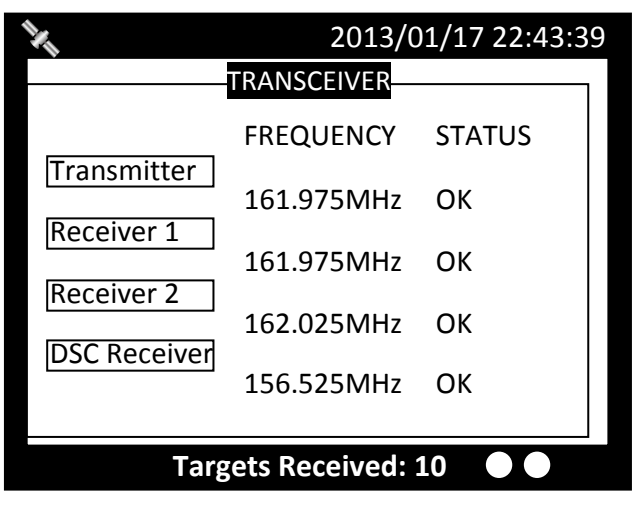

**Figure 100 Transceiver**

# **4.10.8 Communication Test**

Communication can be tested. The procedure starts by having the Class A unit transmits Message 10 to an addressed Class A MMSI. The target MMSI, once received Message 10, will return Message 11. The test is complete when the Class A unit successfully receives the Message 11.

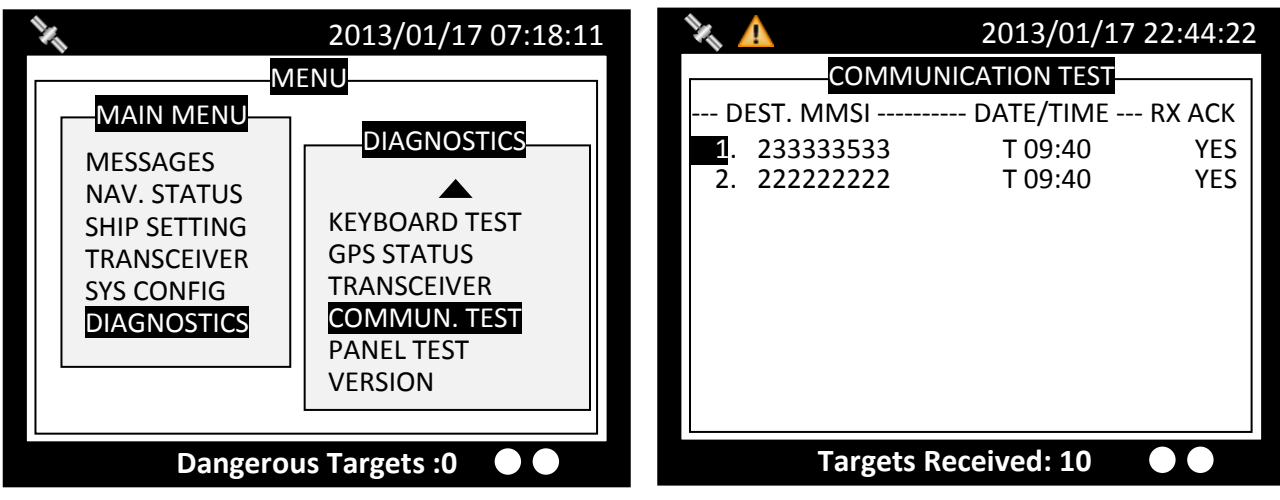

**Figure 101 Communication Test**

Under the communication test page, pressing the MENU button enables the transmission of Message 10. Only Class A units with GPS fix are listed and eligible for communication testing. If no valid Class A targets found in range, the screen would show as below.

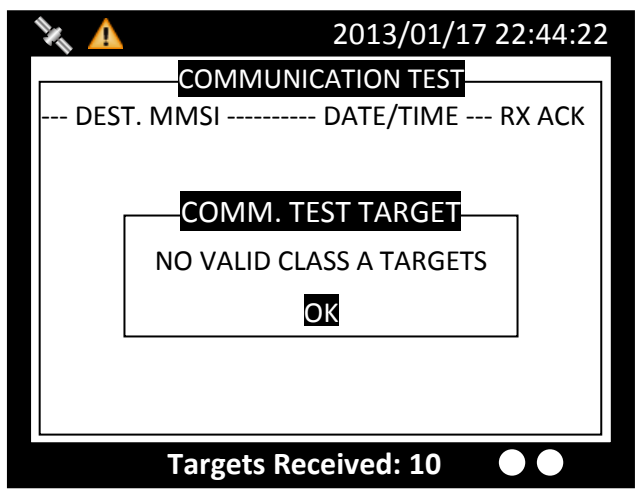

**Figure 102 No Valid Targets**

As a valid Class A is presence, the test procedure proceeds to the screen below.

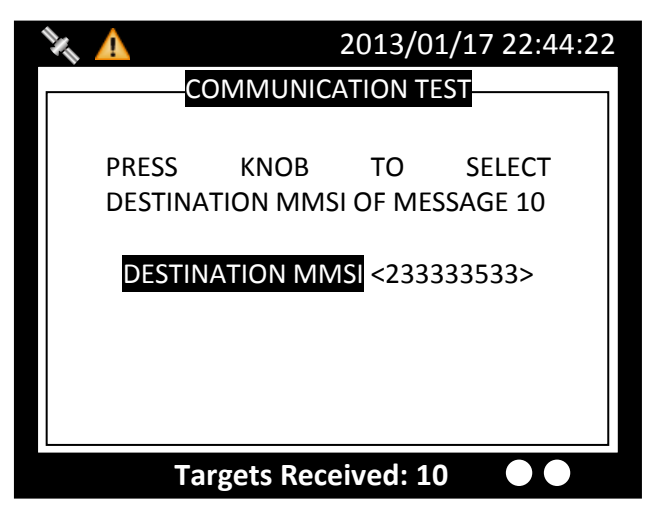

**Figure 103 Valid Target**

After pressing the knob, turn the knob to selected destination MMSI for testing. The destination MMSI numbers are the nearest Class A targets found close to the Class A unit. Press ESC or MENU to pick selection and the unit will prompt to confirm message sending. Select OK to proceed testing.

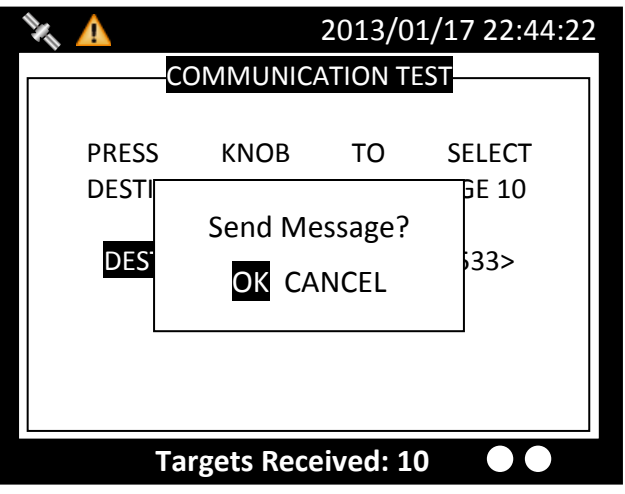

**Figure 104 Send Message**

# **4.10.9 Panel Test**

Test the brightness of the screen.

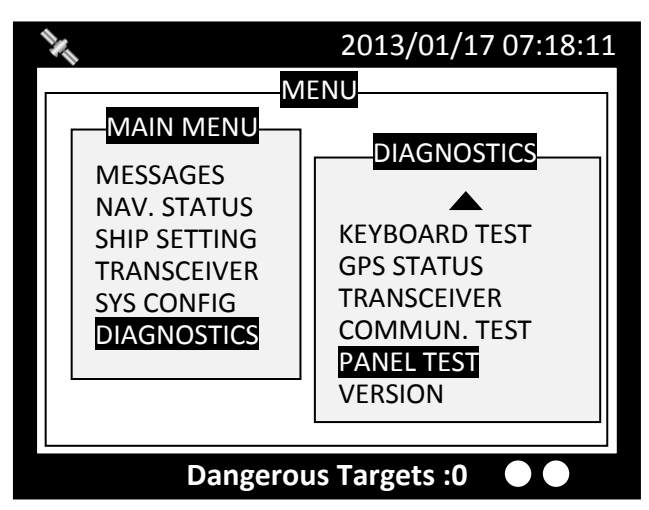

**Figure 105 Panel Test**

In the main function page, select "PANEL TEST". Press "FUNC" to switch the white cube into different sizes. Rotate the knob to test in different brightness. To exit the function, press "MENU" or "ESC".

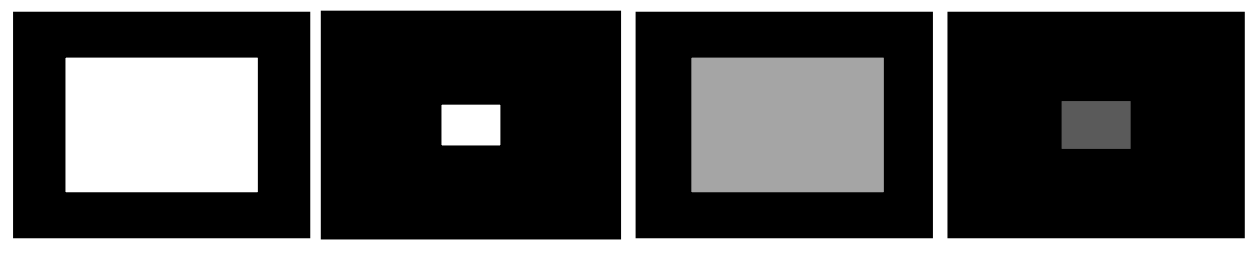

**Figure 106 Test with Size and Brightness**

## **4.10.10 Version**

Provide model name, hardware information, firmware version, etc. When finished, press **ESC** to exit.

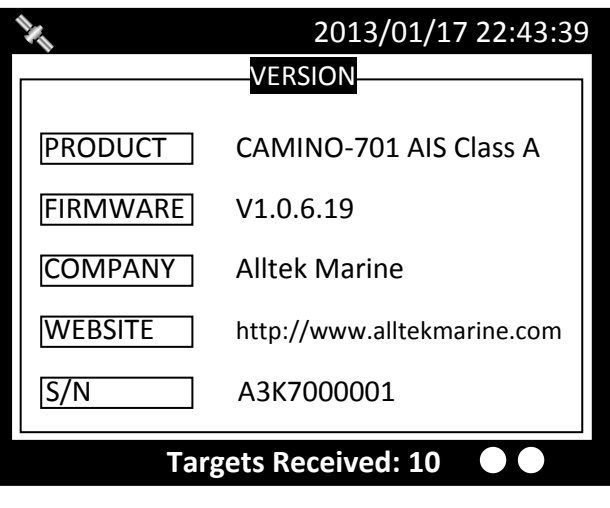

**Figure 107 Version**

# **5 TECHNICAL SPECIFICATIONS**

# **5.1 Applicable Standards**

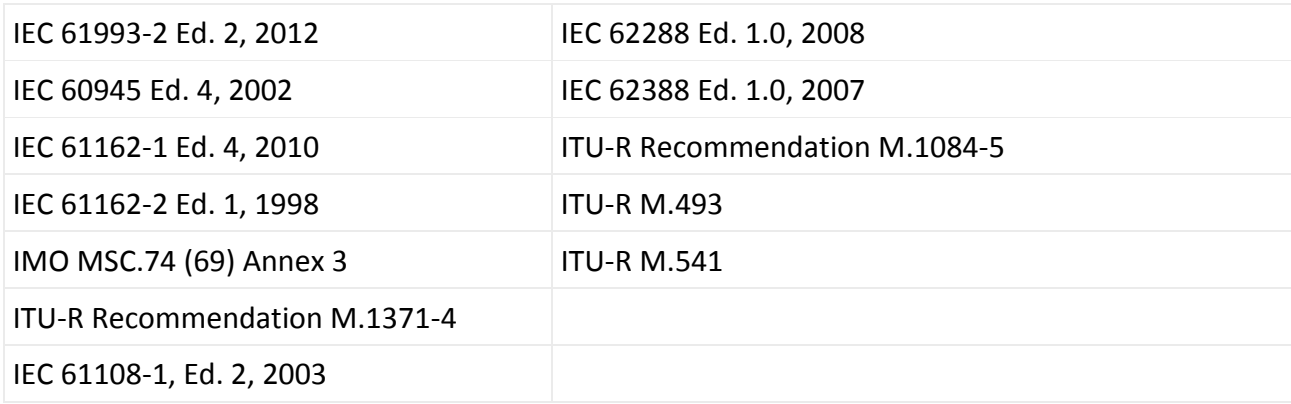

# **5.2 VHF Transceiver**

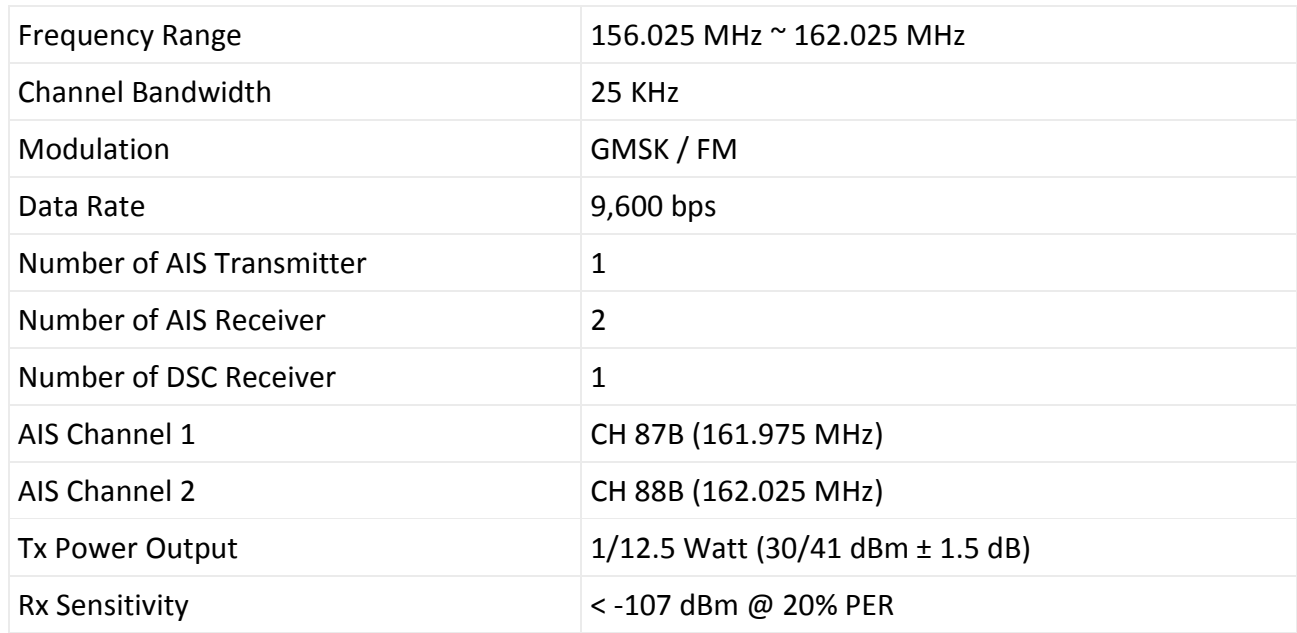

# **5.3 DSC Receiver**

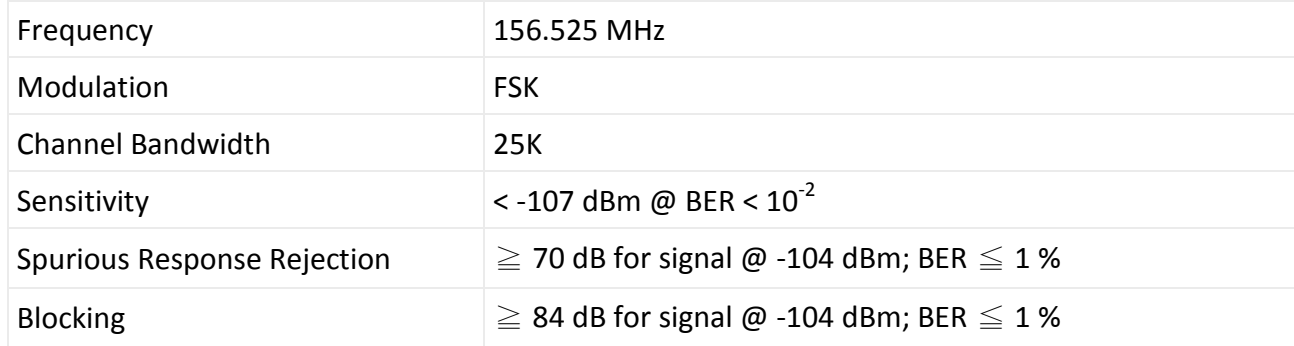

# **5.4 GPS Receiver (Internal)**

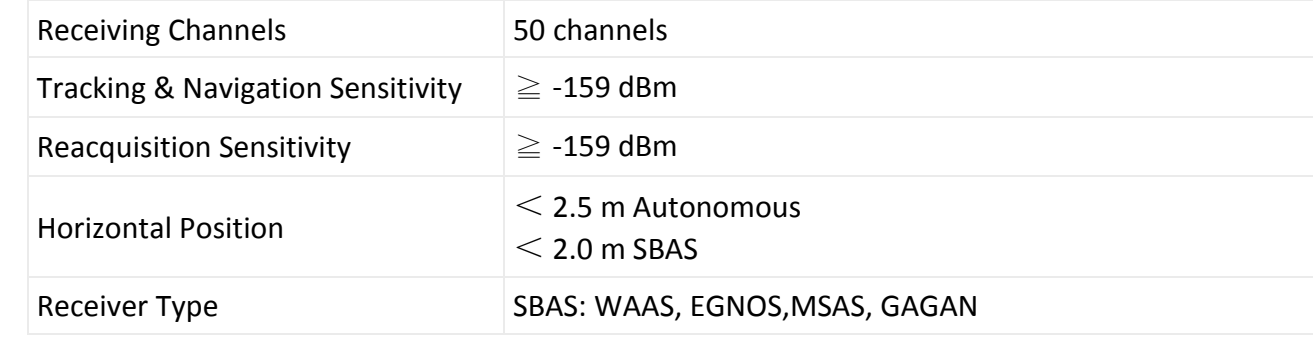

# **5.5 Power Supply**

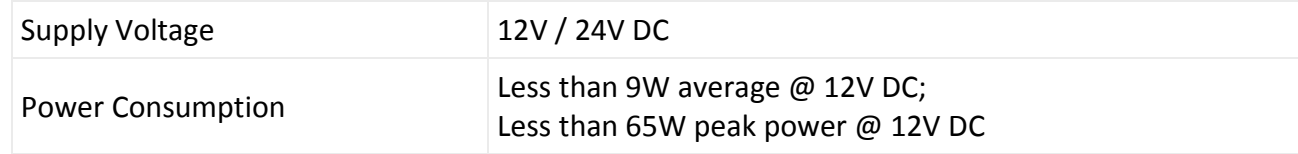

# **5.6 LCD Display**

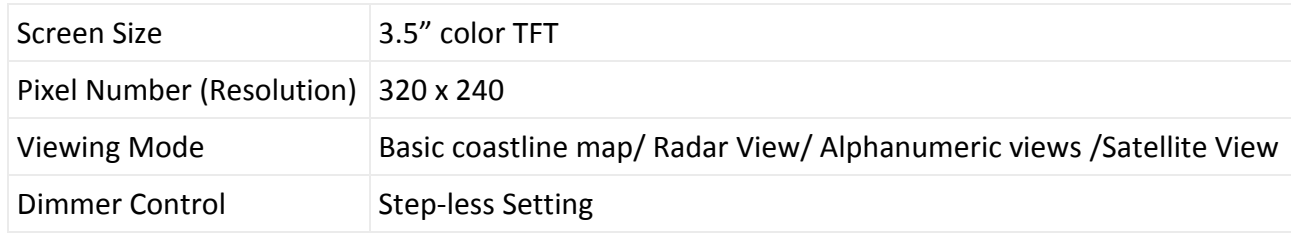

# **5.7 Keypad & Knob**

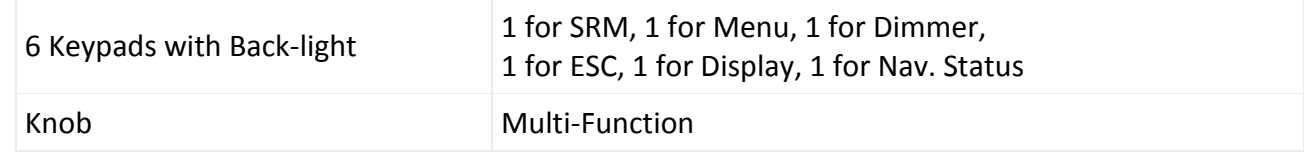

# **5.8 Connection Interface**

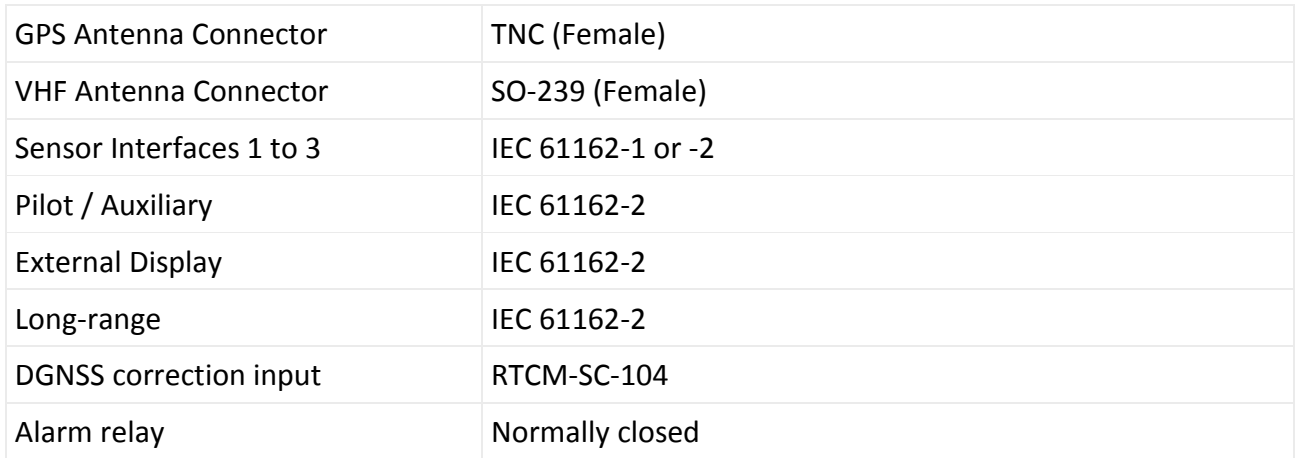

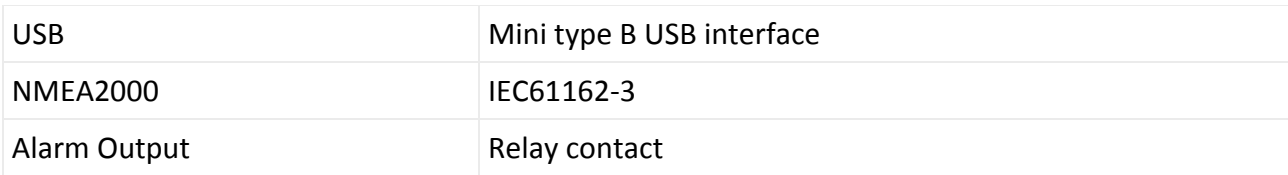

# **5.9 Environmental**

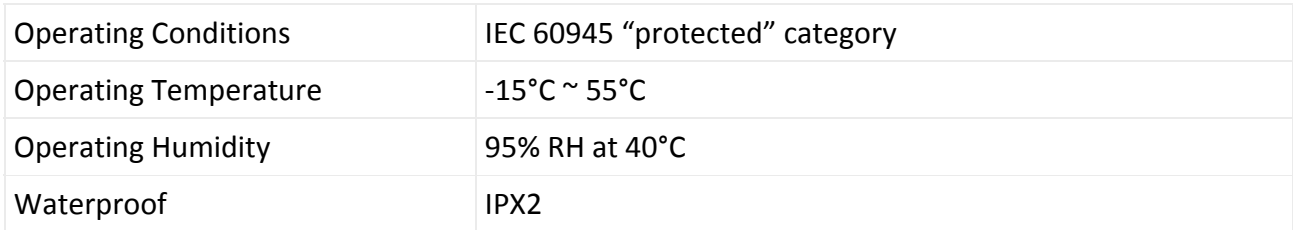

# **5.10 Physical**

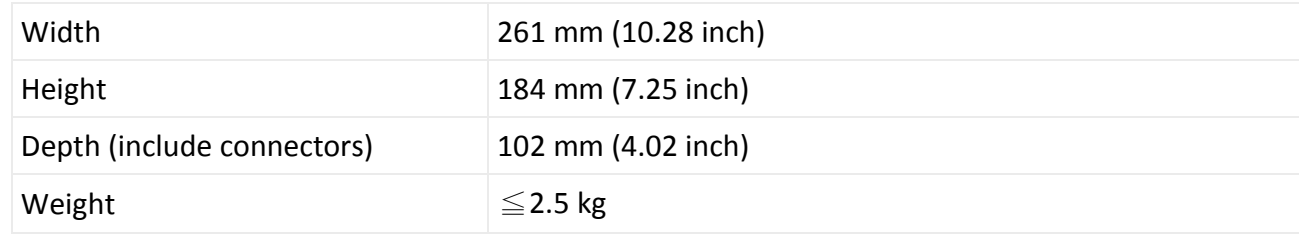

# **5.11 Pilot Plug**

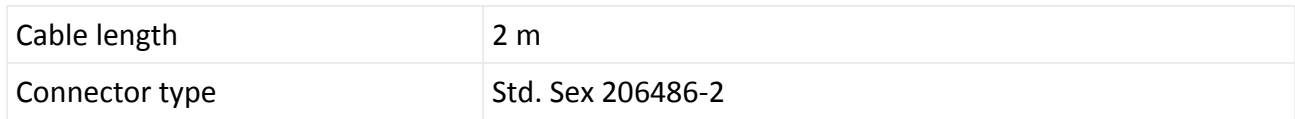

# **6 MECHANICAL DIMENSIONS**

# **6.1 CAMINO-701 Transponder Main Unit**

# **Front (size: mm)**

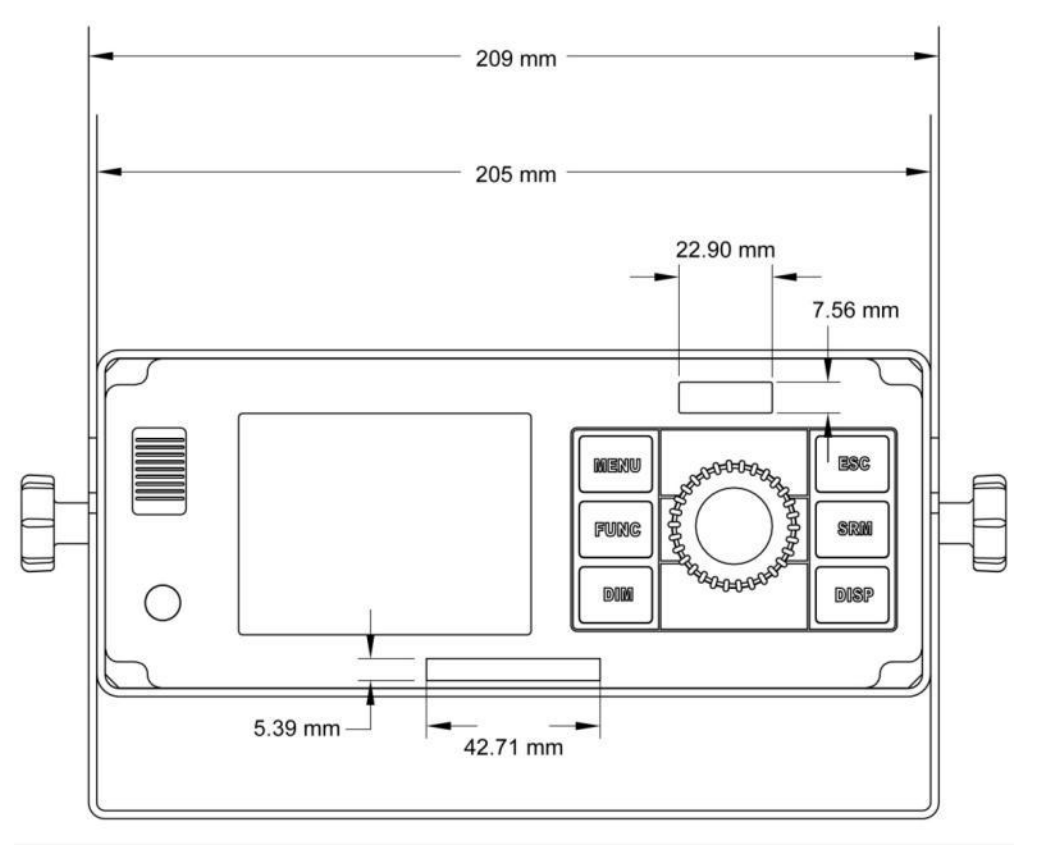

# **Side (size: mm)**

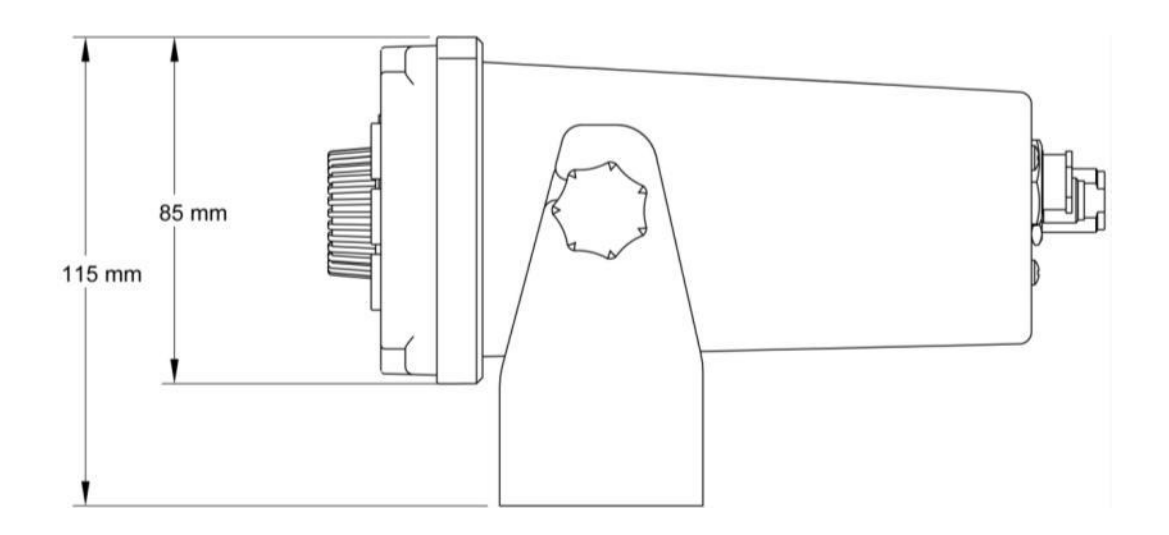

# **Back (size: mm)**

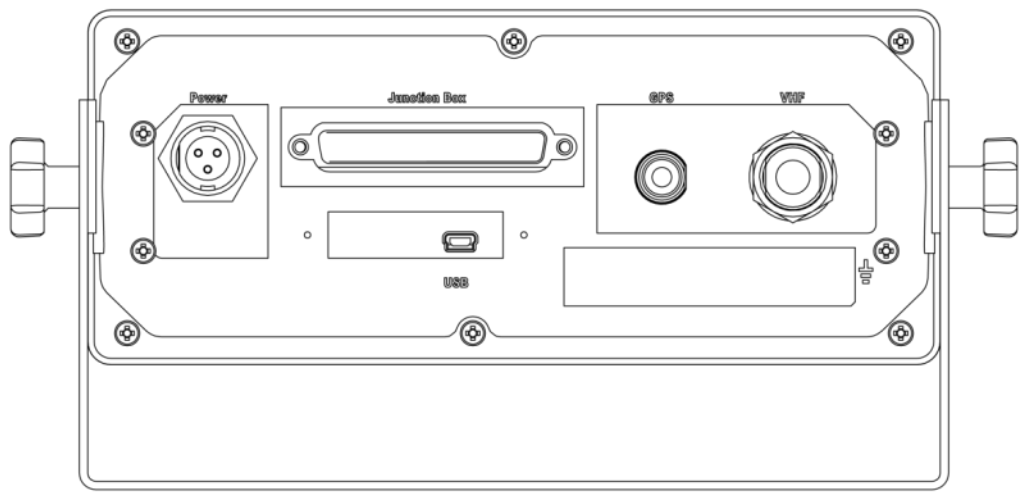

# **Bottom (size: mm)**

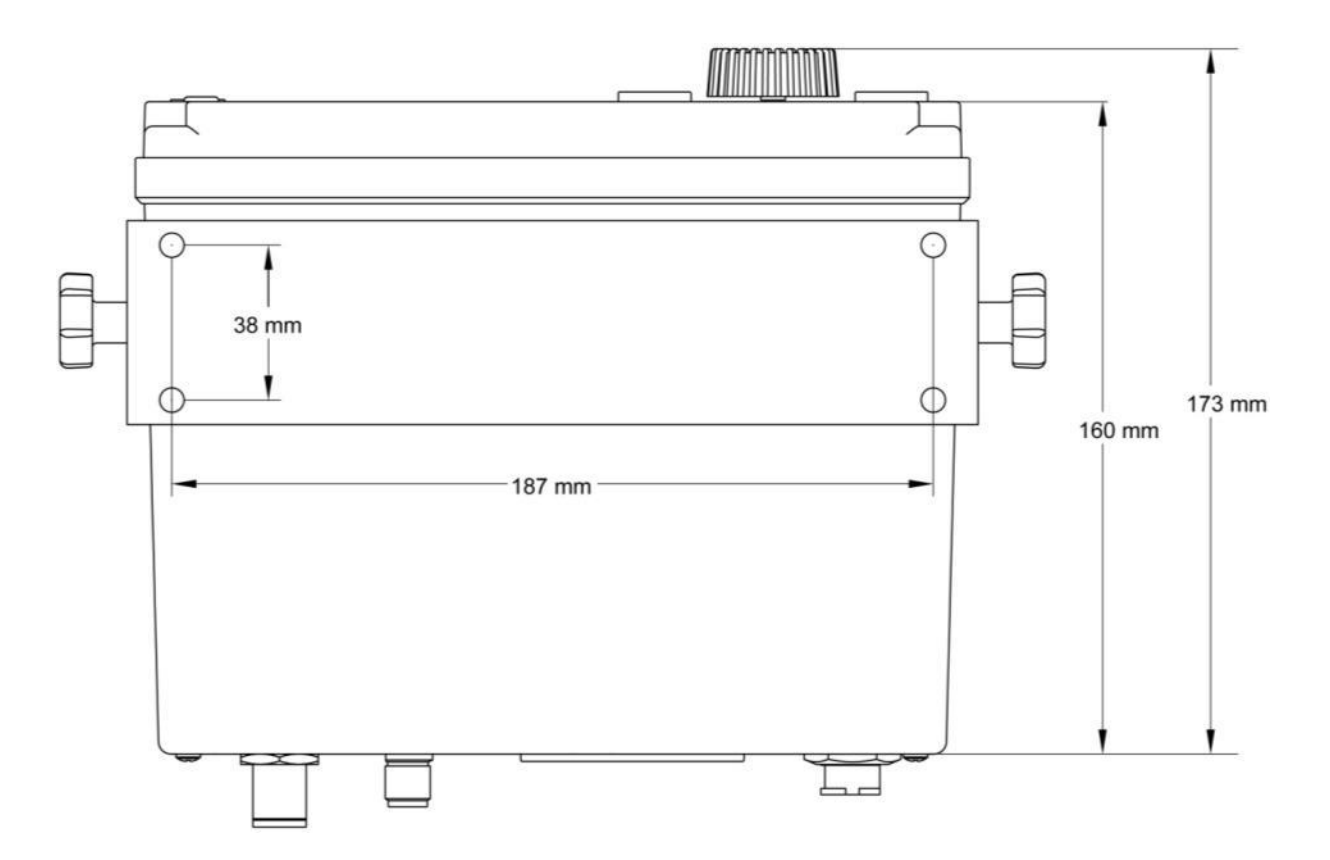

81

# **6.2 Junction Box**

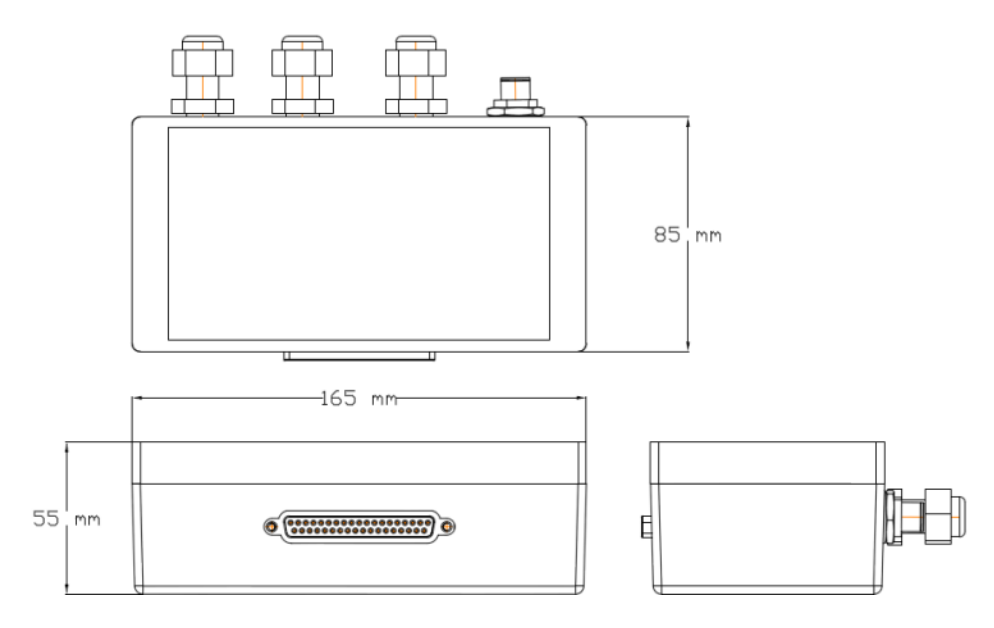

# **6.3 Extension Cable**

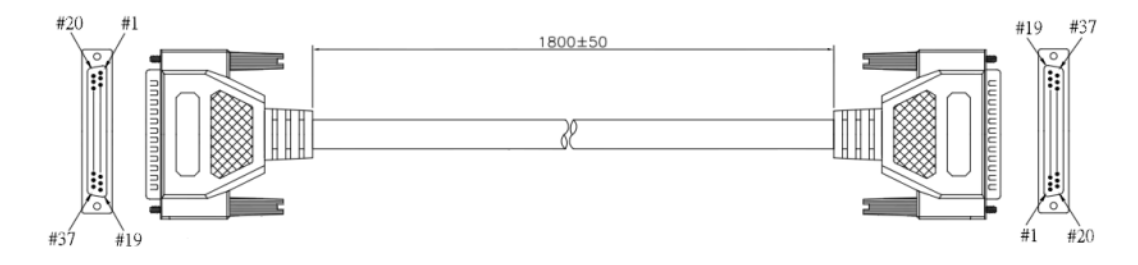

# **6.4 Mounting Template (not to scale)**

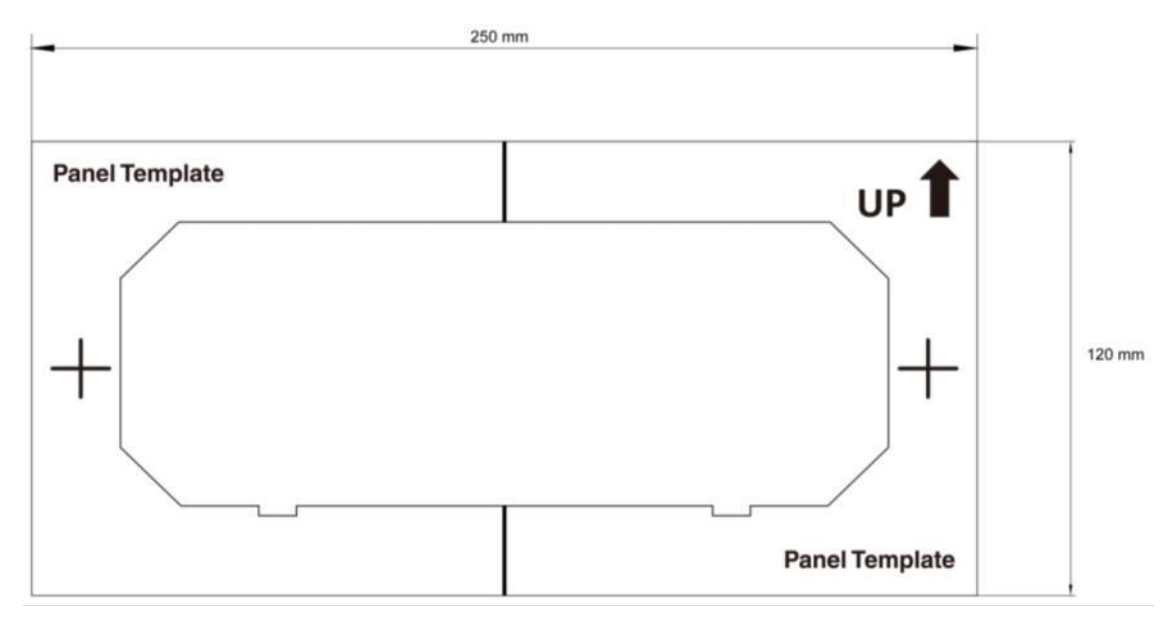

# **6.5 VHF Antenna**

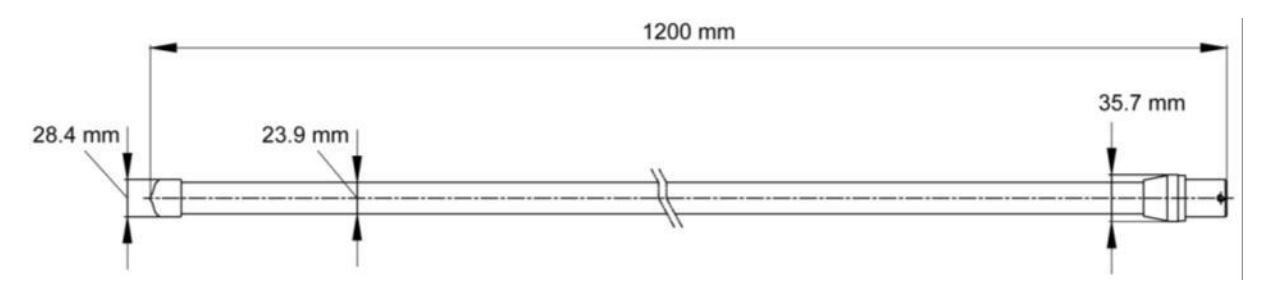

# **6.6 GPS Antenna**

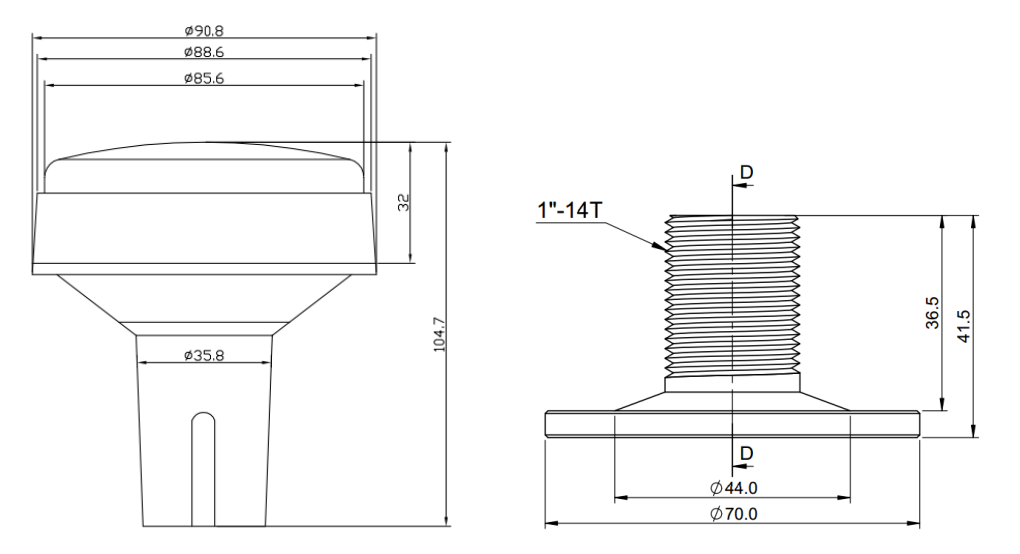

# **6.7 Pilot Plug**

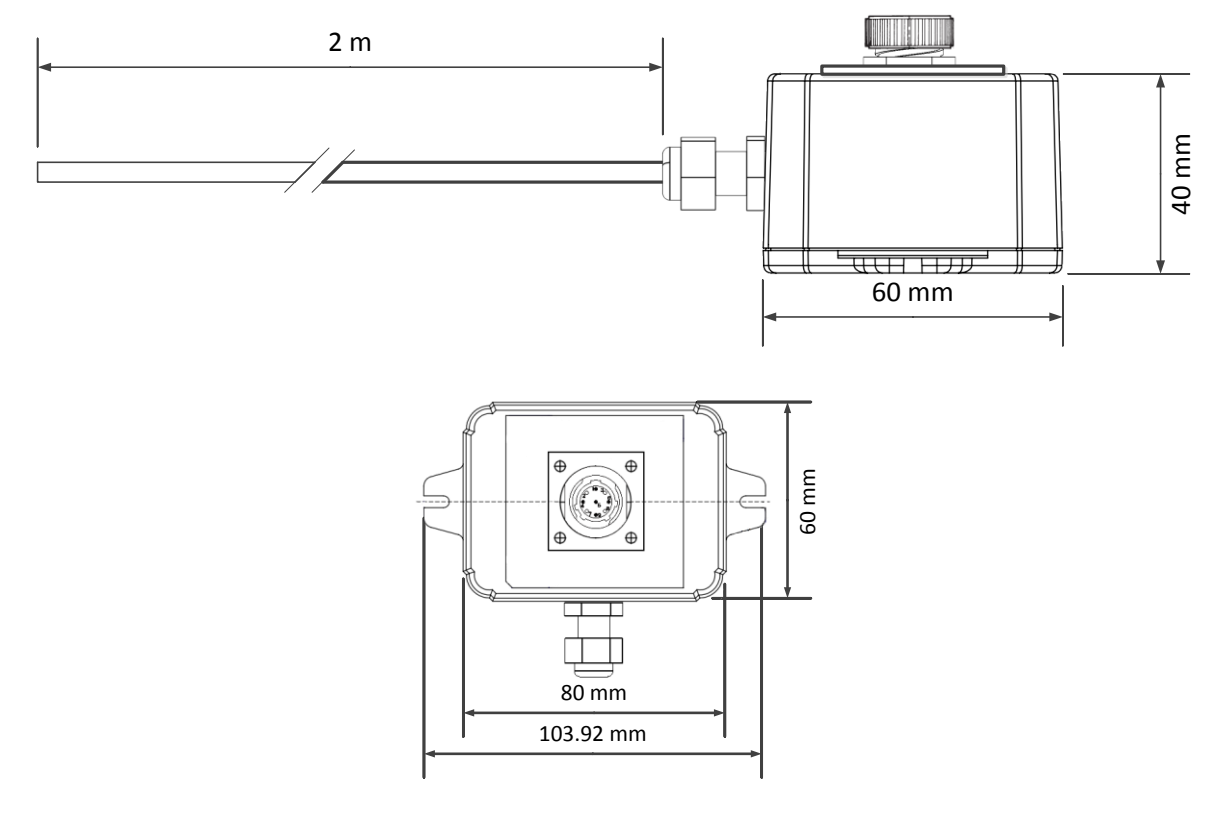

# **7 TROUBLESHOOTING**

Use the following guide to perform simple troubleshooting in case the transponder is not function accordingly.

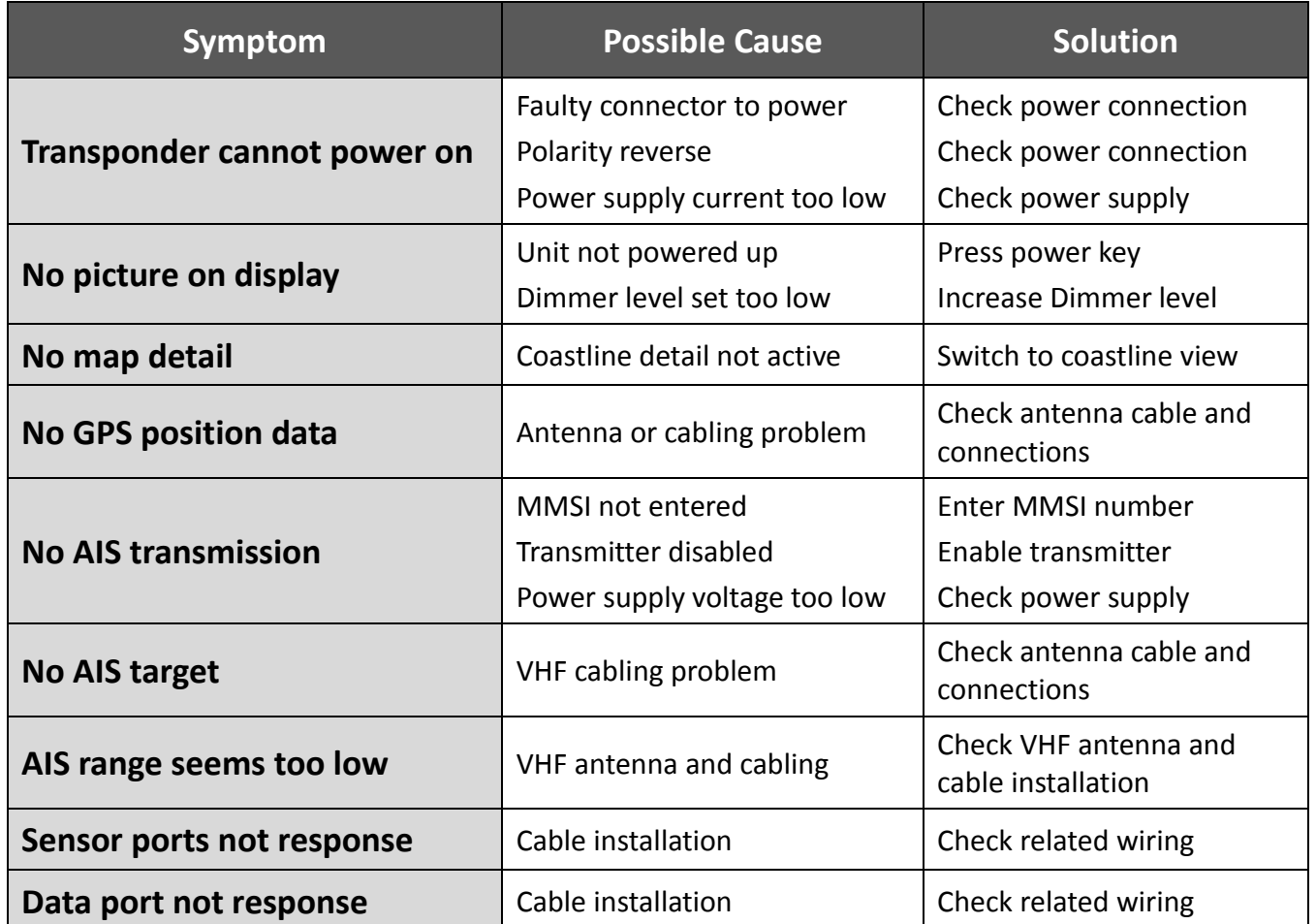

Terms of abbreviations:

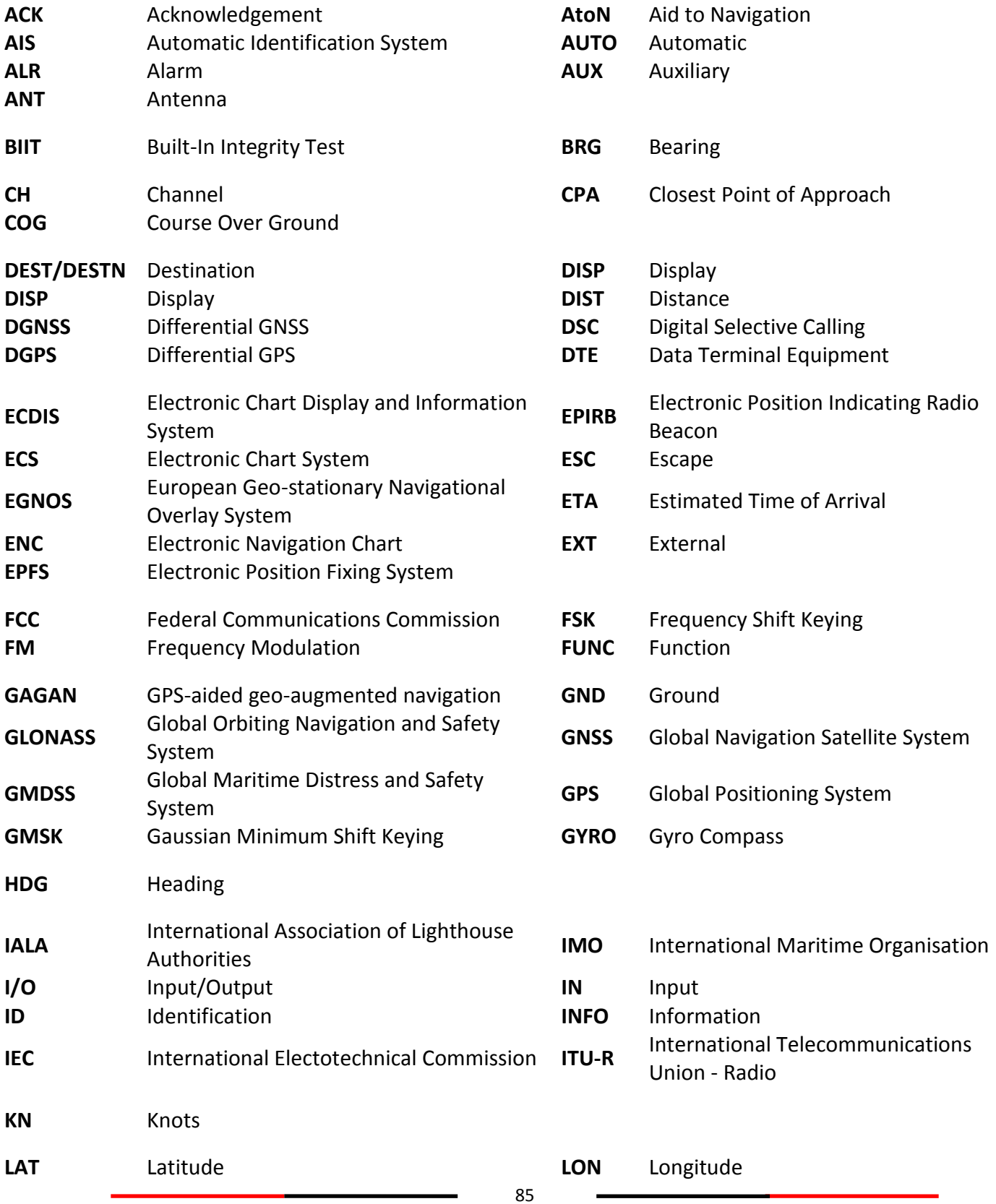

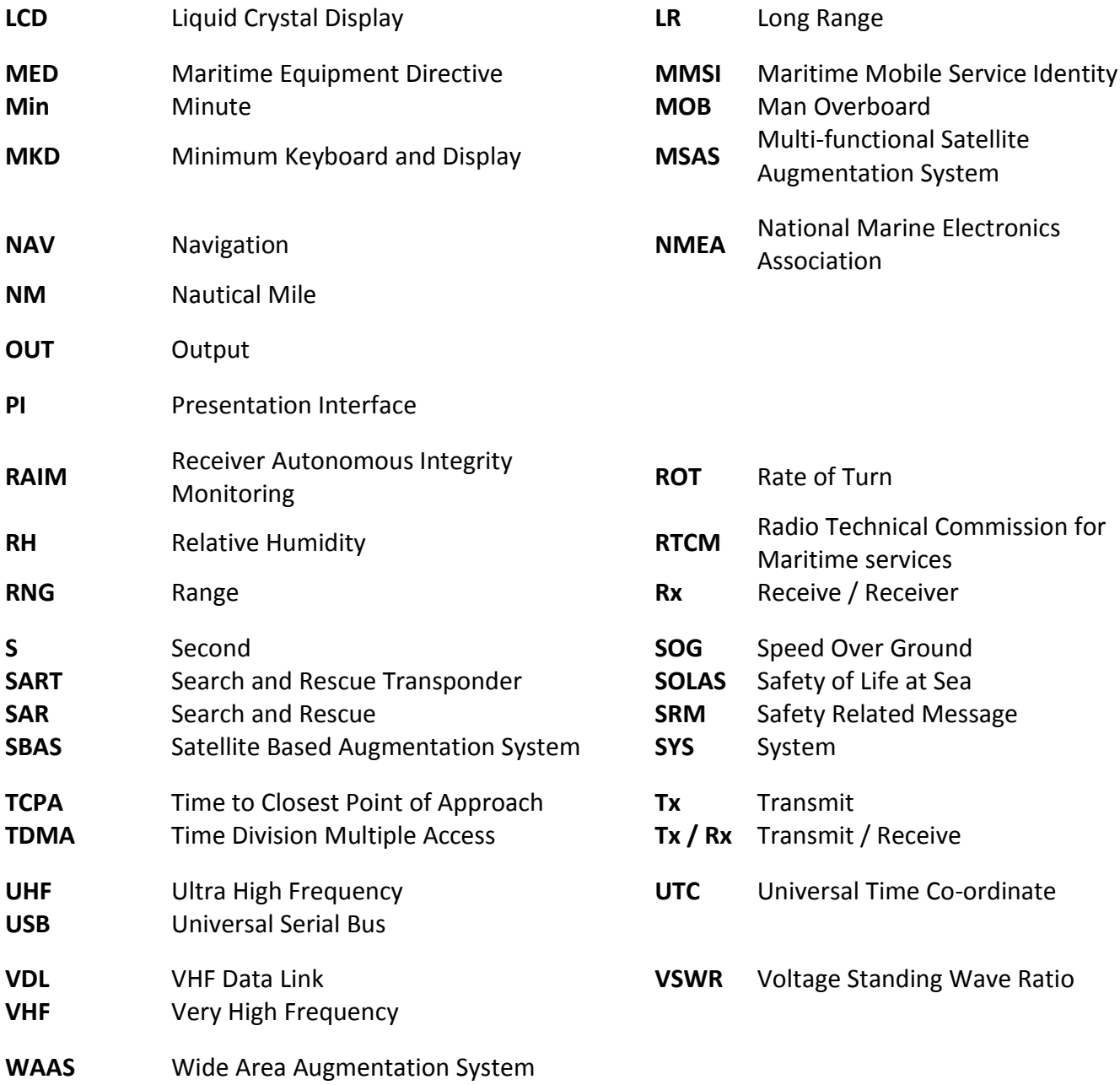

# **A.1 IEC 61162-2 Data Interface**

The CAMINO-701 Class A AIS Transponder provides 2 types of IEC 61162-2 data interfaces for user applications. The first interface type includes 3 input-only sensor data ports and the second interface type includes 4 bidirectional input/output ports. Data port for each interface type will be described in the following section below.

# **A.1.1 Sensor Data Input Ports**

The schematic of input-only sensor data port is shown in Figure A1. The schematic includes a standard V.11 transceiver IC (Texas Instruments SN65176B) combined with high speed photocoupler which are used as the main components to receive external data. The transceiver IC is isolated from external input. To avoid signal reflection, the transceiver IC has an optional built-in 120Ω loop termination, which is selectable by the dipswitch on the junction box and the switch should be set to on position when connecting external data source with long cable. All sensor data-input ports are isolated from one another and are also isolated from internal power supply. The input impedance on A/B wires is greater than 12 KΩ and the levels on the A/B wires are defined in the following:

- Logic low input: A-B < -0.2V
- Logic high input:  $A-B > +0.2V$

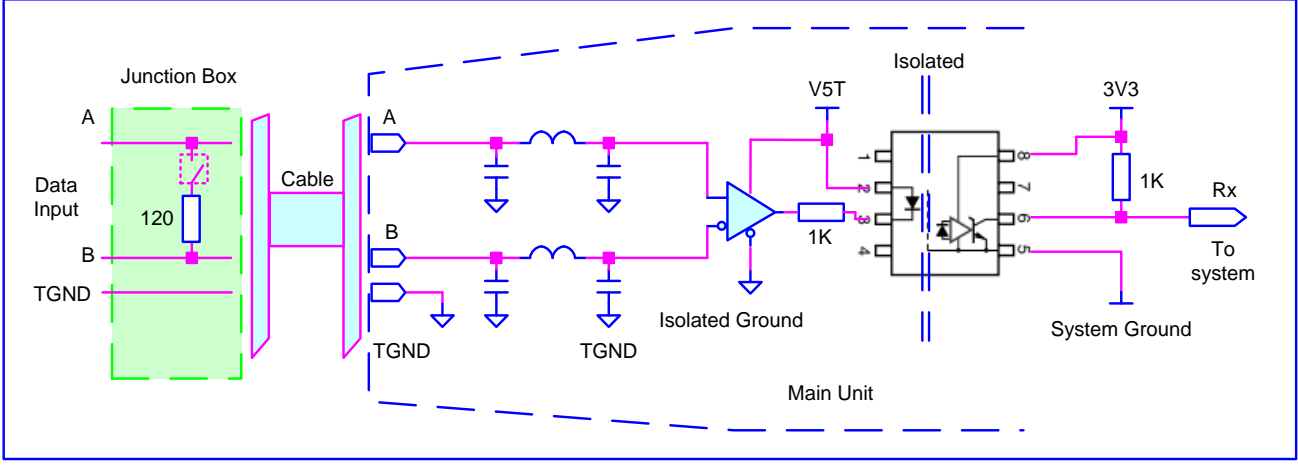

**Figure A1 Schematic of sensor data input port.**

## **A.1.2 Bidirectional Data Ports**

The schematic of bidirectional data port is shown in Figure A2. The schematics inscludes an isoltated full duplex RS-485 transceiver IC (Texas Instrument ISO3080) which is used as the main component to handle both data input and output from external data source. The transceiver IC is isolated from external input. To avoid signal reflection, the transceiver IC has an optional built-in 120Ω loop termination, which is selectable by the dip-switch on the junction box and the switch should be set to on position when connecting external data source with long cable. All bidirectional data ports are isolated from one another and are also isolated from internal power supply. The transceiver internal power supply is fully isolated from the external power supply.

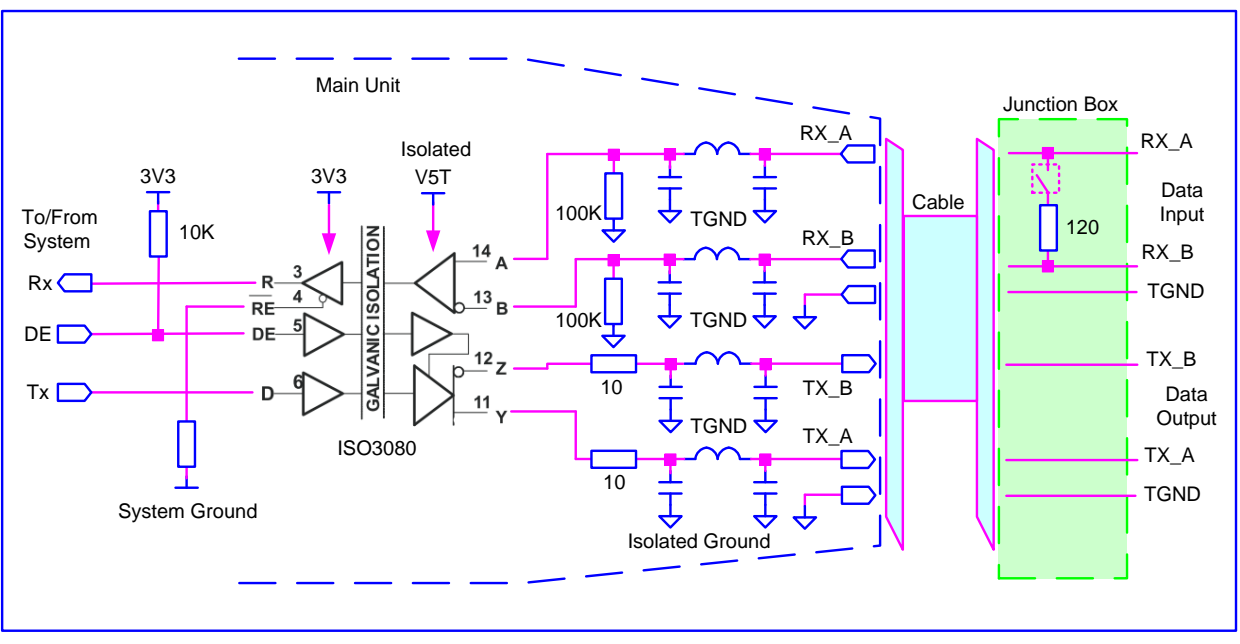

**Figure A2 Schematic of bidirectional data port.**

The output driver capability of bidirectional data port can provide a maximum of 60mA, and the minimum differential output swing under 100 Ω load can be 2.3V.

## **A.1.3 A and B Signal Lines**

Refer to sections A.1.1 and A.1.2.

## **A.1.4 Output Driver**

The output driver capability of bi-direction data port can provide maximum 60mA, and the minimum differential output swing under 100 ohm load can be 2.3V.

## **A.1.5 Input Load**

Refer to sections A.1.1 and A.1.2.

## **A.1.6 Hardware Input/Output Circuit**

Refer to sections A.1.1 and A.1.2.

# **A.2 Presentation Interface of CAMINO-701**

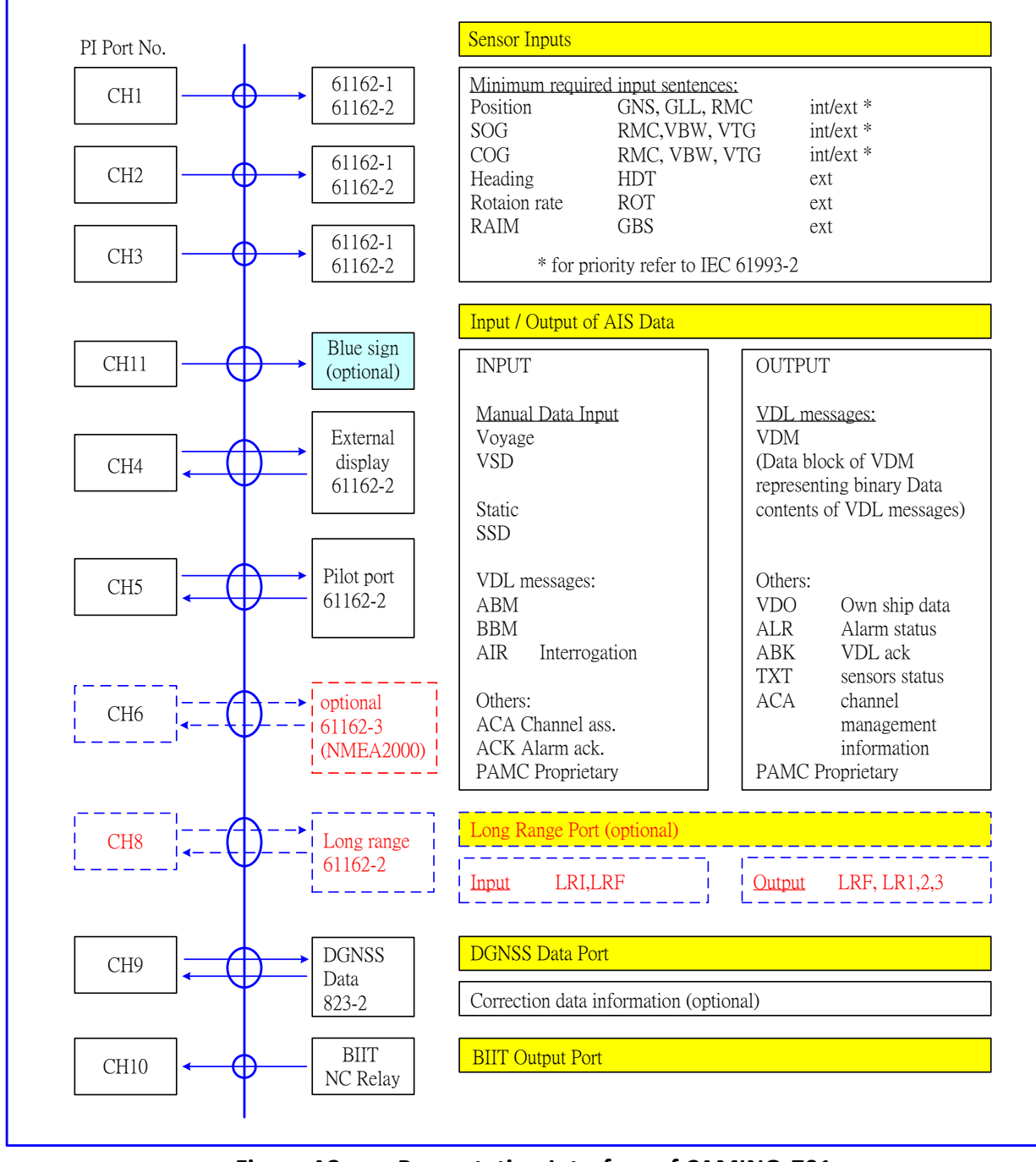

**Figure A3 Presentation Interface of CAMINO-701**

# **A.3 Supported IEC 61162 Data Sentences**

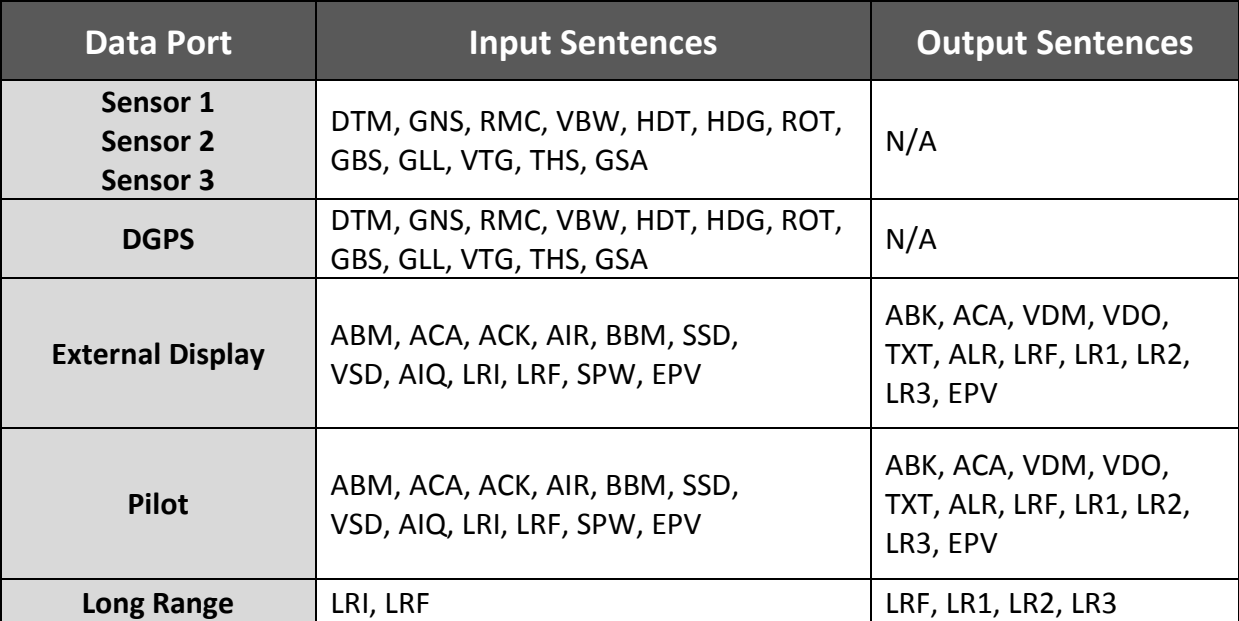

# **A.4 Transmission Interval**

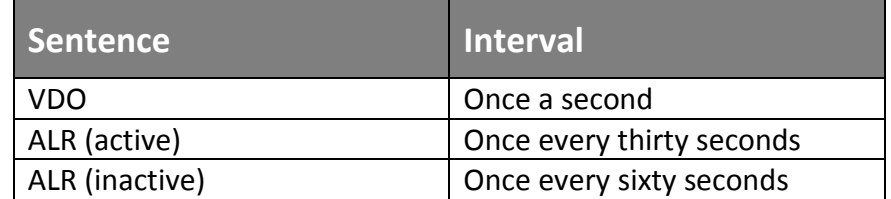

# **A.5 Interpretation of Input Sentences**

### **A.5.1 ABM – AIS Addressed Binary and Safety Related Message**

This sentence supports ITU-R M.1371 Messages 6, 12, 25, 26 and provides an external application with a means to exchange data via an AIS transponder.

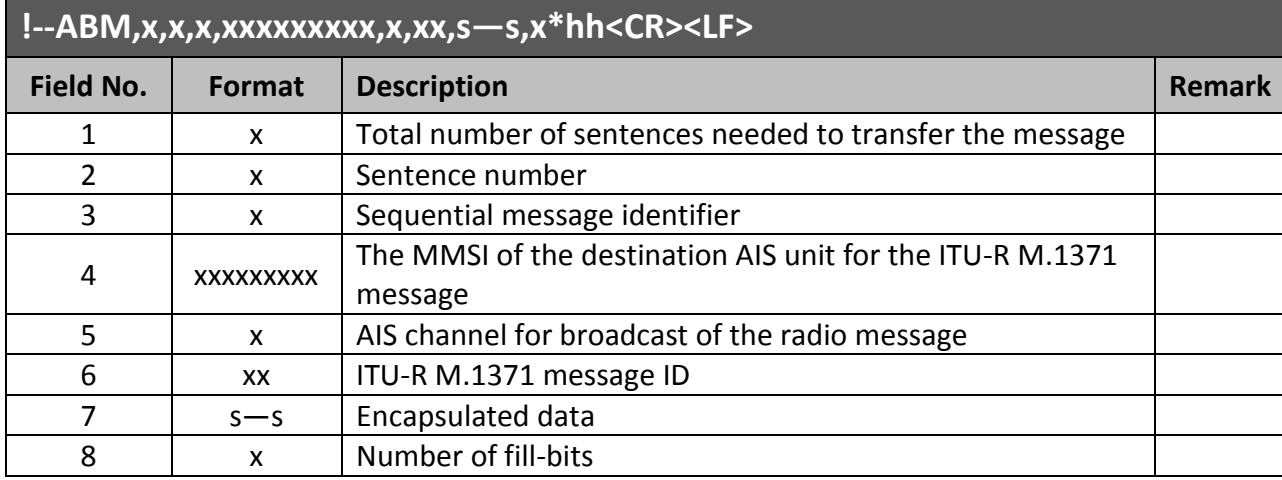

## **A.5.2 ACA – AIS Channel Assignment Message**

An AIS device can receive regional channel management information.

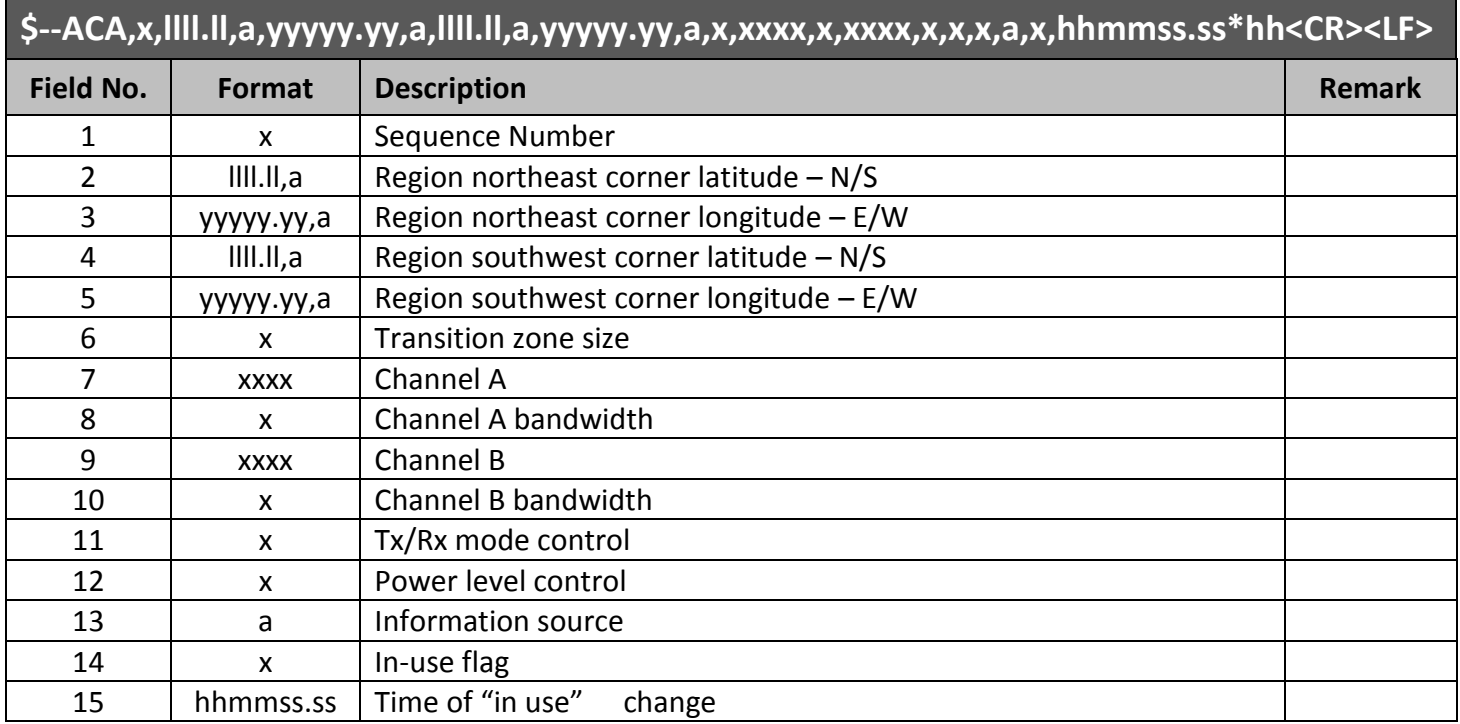

### **A.5.3 ACK – Acknowledge Alarm**

This sentence is used to acknowledge an alarm condition reported by a device.

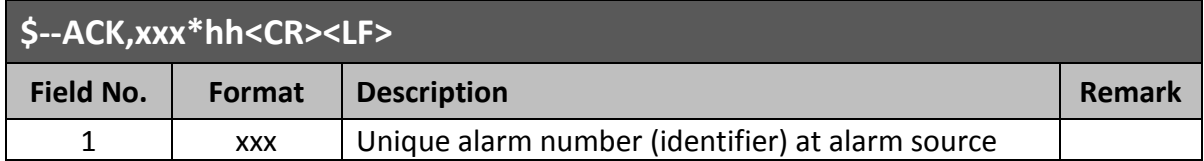

#### **A.5.4 AIQ - Query Sentence**

This sentence is used to inquire AIS sentence information.

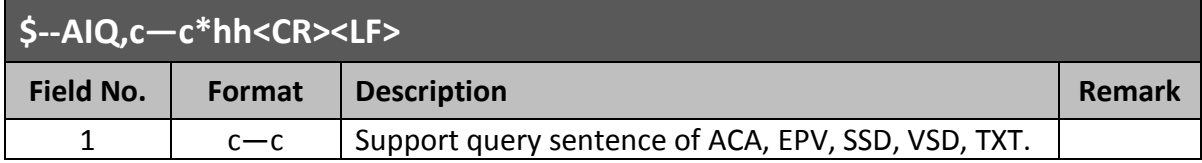

#### **A.5.5 AIR – AIS Interrogation Request**

This sentence supports ITU-R M.1371 messages 15 and 10. It provides an external application with the means to initiate requests for specific ITU-R M.1371 messages from AIS unit.

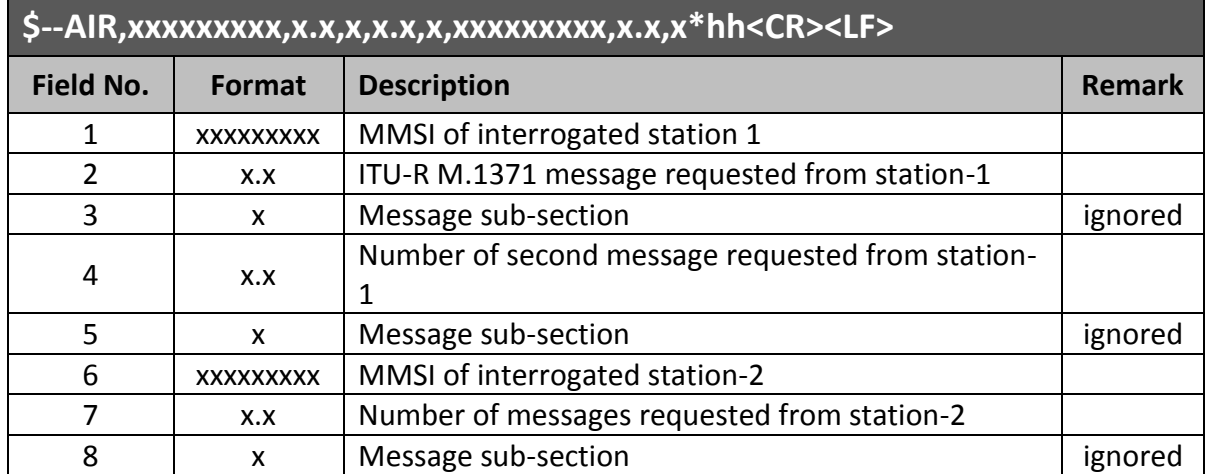

### **A.5.6 BBM – AIS Broadcast Binary Message**

This sentence supports generation of ITU-R M.1371 binary messages 8, 14, 25, and 26. This provides the application with a means to broadcast data, as defined by the application only.

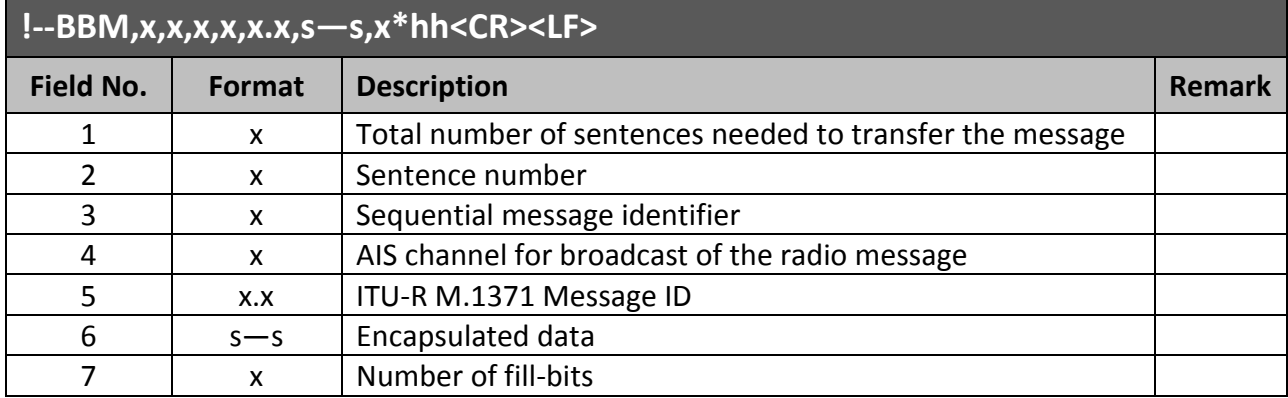

### **A.5.7 DTM – Datum Reference**

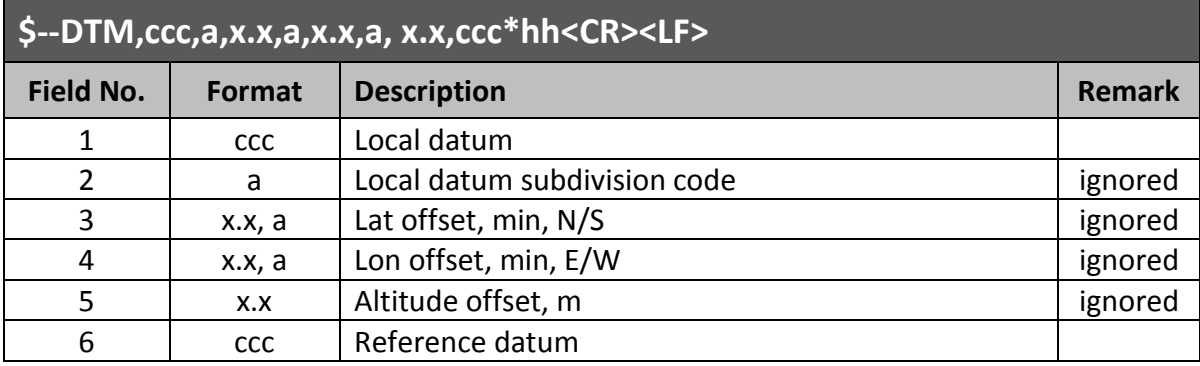

Local geodetic datum and datum offsets from a reference datum.

## **A.5.8 EPV – Command or Report Equipment Property Value**

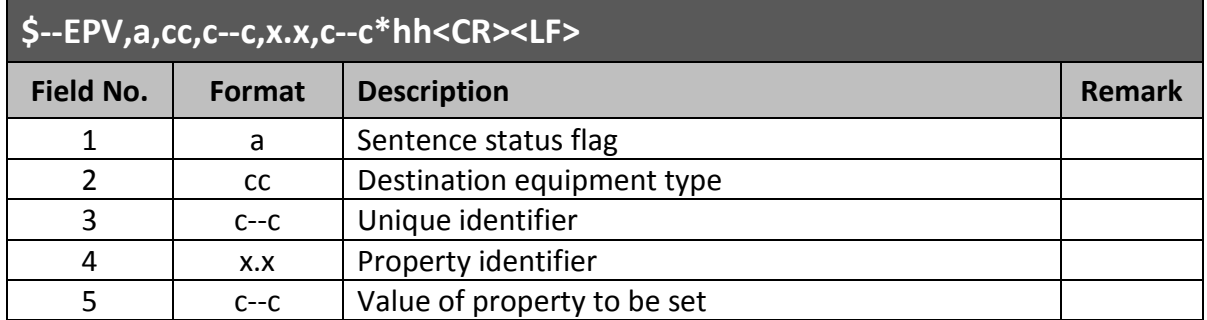

### **A.5.9 GBS – GNSS Satellite Fault Detection**

This sentence is used to support receiver autonomous integrity monitoring (RAIM).

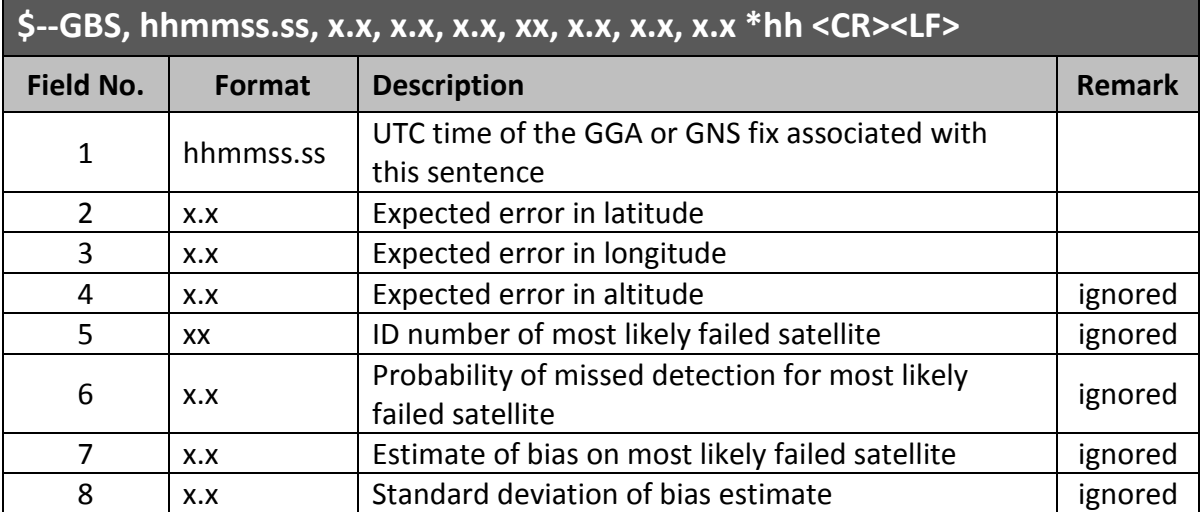

### **A.5.10 GLL – Geographic Position – Latitude/Longitude**

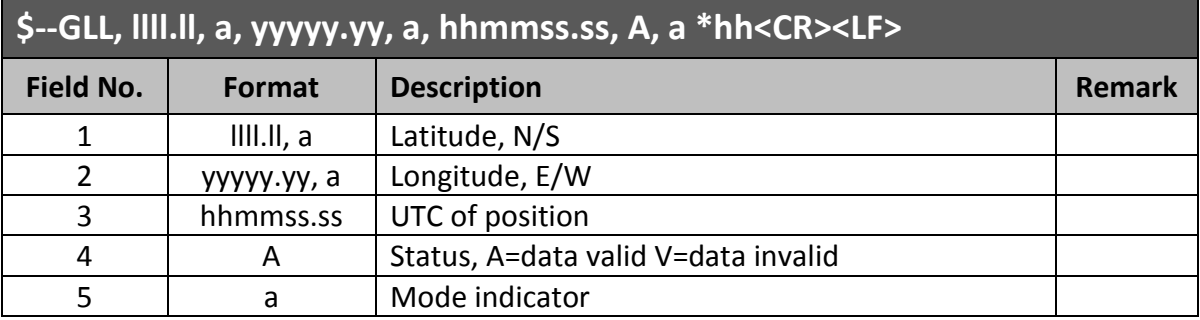

Latitude and longitude of vessel position, time of position fix and status.

### **A.5.11 GNS – GNSS Fix Data**

Fix data for single or combined satellite navigation systems (GNSS). This sentence provides fix data for GPS, GLONASS, possible future satellite systems and systems combining these.

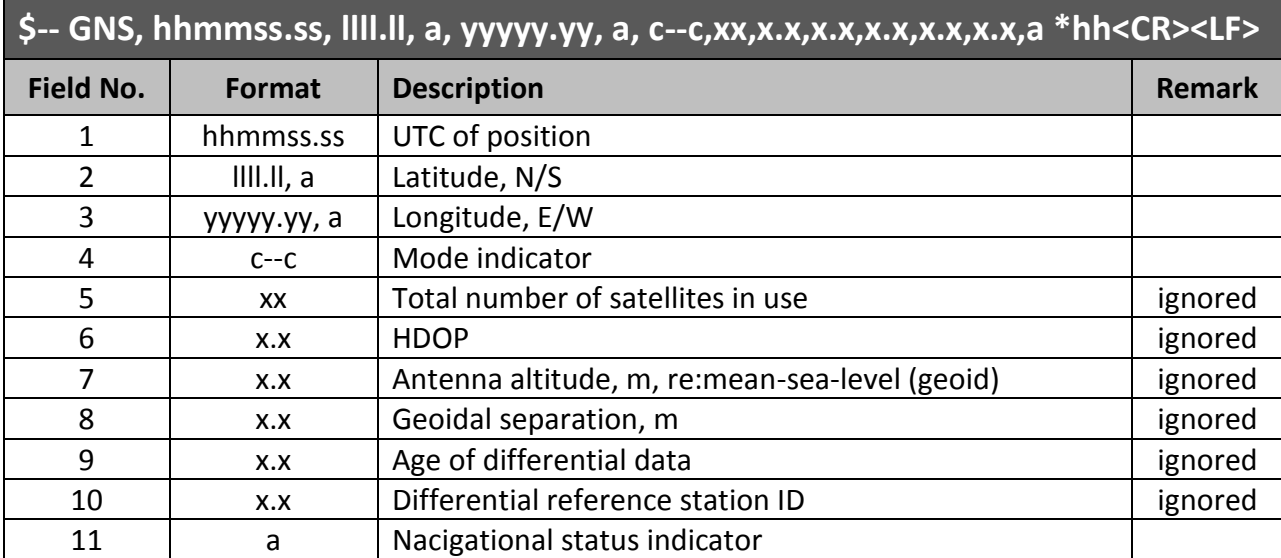

### **A.5.12 GSA – GNSS DOP and Active Satellites**

GNSS receiver operating mode, satellites used in the navigation solution reported by the GGA or GNS sentences, and DOP values. If only GPS, GLONASS, etc. are used for the reported position solution, the talker ID is GP, GL, etc. and the DOP values pertain to the individual system.

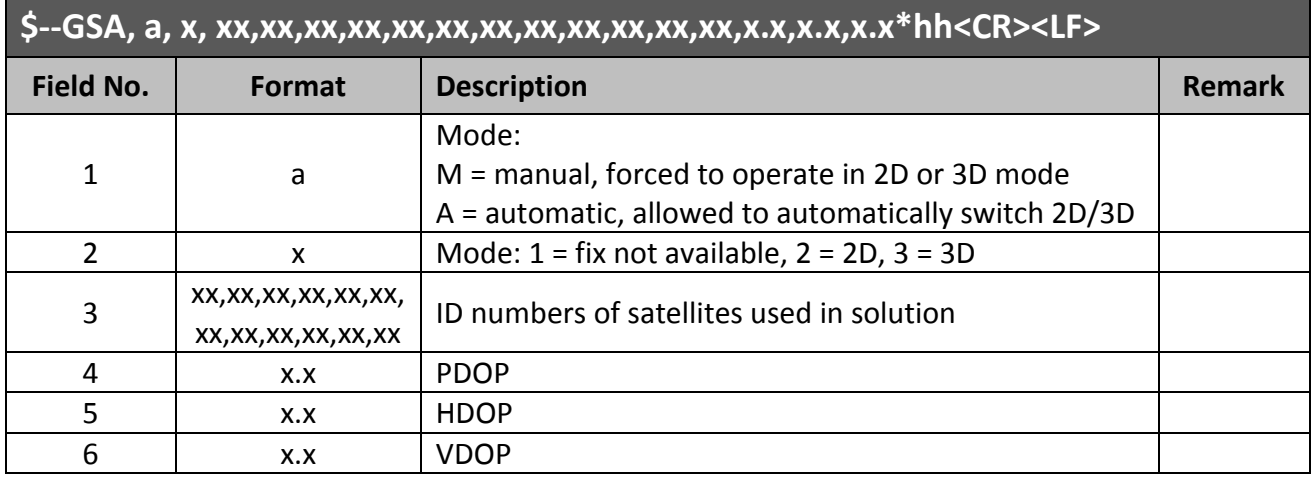

### **A.5.13 HDG – Heading, Deviation and Variation**

Heading (magnetic sensor reading), which if corrected for deviation will produce magnetic heading, which if offset by variation will provide true heading.

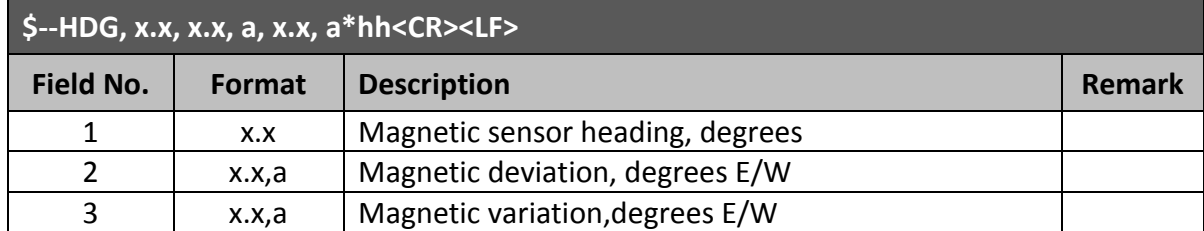

### **A.5.14 HDT – Heading True**

Actual vessel heading in degrees true produced by any device or system producing true heading.

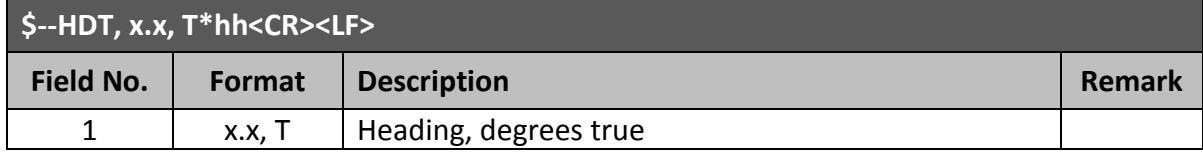

### **A.5.15 LRF – AIS Long-Range Function**

This sentence is used in both long-range interrogation requests and long-range interrogation replies. The LRF-sentence is the second sentence of the long-range interrogation request pair, LRI and LRF (see the LRI-sentence).

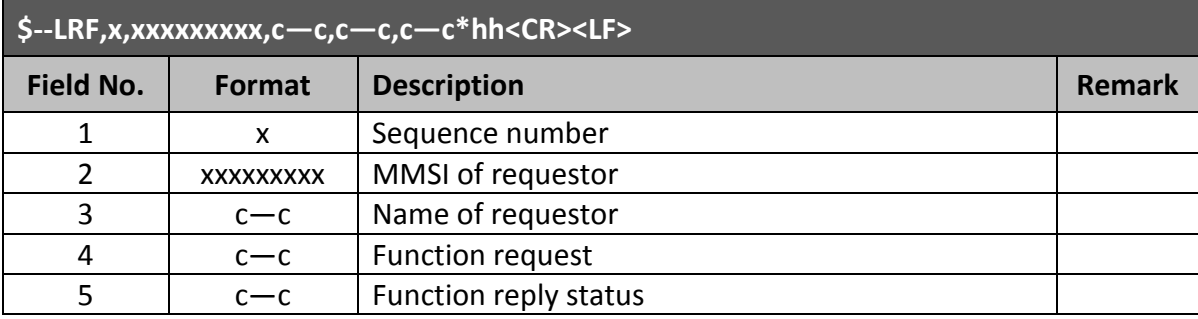

### **A.5.16 LRI – AIS Long-Range Interrogation**

The long-range interrogation of the AIS unit is accomplished through the use of two sentences. The pair of interrogation sentence formatters, a LRI sentence followed by a LRF sentence, provides the information needed by a universal AIS unit to determine if it should construct and provide the reply sentences (LRF, LR1, LR2, and LR3).

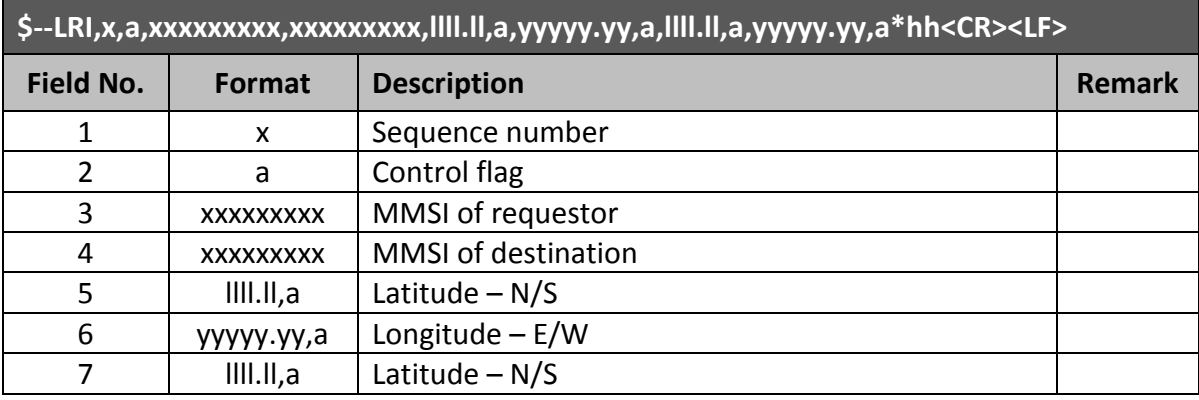

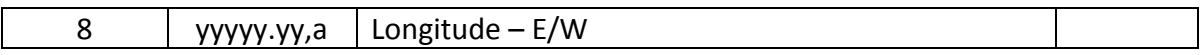

### **A.5.17 RMC – Recommended Minimum Specific GNSS Data**

Time, date, position, course and speed data provided by a GNSS navigation receiver.

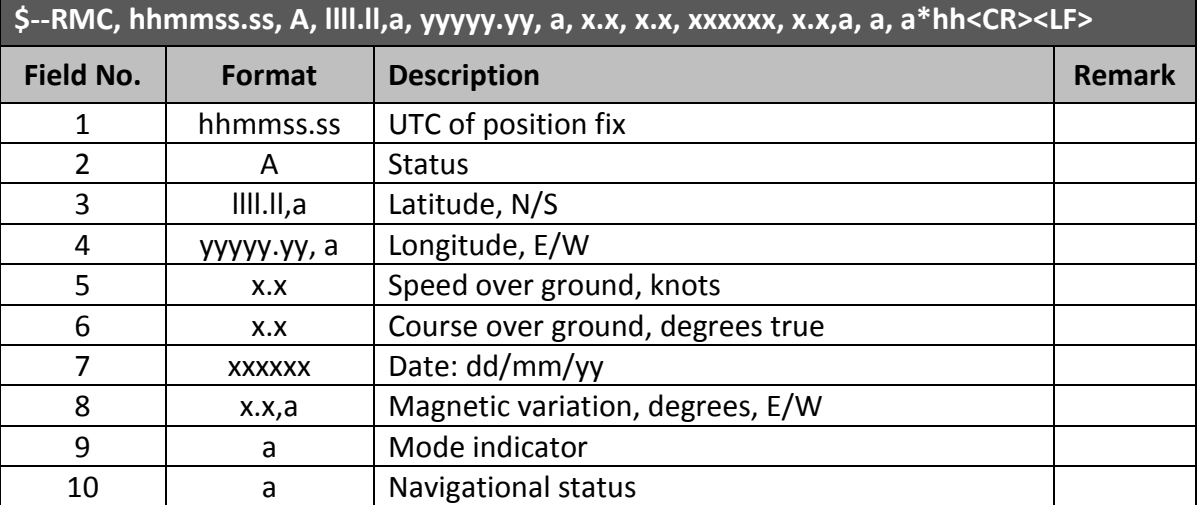

#### **A.5.18 ROT – Rate of Turn**

Rate of turn and direction of turn.

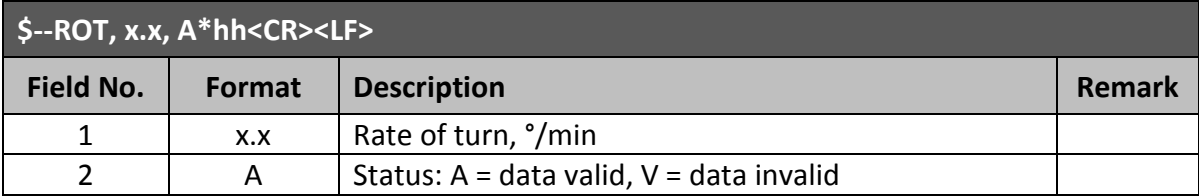

#### **A.5.19 SPW - Security Password Sentence**

This sentence can be used for authentication. For this purpose the sentence has to be applied before the protected sentence (for example EPV, SSD).

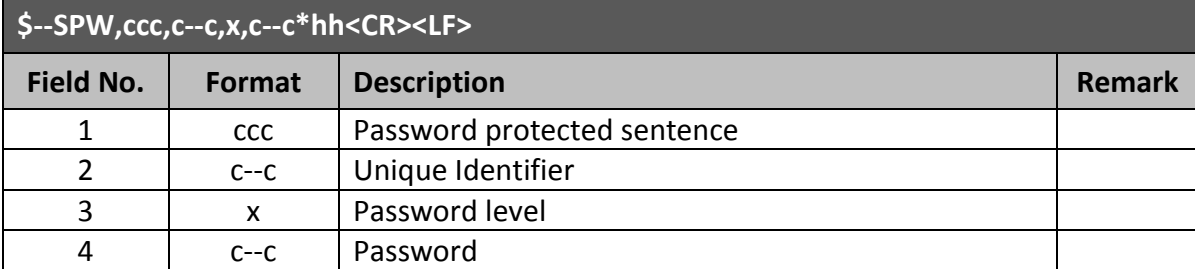

#### **A.5.20 SSD – AIS Ship Static Data**

This sentence is used to enter static parameters into a shipboard AIS unit. The parameters in this sentence support a number of the ITU-R M.1371 Messages.

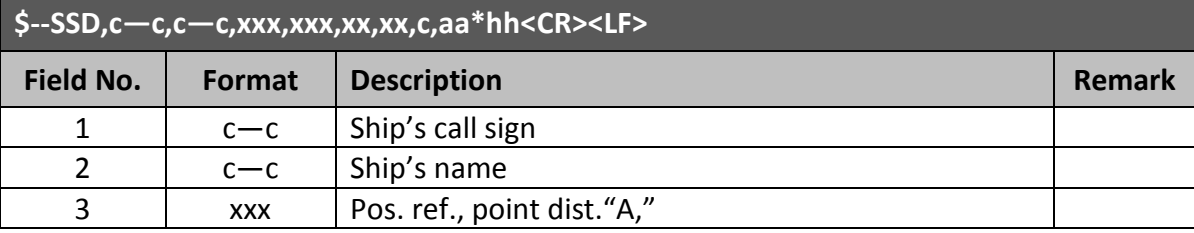

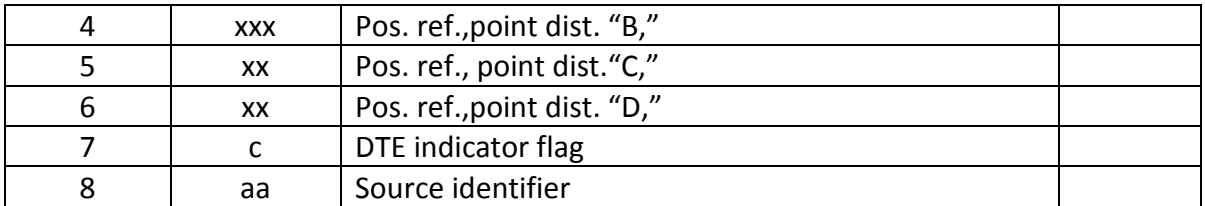

#### **A.5.21 THS – True Heading and Status**

Actual vessel heading in degrees true produced by any device or system producing true heading. This sentence includes a "mode indicator" field providing critical safety related information about the heading data, and replaces the deprecated HDT sentence.

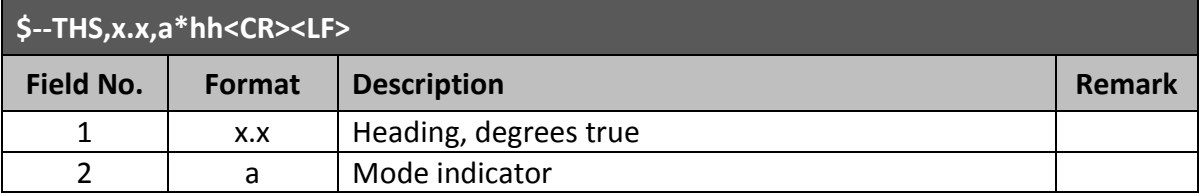

### **A.5.22 VBW – Dual Ground/Water Speed**

Water-referenced and ground-referenced speed data.

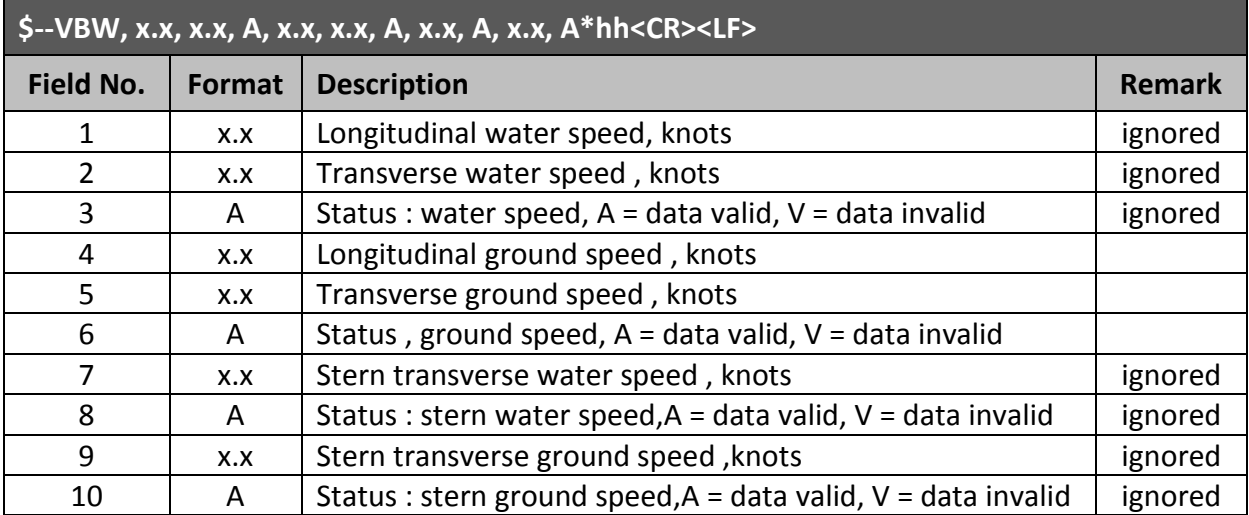

### **A.5.23 VSD – AIS Voyage Static Data**

This sentence is used to enter information about a ship's transit that remains relatively static during the voyage.

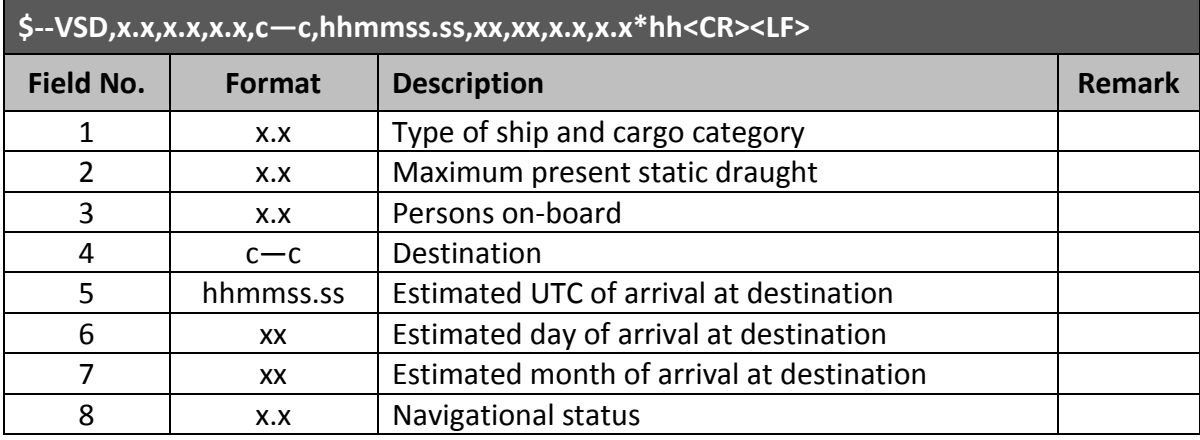

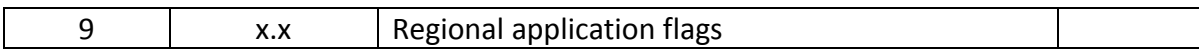

### **A.5.24 VTG – Course Over Ground and Ground Speed**

The actual course and speed relative to the ground.

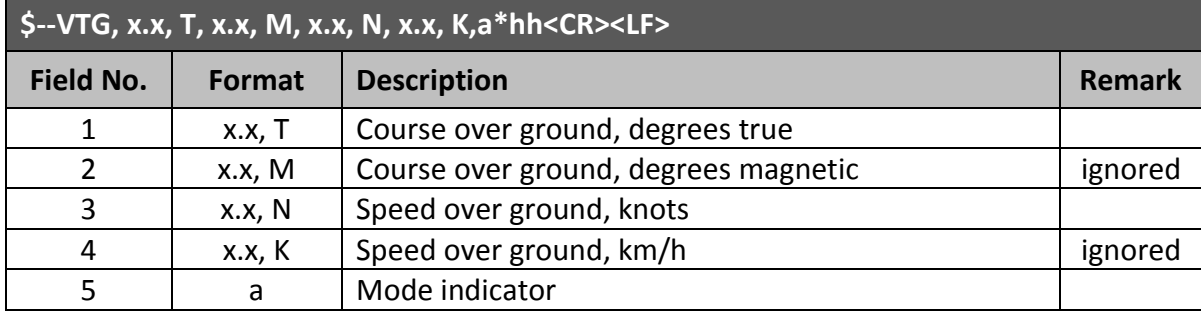

### **A.5.25 PAMC, DBG – Proprietary Sentences, Debug**

The proprietary sentences are additional sentences only applicable to this product. Its main usage is for enabling testing mode and parameter settings.

This sentence is used for configuration. It commands unit with given parameters.

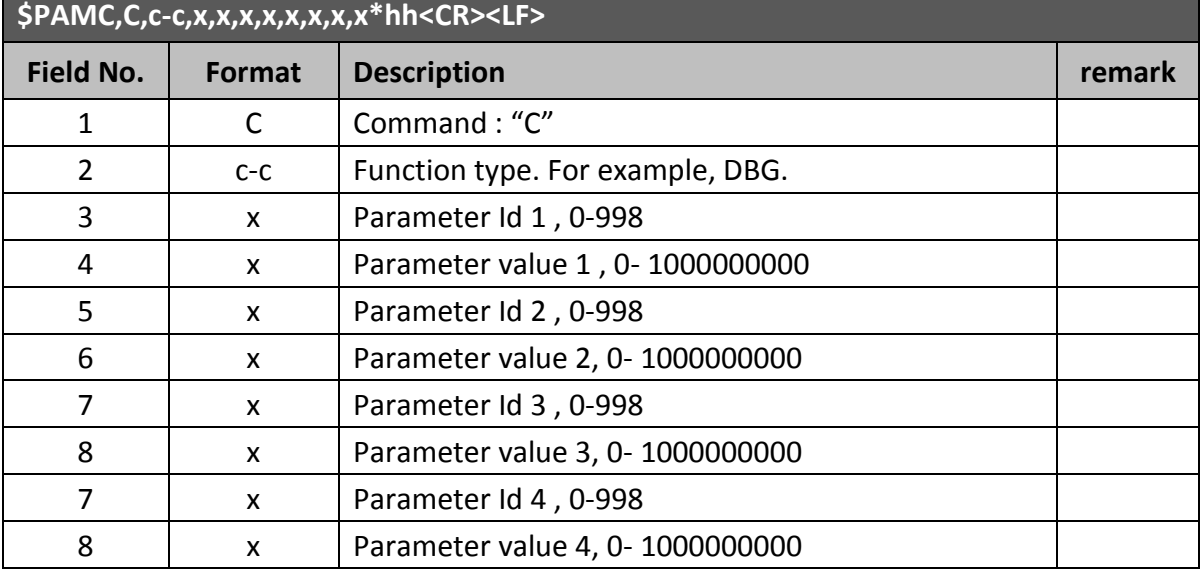

This sentence is used for retrieving responses.

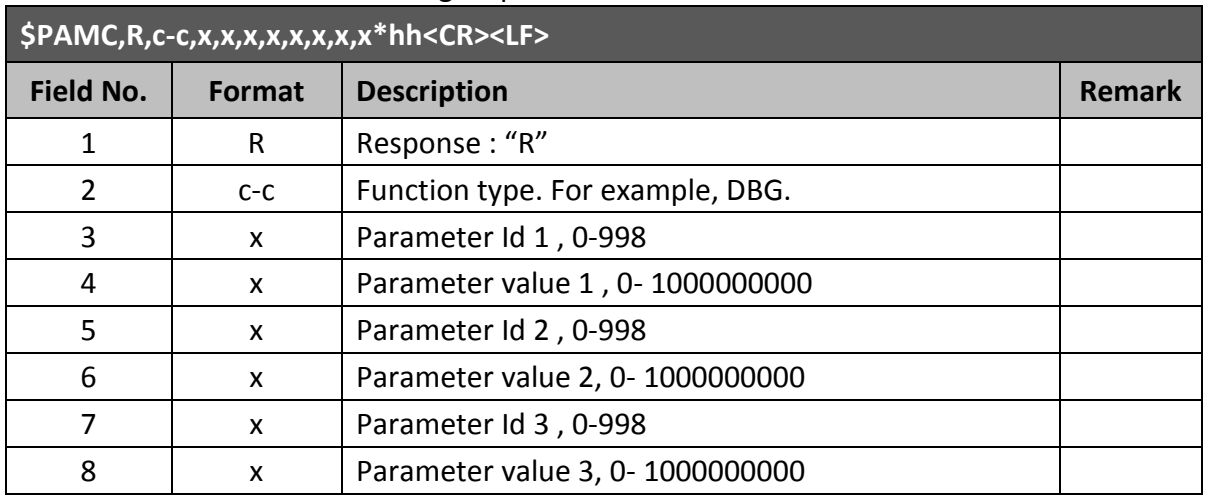

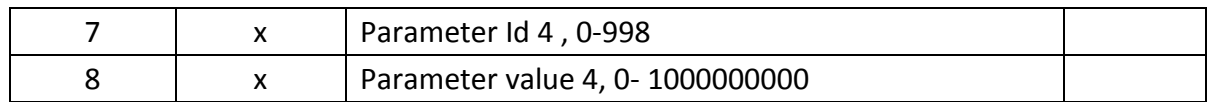

### **A.5.26 PAMC, DSC – Proprietary Sentences, Digital selective calling**

When AIS transponder receives DCS messages, this sentence is used to output DSC pattern.

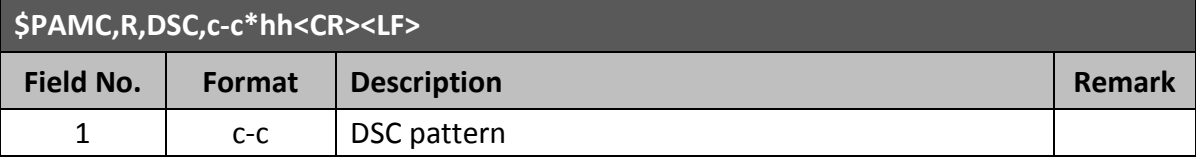

# **A.6 Interpretation of Output Sentences**

#### **A.6.1 ABK – AIS Addressed and Binary Broadcast Acknowledgement**

The ABK-sentence is generated when a transaction, initiated by reception of an ABM, AIR, or BBM sentence, is completed or terminated.

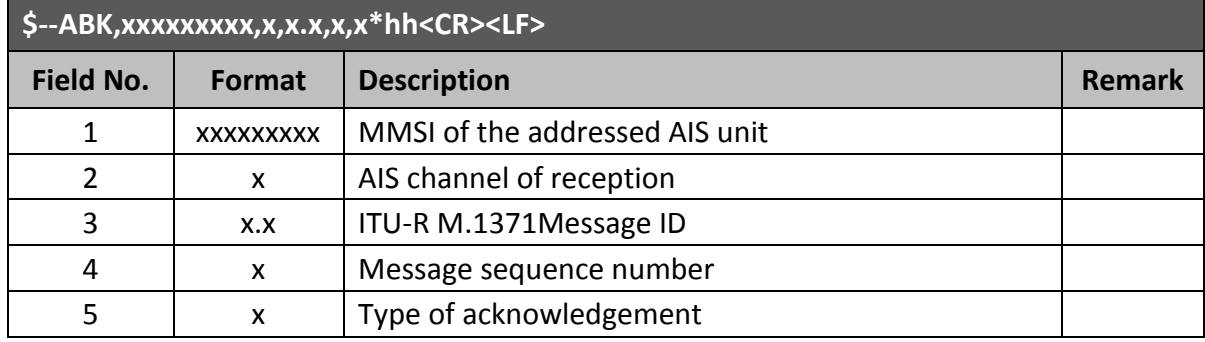

#### **A.6.2 ACA – AIS Channel Assignment Message**

An AIS device can receive regional channel management information

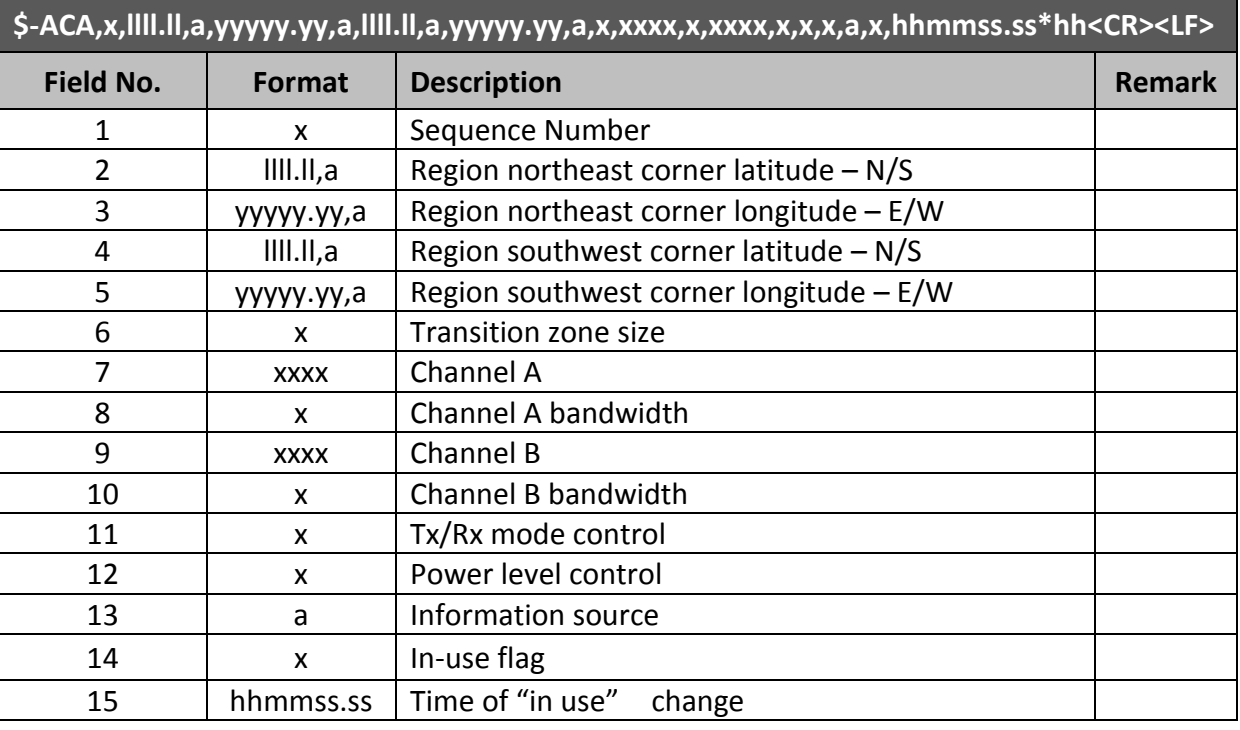

### **A.6.3 ALR – Set Alarm State**

Local alarm condition and status. This sentence is used to report an alarm condition on a device and its current state of acknowledgement.

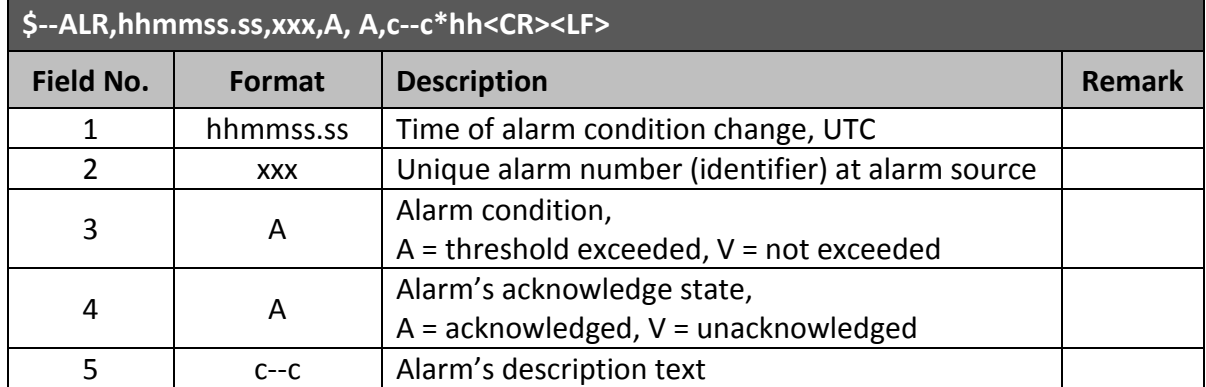

### **A.6.4 EPV – Command or Report Equipment Property Value**

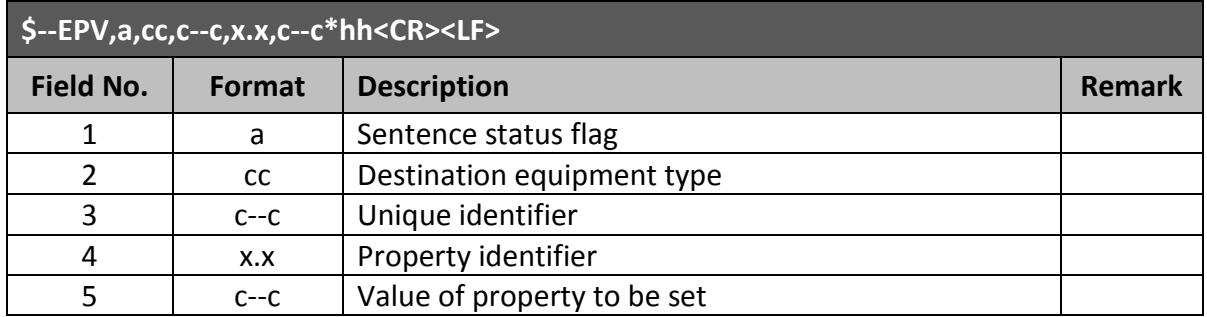

### **A.6.5 LR1 – AIS Long-Range Reply Sentence 1**

The LR1 sentence identifies the destination for the reply and contains the information items requested by the "A" function identification character (see the LRF sentence).

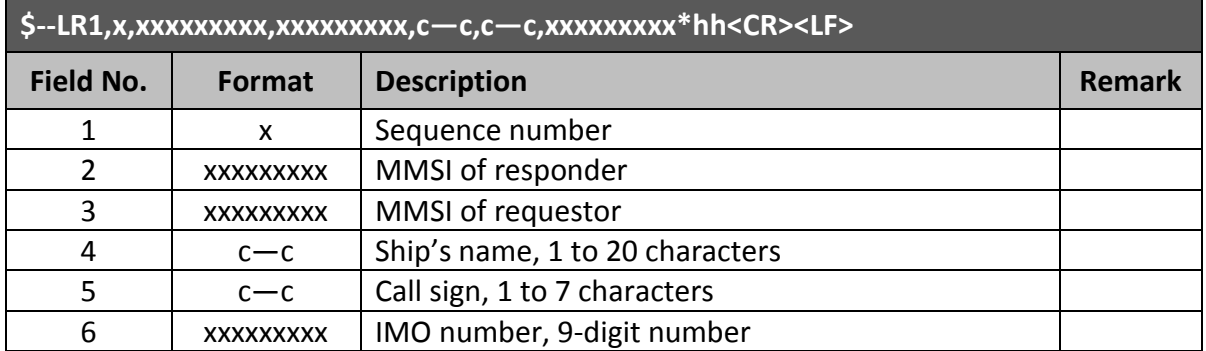

### **A.6.6 LR2 – AIS Long-Range Reply Sentence 2**

The LR2-sentence contains the information items requested by the "B, C, E and F" function identification characters,(see the LRF sentence)

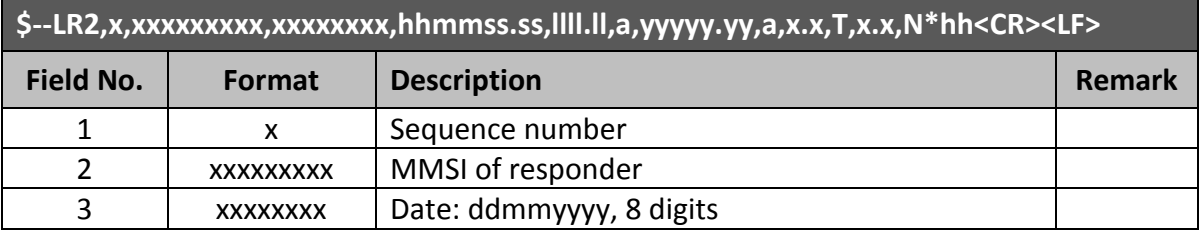

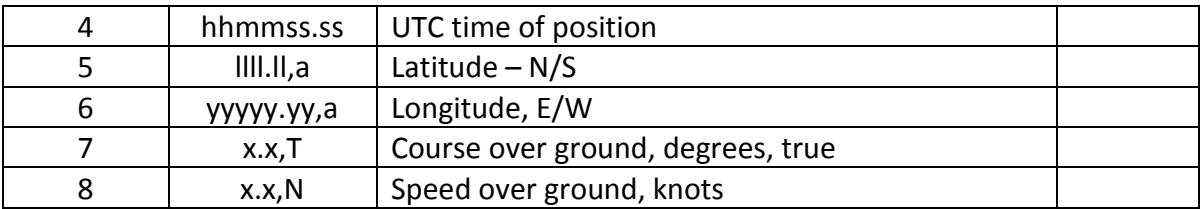

#### **A.6.7 LR3 – AIS Long-Range Reply Sentence 3**

The LR3 sentence contains the information items requested by the "I, O, P, U and W" function identification character (see the LRF sentence).

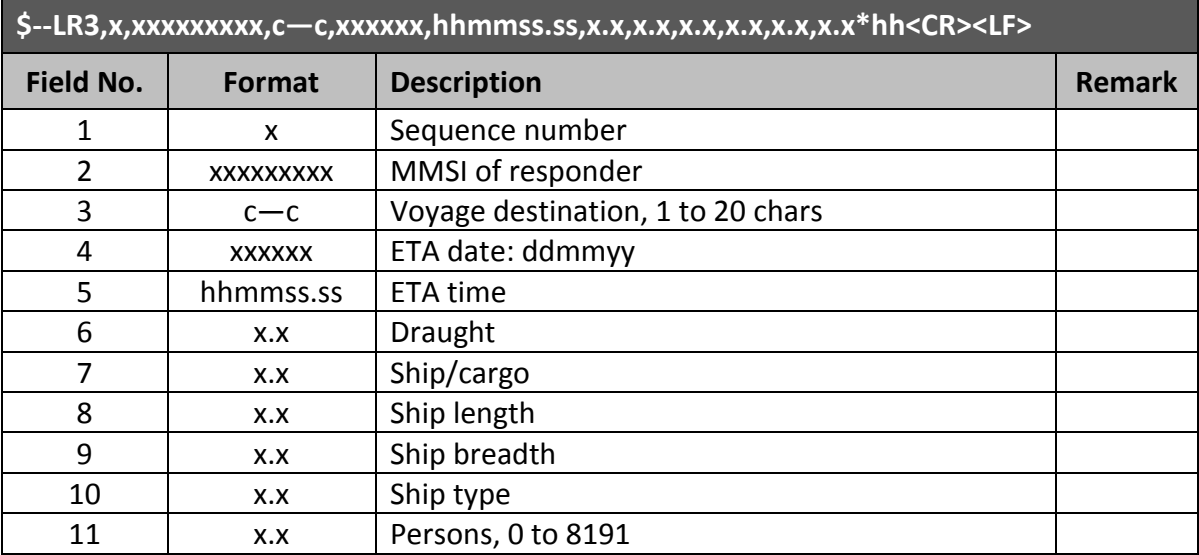

### **A.6.8 LRF – AIS Long-Range Function**

This sentence is used in both long-range interrogation requests and long-range interrogation replies. The LRF-sentence is the second sentence of the long-range interrogation request pair, LRI and LRF (see the LRI-sentence).

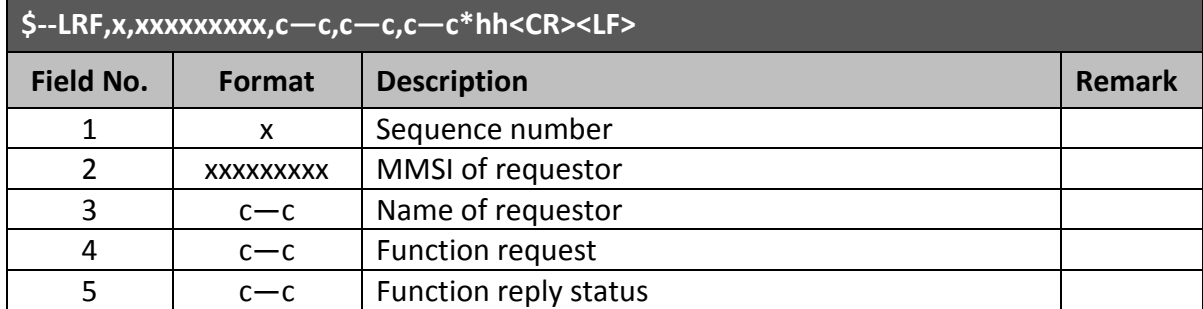

#### **A.6.9 TXT – Text Transmission**

For the transmission of short text messages. Longer text messages may be transmitted by using multiple sentences.

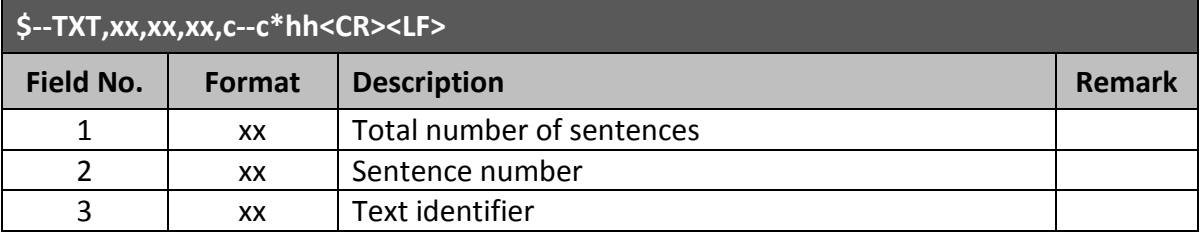

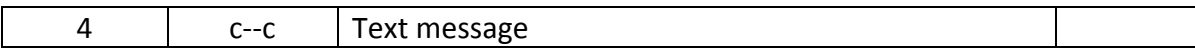

### **A.6.10 VDM – AIS VHF Data-Link Message**

This sentence is used to transfer the entire contents of a received AIS message packet, as defined in ITU-R M.1371 and as received on the VHF Data Link (VDL), using the "six-bit" field type.

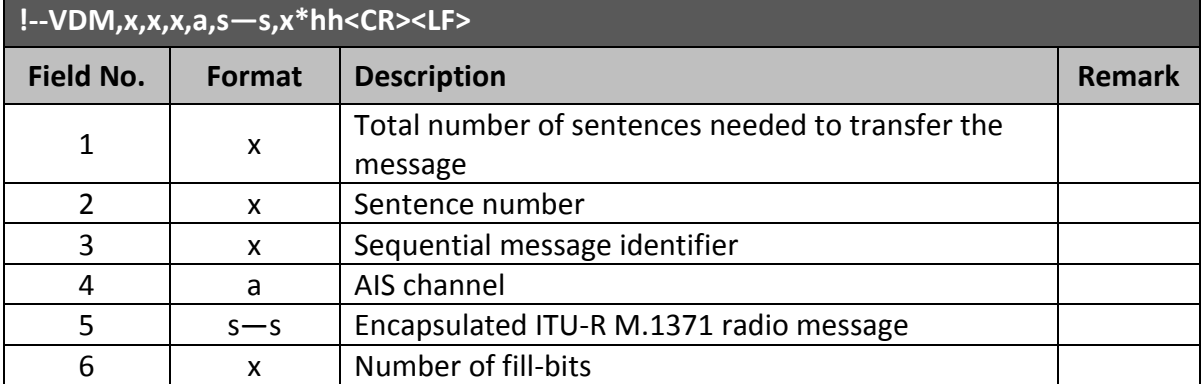

#### **A.6.11 VDO – AIS VHF Data-Link Own-Vessel Report**

This sentence is used to transfer the entire contents of an AIS unit's broadcast message packet, as defined in ITU-R M.1371 and as sent out by the AIS unit over the VHF data link (VDL) using the "six-bit" field type.

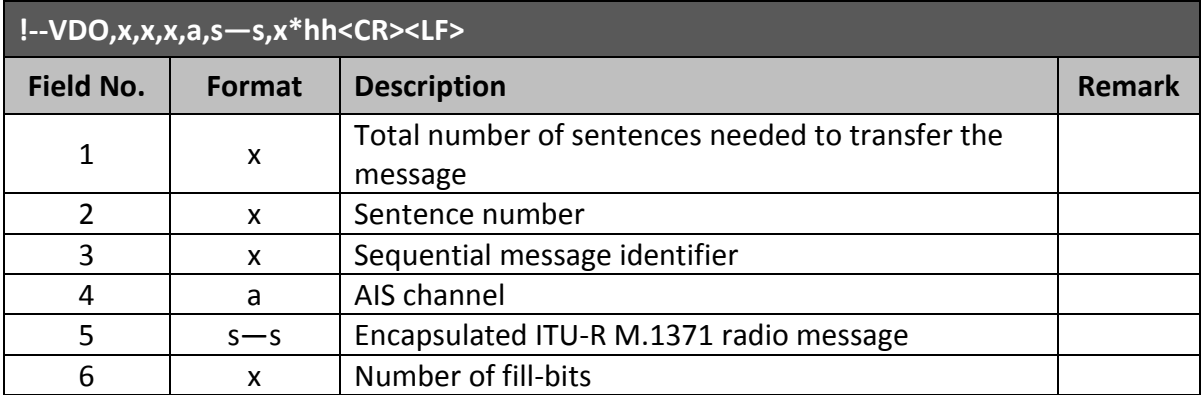
## **B.1 Monitoring of System Functions and Integrity**

In case a failure is detected in one or more of the following functions or data, an alarm will be triggered and displayed on the menu-tree under Alarm List, and the system (transponder) will react as described in the following table.

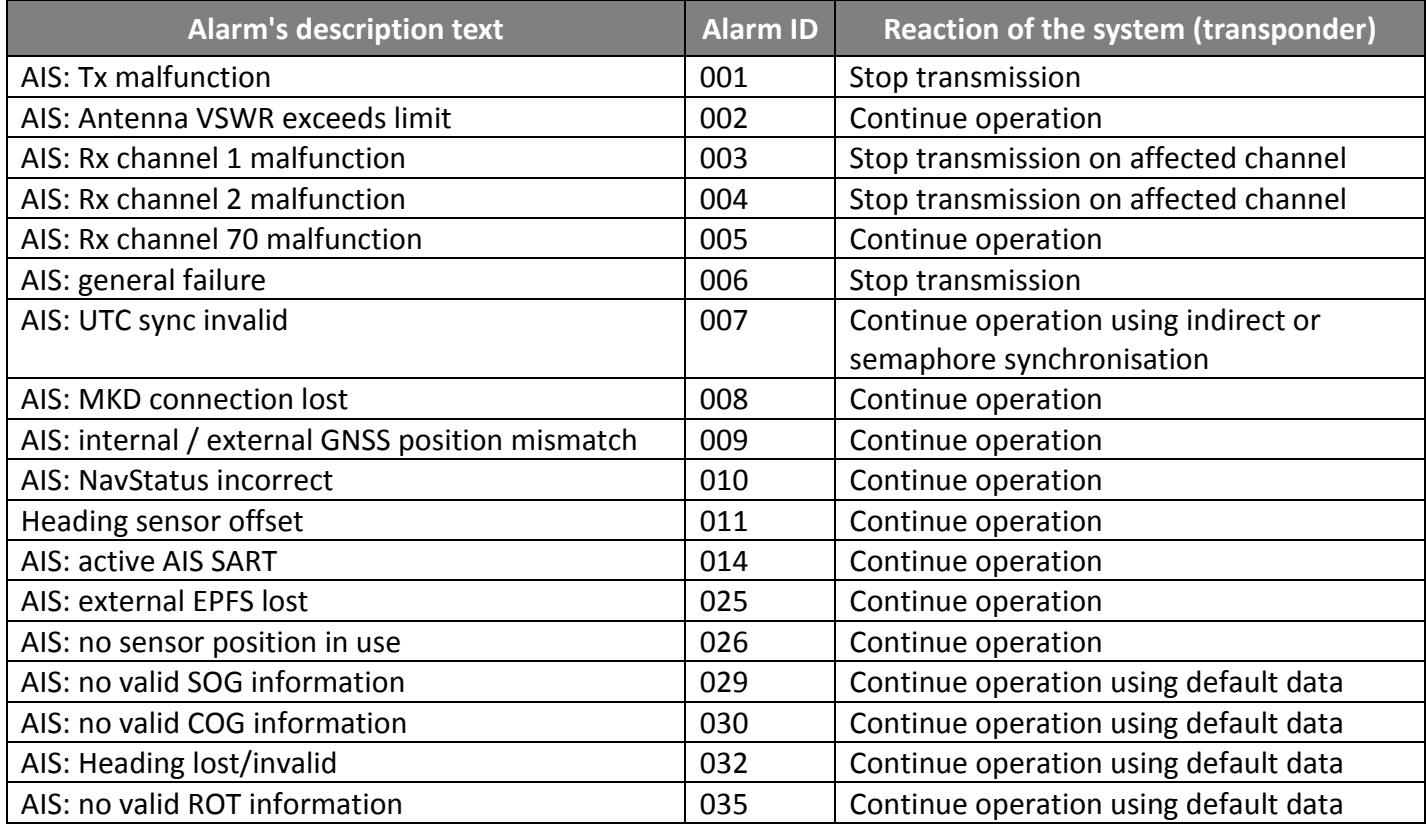

## **B.2 Antenna VSWR Exceeds Limit**

There is a built-in RF output power detector, which is used to monitor the VSWR of VHF antenna port. If the antenna VSWR exceeds limit, an alarm will be reported while the unit operates continuously. The system will output an ALR 002 at related PI port.

## **B.3 Detection of Tx Malfunction**

A built-in lock detector (high active) is used to monitor the local oscillator (PLL circuit) of the transmitter. If the operation of PLL circuit becomes abnormal, a logic low (TX malfunction) will be sent from the lock detector to notify the system. At the same time, system will also output an ALR 001 at the related PI port.

## **B.4 Detection of Rx Malfunction**

The CAMINO-701 also has 3 built-in lock detectors (high active) to monitor each local oscillator (PLL circuit) of receiver channel 1, channel 2, and channel 70 respectively. If the operation of PLL circuit becomes abnormal, a logic low level will be sent from the lock detector to notify the system. At the same time, the system will output ALR 003 or ALR 004 or ALR 005 at the related PI port to indicate the CH1 or CH2 or CH70 RX malfunctions respectively.

# **APPENDIX (C)**

### **Installation and Maintenance Record**

The following installation record should be completed and retained on board the vessel for maintenance records.

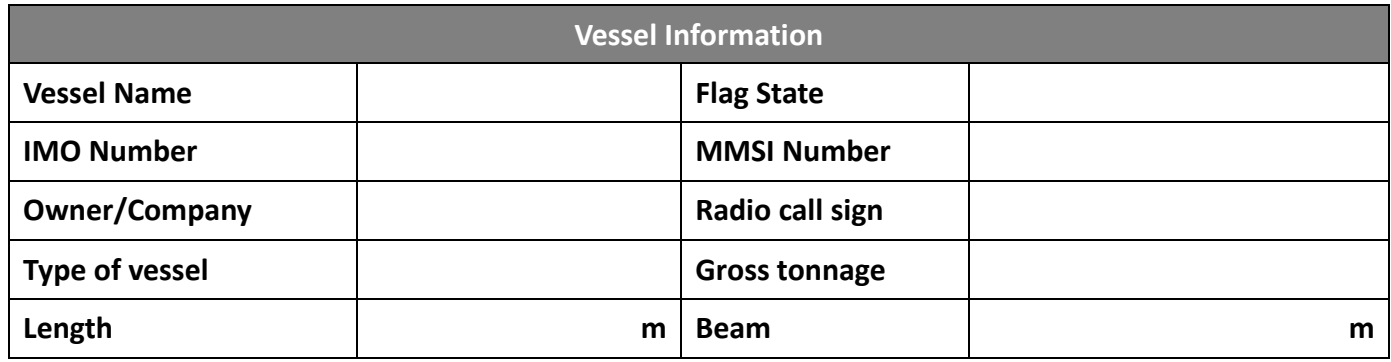

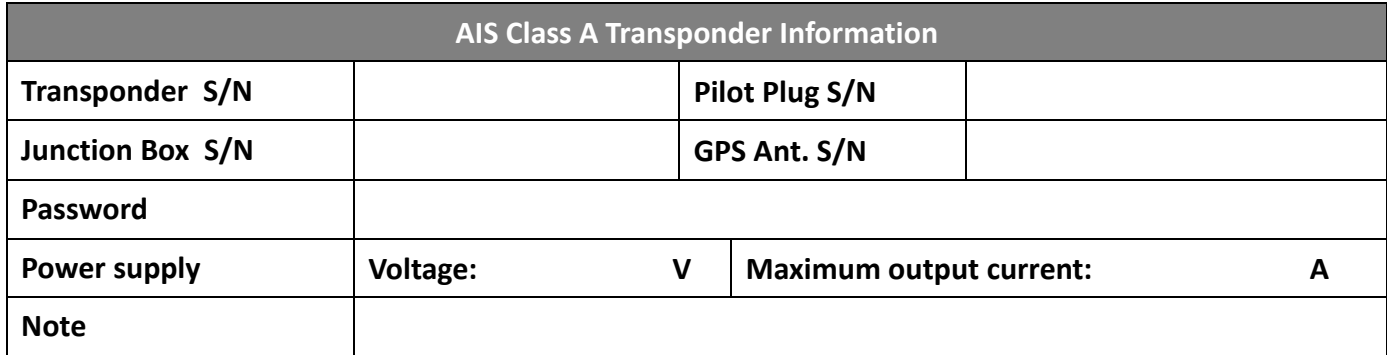

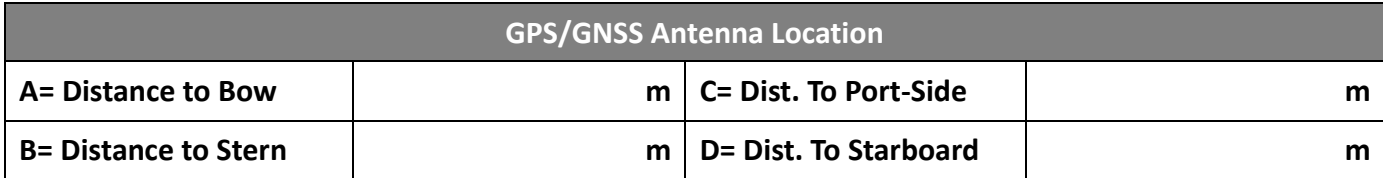

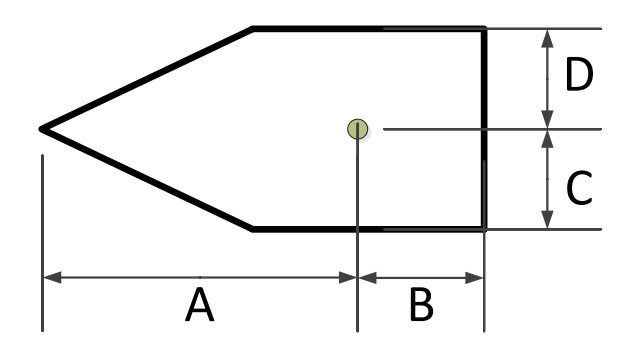

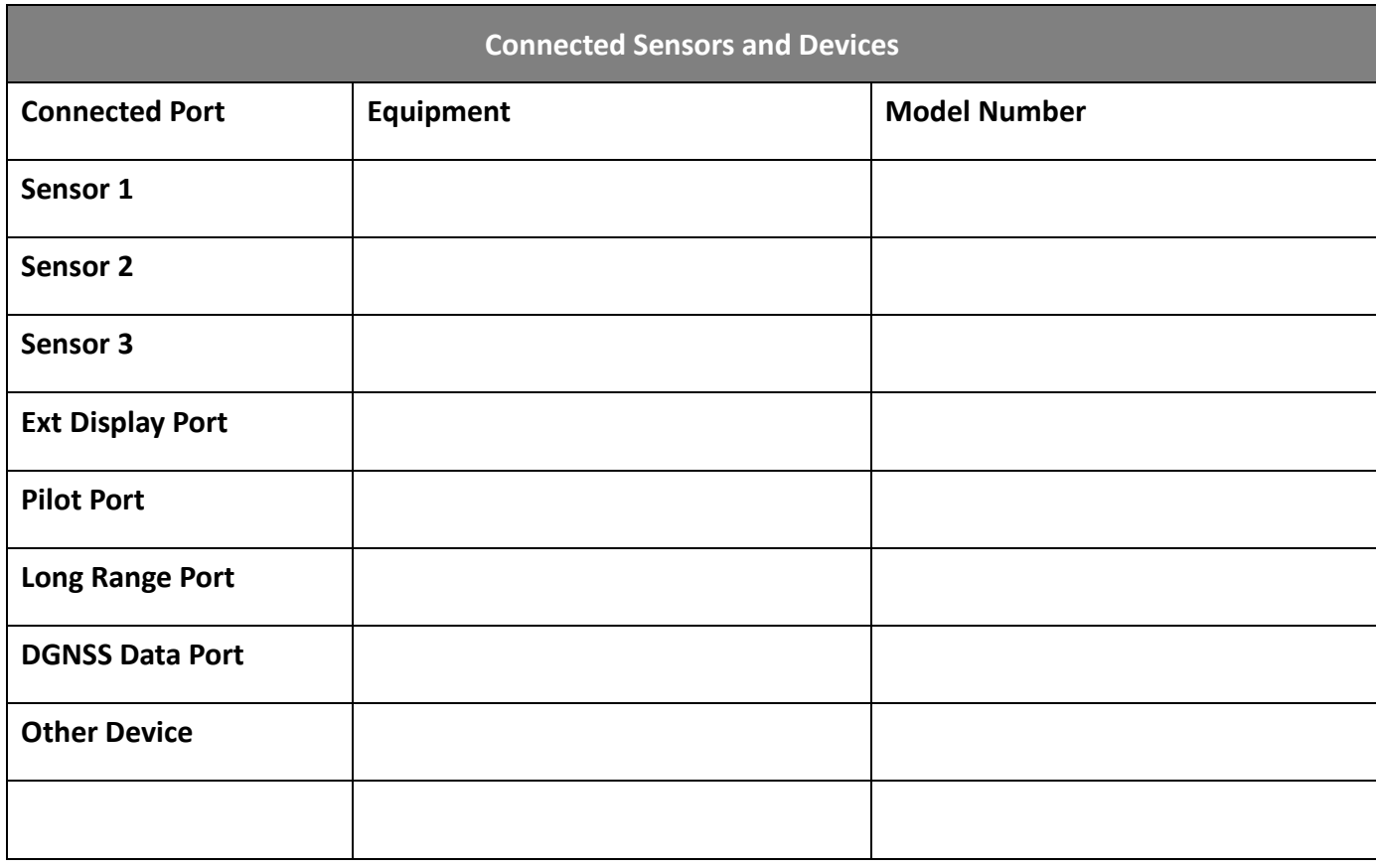

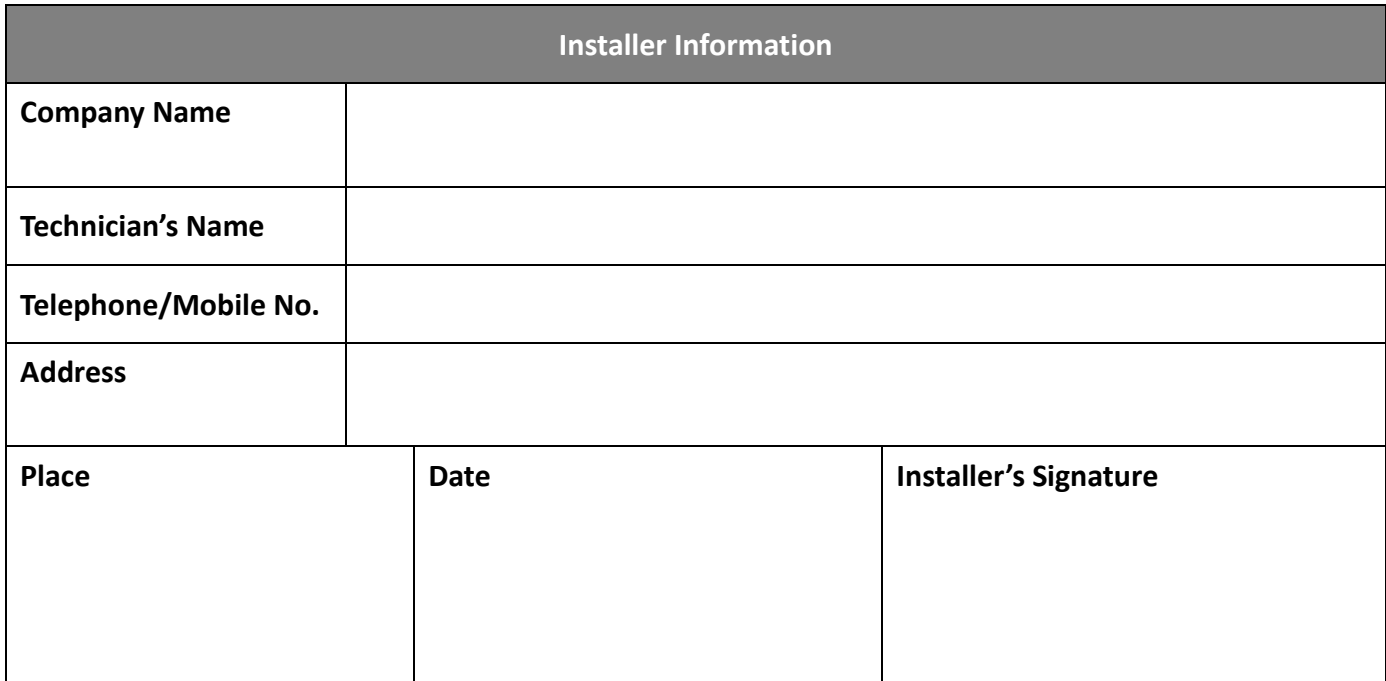

### **Software Revisions**

The transponder is delivered with software version according to the following table which is to be filled in and maintained either by manufacturer, distributor, dealer, or installation company. When software update is done, the new software (firmware) version can be identified through MKD at MENU/DIAGNOSTICS/VERSION (please refer to section 4.10.10 in the manual). Each new software upgrade requires information recorded to reflect the change made.

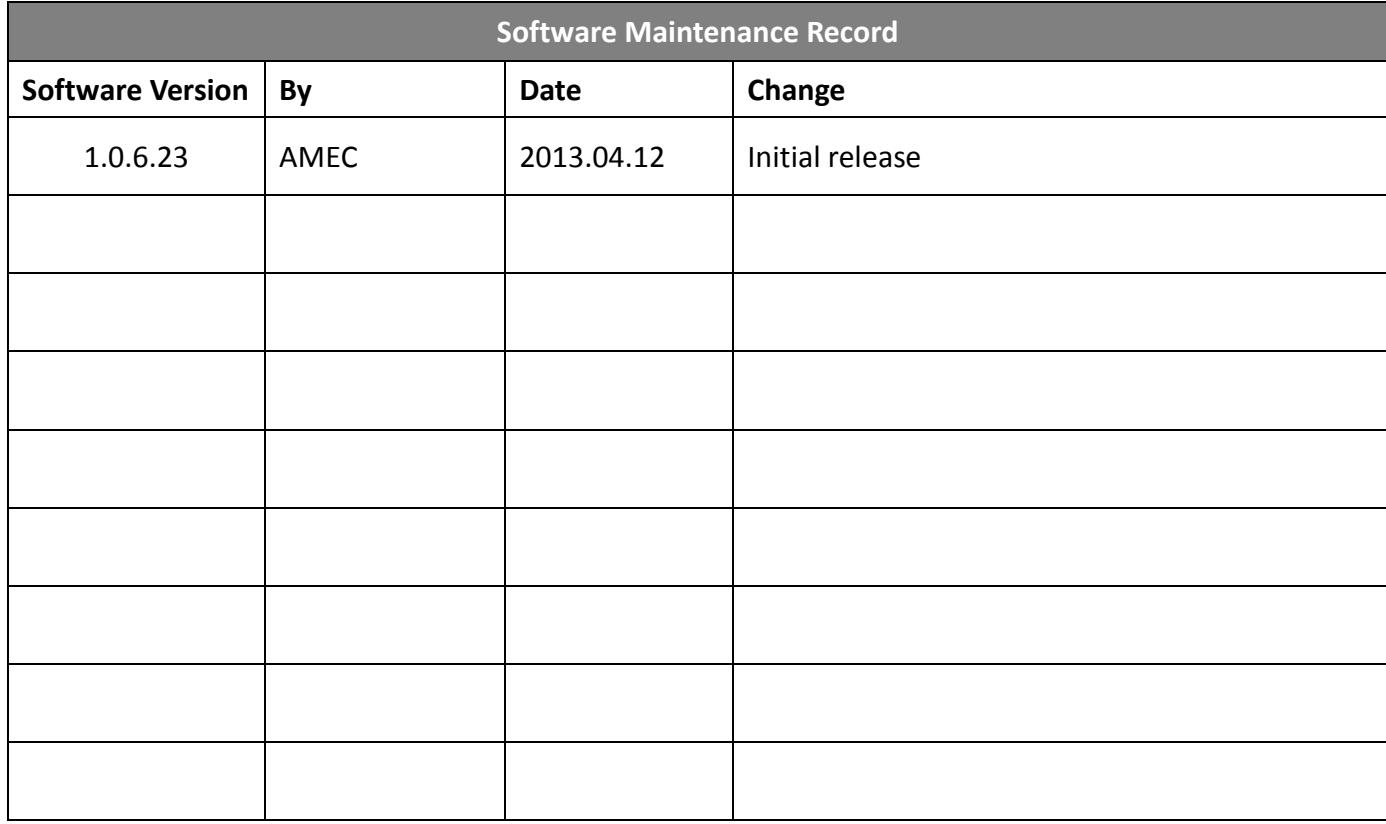

#### **Note:**